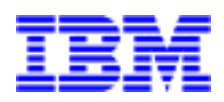

Netfinity SYMplicity Storage Manager for Windows NT

**Installation and User's Handbook**

Before using this information and product it supports, be sure to read the general information under ["Appendix B.](#page-96-0)  [Notices"](#page-96-0).

#### **Second Edition (July 1999)**

INTERNATIONAL BUSINESS MACHINES CORPORATION PROVIDES THIS PUBLICATION "AS IS" WITHOUT WAR-RANTY OF ANY KIND, EITHER EXPRESS OR IMPLIED, INCLUDING, BUT NOT LIMITED TO, THE IMPLIED WAR-RANTIES OF MERCHANTABILITY OR FITNESS FOR A PARTICULAR PURPOSE. Some jurisdictions do not allow disclaimer of express or implied warranties in certain transactions, therefore, this statement may not apply to you.

This publication could include technical inaccuracies or typographical errors. Changes are periodically made to the information herein; these changes will be incorporated in new editions of the publication. IBM may make improvements and/or changes in the product(s) and/or the program(s) described in this publication at any time.

This publication was developed for products and services offered in the United States of America and the United Kingdom. It is possible that this publication may contain references to, or information about, IBM products (machines and programs), programming, or services that are not announced in your country. Such references or information must not be construed to mean that IBM intends to announce such IBM products, programming, or services in your country.

Requests for technical information about IBM products should be made to your IBM reseller or IBM marketing representative.

No part of this publication may be reproduced or distributed in any form or by any means without prior permission in writing from the International Business Machines Corporation.

#### **Copyright International Business Machines Corporation 1998, 1999. All rights reserved.**

Note to U.S. Government Users—Documentation related to restricted rights—Use, duplication or disclosure is subject to restrictions set forth in GSA ADP Schedule Contract with IBM Corp.

# **Contents**

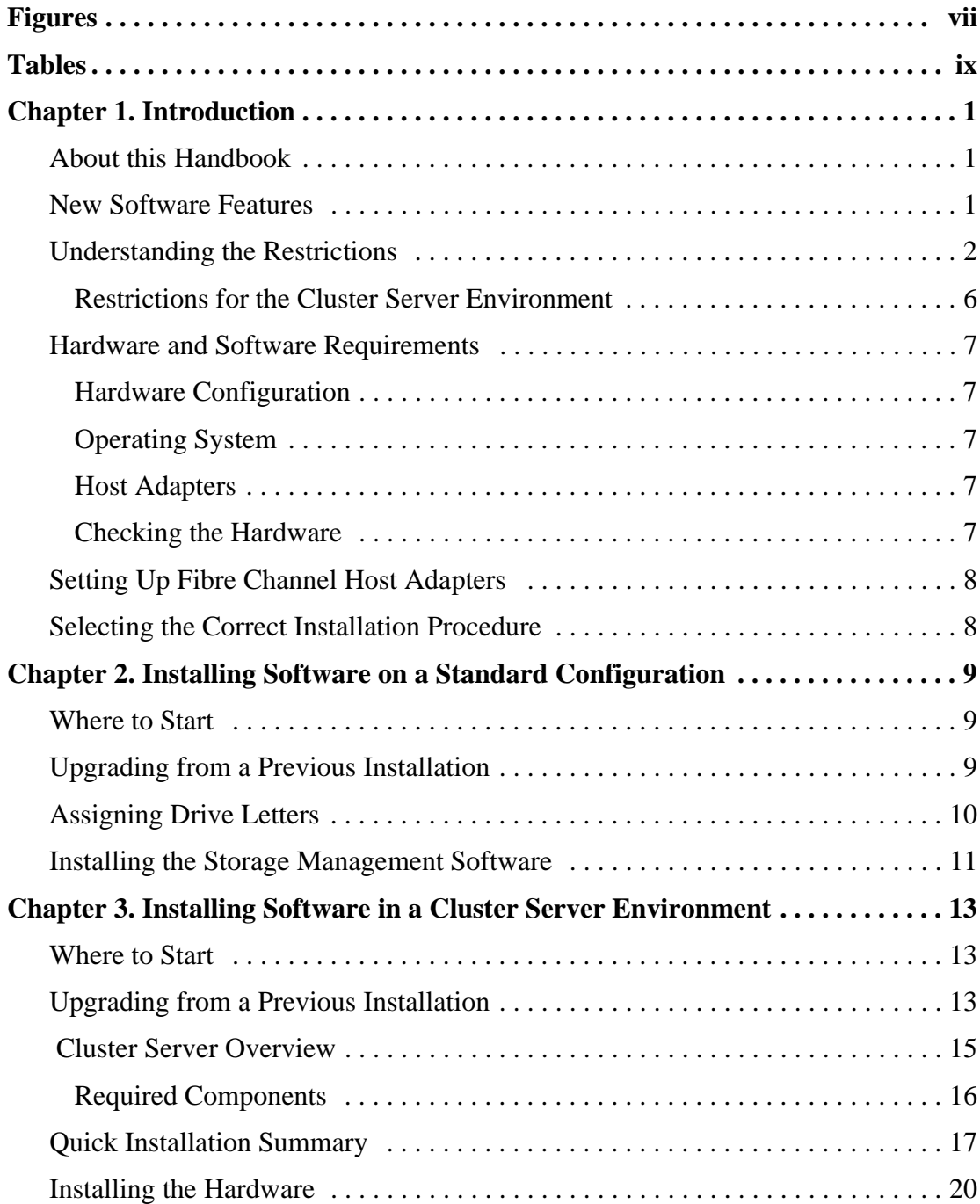

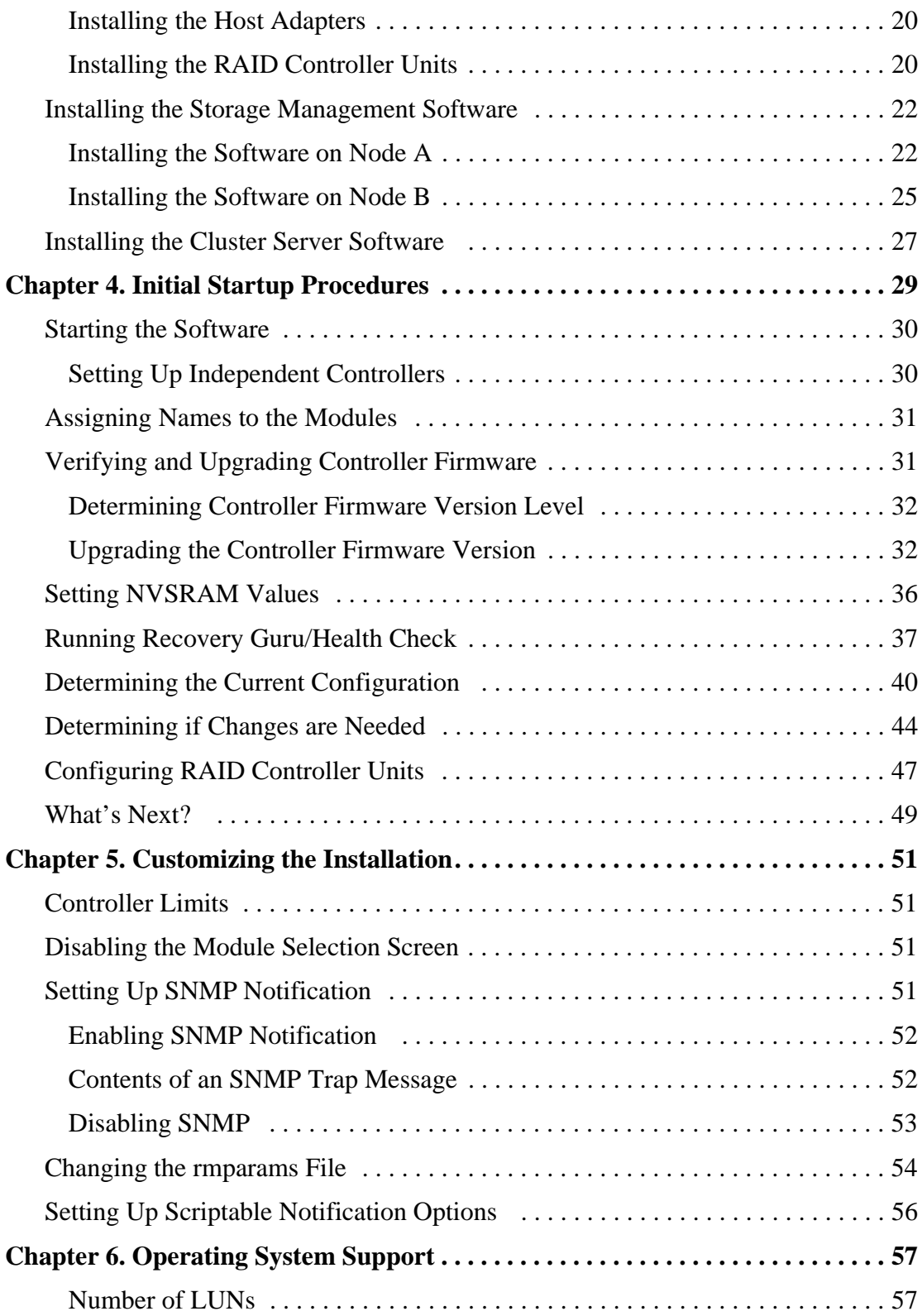

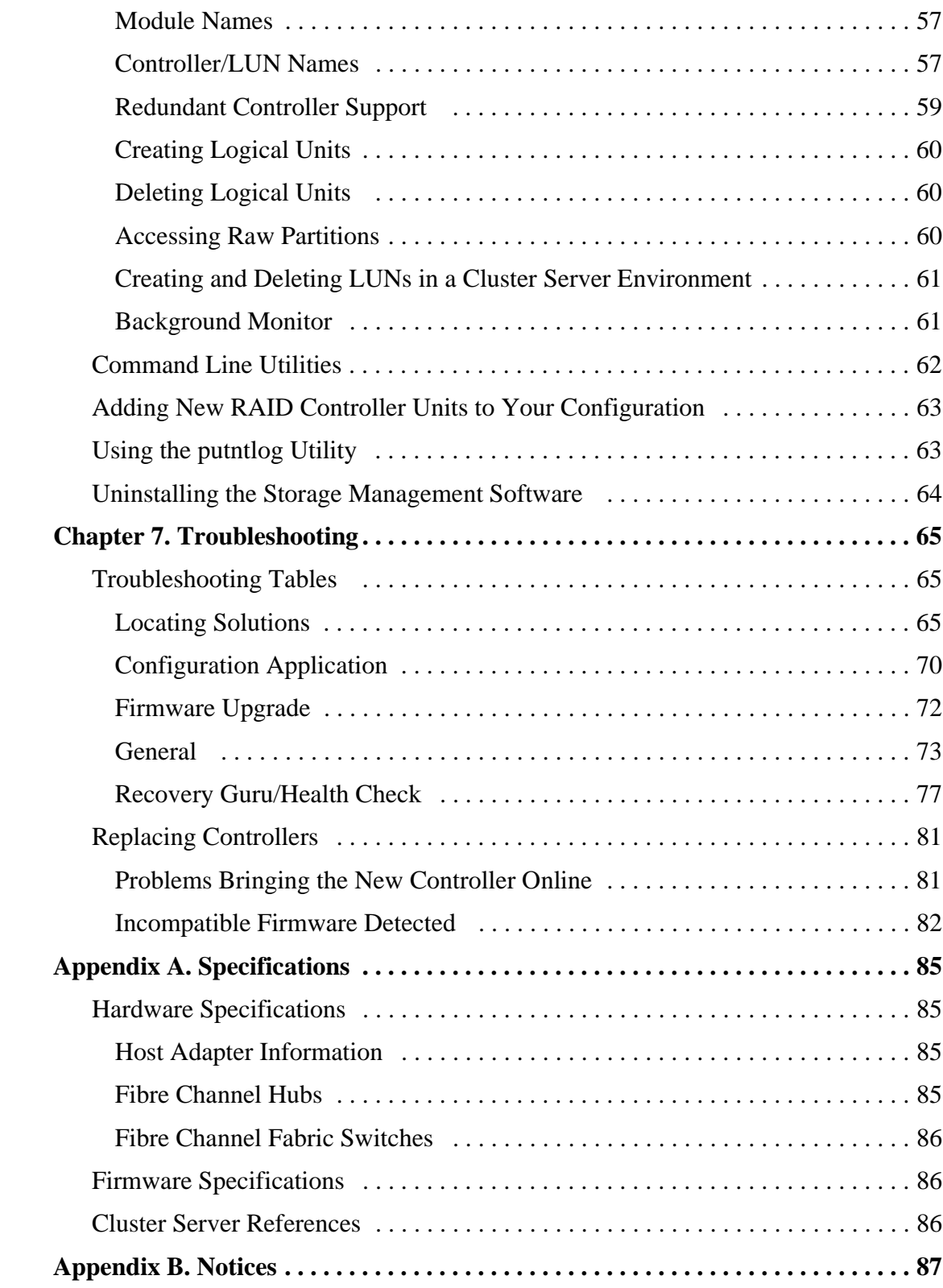

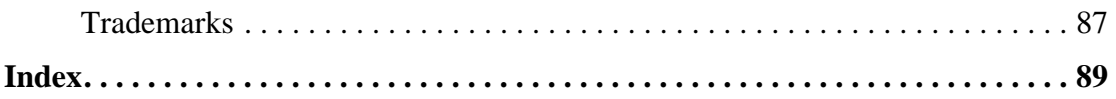

# <span id="page-6-0"></span>Figures

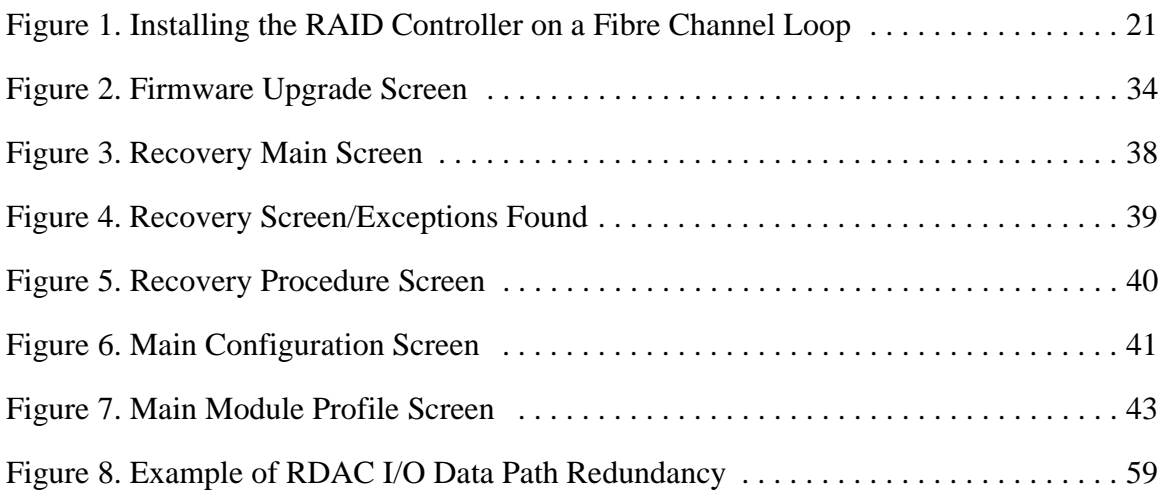

# <span id="page-8-0"></span>Tables

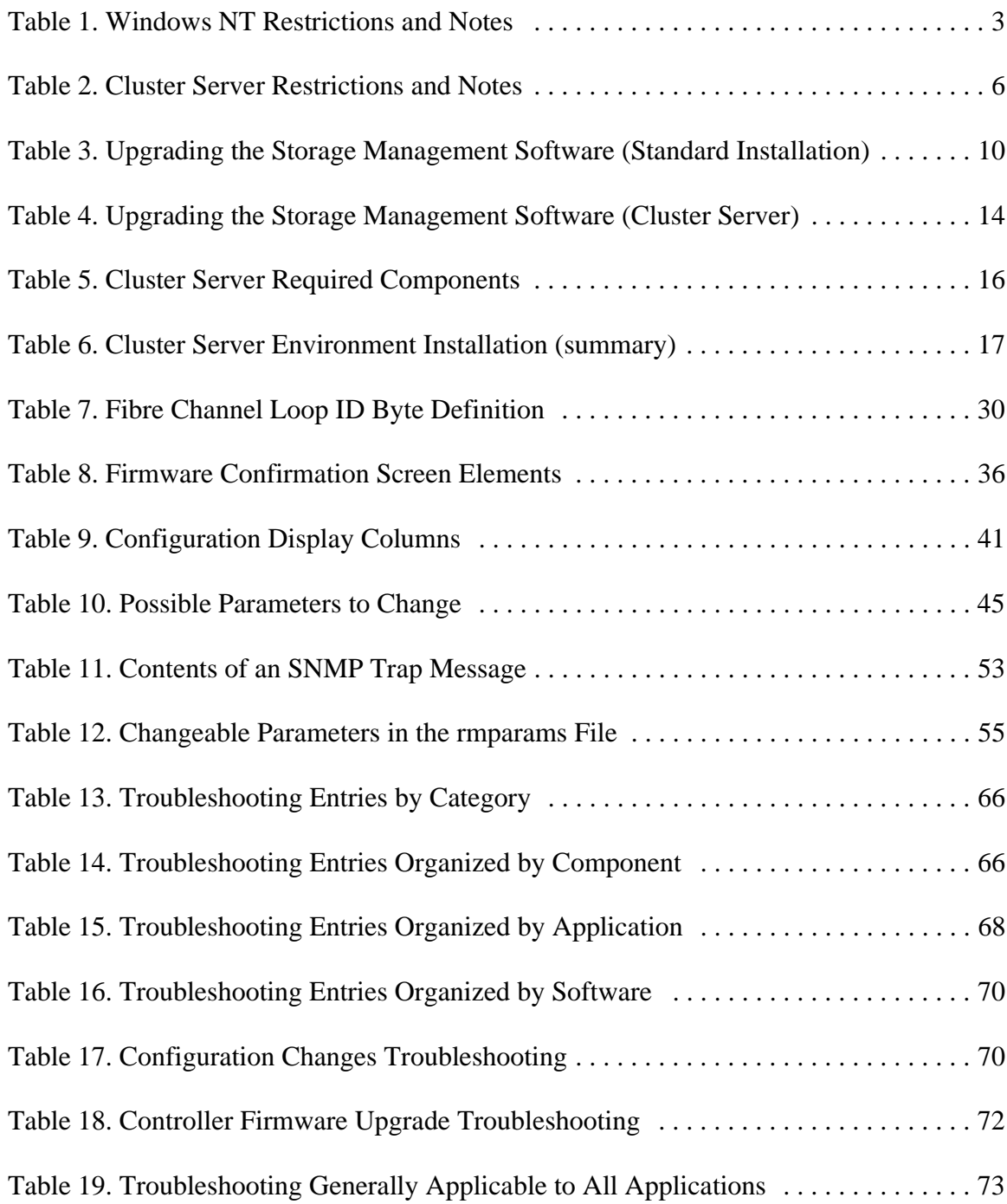

[Table 20. Recovery Guru/Health Check Troubleshooting . . . . . . . . . . . . . . . . . . . . . . . 77](#page-86-1)

<span id="page-10-0"></span>This chapter gives an overview of the software, the software requirements, and steps you must take before installing the software.

### <span id="page-10-1"></span>About this Handbook

This *Installation and User's Handbook* provides installation and setup information for SYMplicity™ Storage Manager software version 6.22 in a Microsoft® Windows NT™ environment. Use this *Installation and User's Handbook* to do the following:

- Determine the hardware and software required to install this software
- Install the software
- Set up software parameters
- Identify storage management features unique to the NT operating system
- Troubleshoot the installation and NT operation

This handbook is accompanied by the *SYMplicity Storage Manager User's Handbook*. The *User's Handbook* describes how to use the storage management software after installation. Some procedures in that book may be affected by information given in this book (for example, see the information in this handbook on creating and deleting LUNs).

You should use this *Installation and User's Handbook* after installing the RAID controller unit hardware. After you install and set up the software, go to the *User's Handbook* for further information on using the software and maintaining the RAID controller units.

# <span id="page-10-2"></span>New Software Features

This release of the storage management software contains the following new features:

- Faster LUN creation. The controller now performs background formatting to create logical unit numbers (LUNs) faster.
- SMART/PFA support. Through the use of Self-Monitoring Analysis and Reporting Technology (SMART), the storage management software now reports predictive failure analysis (PFA) flags on drives.
- Firmware autosynch. When you replace a controller with firmware level 3.00.X or higher, the firmware on the new controller automatically synchronizes with the firmware on the remaining controller.
- Fibre Channel Loop ID. For Fibre Channel topologies, a new nvutil option allows you to set the Fibre Channel Loop ID for the controller.
- Backup log redirection. When the threshold limit is reached, you now can set the location for your old log file.
- Windows NT Event Log capability. You can use the new putntlog command-line utility to write the contents of a RAID event to the Windows NT Event Log.
- Parity Check/Repair Enhancement. You now can choose to not repair errors during automatic parity check/repair.
- Additional failure types detected and appropriate recovery procedures added in the Recovery Guru. Support for two additional configurations: independent controller and multi-host. See the *User's Handbook* for more detailed information.
- Packaging. With this release, the controller firmware and the storage management software are packaged separately on the installation CD.

# <span id="page-11-0"></span>Understanding the Restrictions

Always check for a readme file on any installation media. This file may contain important information that was not available at the time this *Installation and User's Handbook* was prepared.

The following table explains the restrictions that apply when using Windows NT.

<span id="page-12-0"></span>

| <b>Restriction/Note</b>                                                                                                    | <b>Application</b>        | Workaround                                                                                                    |
|----------------------------------------------------------------------------------------------------|---------------------------|----------------------------------------------------------------------------------------------------|
| The SymArray driver must be<br>loaded before the Windows NT<br>SCSI class driver or RDAC will<br>not work.                                                                                                    | Installation<br>and Setup | None. The installation procedure sets up the<br>SymArray driver to load before the native NT<br>SCSI class driver. This is necessary to provide<br>RDAC protection in the event of a connection<br>failure. Note that this means that internal SCSI<br>drives appear after RAID controller unit drives in<br>the Disk Administrator utility. Also, "sticky" drive<br>letters must be assigned before the storage<br>management software is loaded.<br>Care must be taken when using applications that<br>expect the internal SCSI drives to be mapped first<br>(see also "Accessing Raw Partitions" on page 60).<br>If it is necessary that the NT SCSI driver be loaded<br>first, RDAC must be disabled. |
| Multi-host has only been tested<br>with the Microsoft Cluster<br>Server (MSCS) environment.<br>Without additional host-based<br>clustering software to manage<br>conflicts between the host<br>machines, Windows NT alone<br>does not support the multi-host<br>configuration.                                                                                                    | Installation<br>and Setup | Use only the Single-host or Independent Controller<br>Host-RAID controller unit configurations if not<br>using the Cluster Server environment.<br>For more information on the types of Host-RAID<br>controller unit configurations supported by the<br>storage management software, see the User's<br>Handbook, "Types of Host-RAID Controller Unit<br>Configurations Supported." For information on the<br>Cluster Server environment, see "Cluster Server<br>References" on page 86.                                                                                                    |
| IBM does not recommend using<br>the RAID controller unit as a<br>boot device (that is, install the<br>Windows NT operating system<br>and the storage management<br>software on LUN 0 of the RAID<br>controller). However, if you<br>require this configuration, you<br>must prepare the host machine to<br>boot from the module before<br>installing any software.<br><b>NOTE</b><br>The storage<br>management software has been<br>tested with the RAID controller<br>unit as the boot device only for a<br>single host-RAID controller unit<br>configuration. | Installation<br>and Setup | Call the IBM PC Help Center.<br><b>CAUTION</b><br>If you use the RAID controller unit as<br>a boot device, you must never delete LUN 0 or use<br>$File \rightarrow$ Reset Configuration (Configuration<br>Application) or you will lose your boot device and<br>operating system.                                                                                                    |

**Table 1: Windows NT Restrictions and Notes** 

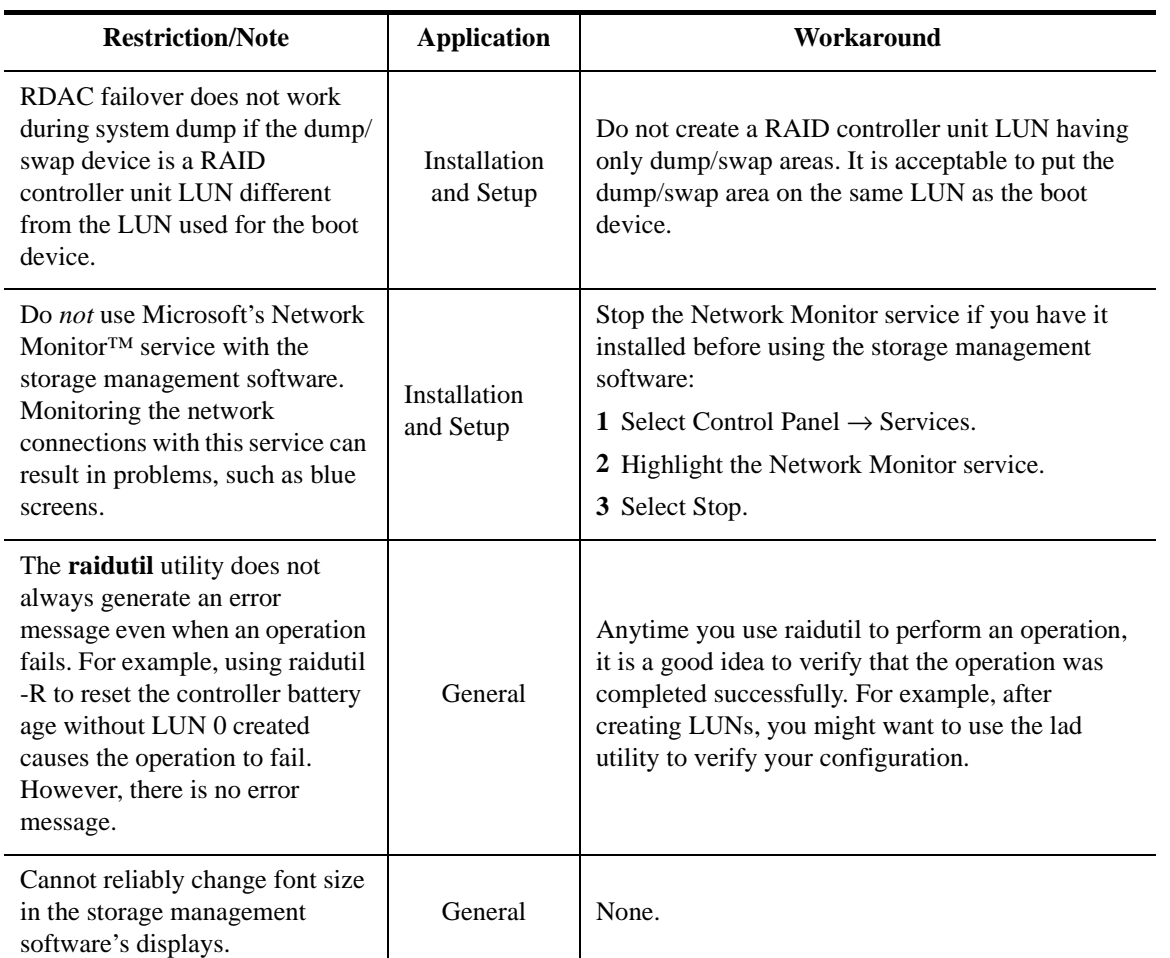

### **Table 1: Windows NT Restrictions and Notes (continued)**

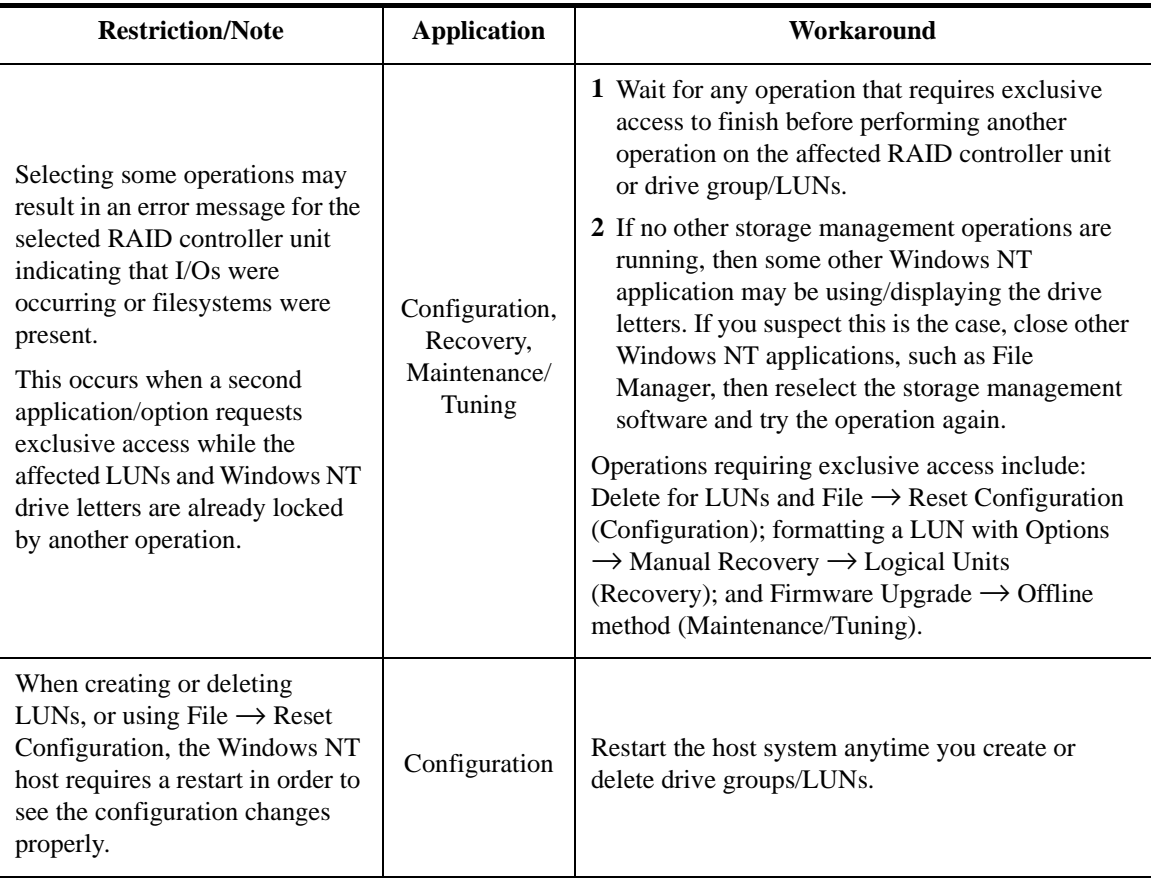

### **Table 1: Windows NT Restrictions and Notes (continued)**

### <span id="page-15-0"></span>Restrictions for the Cluster Server Environment

<span id="page-15-1"></span>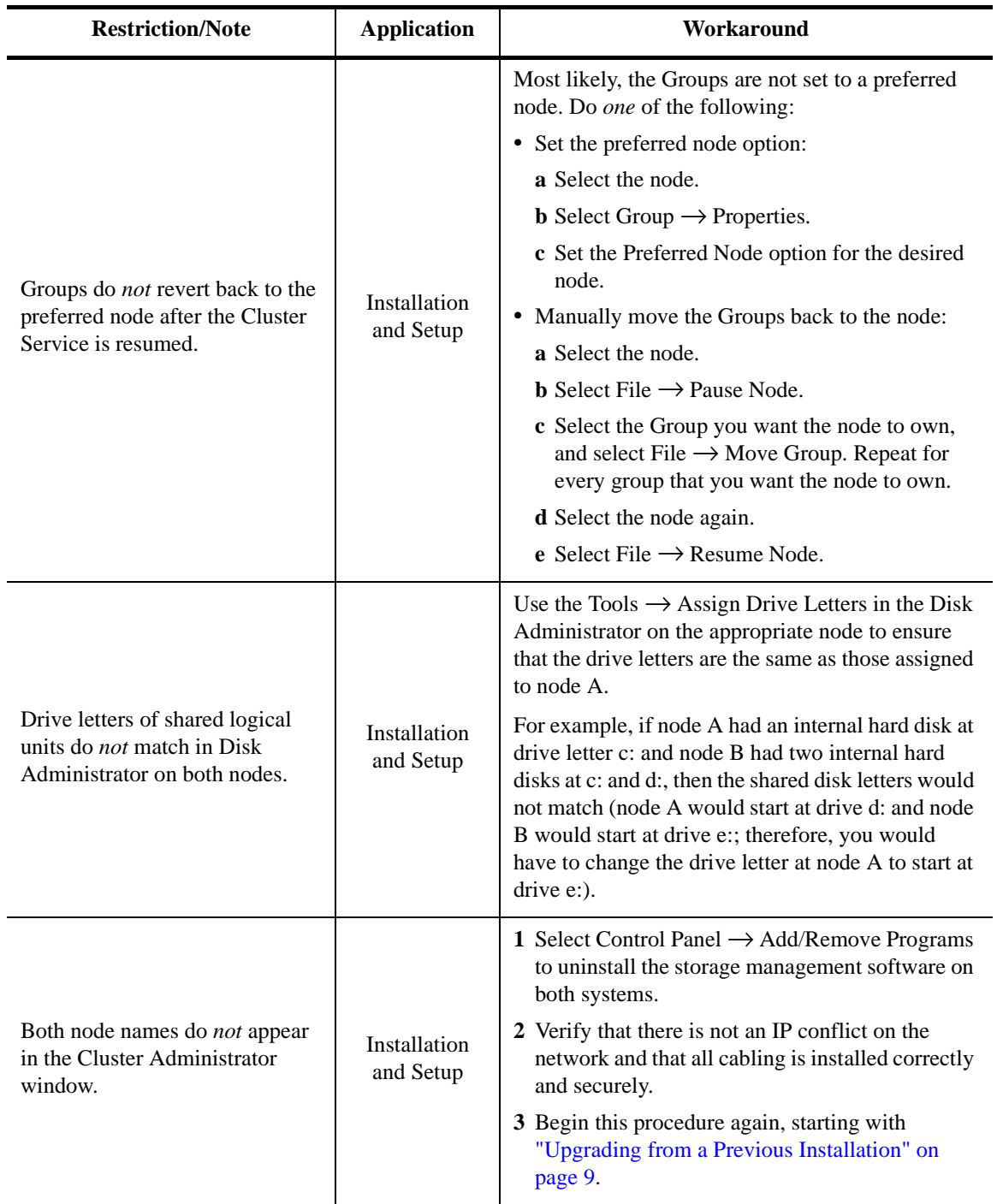

#### **Table 2: Cluster Server Restrictions and Notes**

# <span id="page-16-0"></span>Hardware and Software Requirements

Before installing the storage management software, make sure you have the following components installed.

- Hardware Configuration
- Operating System
- Host Adapters

In addition, make sure you have checked the hardware.

#### <span id="page-16-1"></span>Hardware Configuration

The following hardware is required:

- At least an 800 x 600 resolution graphics card and mouse.
- RAID controller unit with Series 4 controllers (see ["Appendix A. Specifications"](#page-94-4) for a list of supported controllers and firmware requirements).
- A minimum controller firmware version depending on your controller model (see [Table "Firmware Specifications" starting on page 86](#page-95-4) for a list of firmware levels).
- One or two host machines with a Host-RAID controller unit configuration supported by this software (see ["Appendix A. Specifications"](#page-94-4) for information on supported configurations).

### <span id="page-16-2"></span>Operating System

Windows NT Server 4.0 (for the standard environment) or Windows NT 4.0 Enterprise Edition (for the Cluster Server environment) operating system installed on the host machines connected via Fibre Channel cable to the RAID controller units,

This software was tested with Microsoft Service Pack 3.

#### <span id="page-16-3"></span>Host Adapters

See ["Appendix A. Specifications"](#page-94-4) for a list of the host adapters tested with this software.

#### <span id="page-16-4"></span>Checking the Hardware

Use the following checklist to make sure that the RAID controller units have been connected correctly to your host system. If necessary, refer to the documentation supplied with your RAID controller unit:

- Cable connections correct and secure?
- Host-Side IDs set properly?

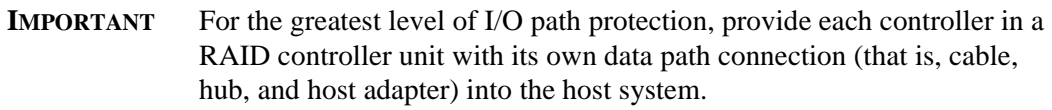

Continue with ["Setting Up Fibre Channel Host Adapters" on page 8](#page-17-0).

# <span id="page-17-0"></span>Setting Up Fibre Channel Host Adapters

If you are using Fibre Channel, you must set up the host adapters. Use the following procedure:

- **1.** Go to the \hba directory on this software's Installation CD.
- **2.** Consult any readme file in that folder. This file will give specific instructions on what you need to do to set up your Fibre Channel host adapters.
- **3.** Perform any required operations.

### <span id="page-17-1"></span>Selecting the Correct Installation Procedure

The procedure you need to use to install the storage management software depends upon the configuration of the system.

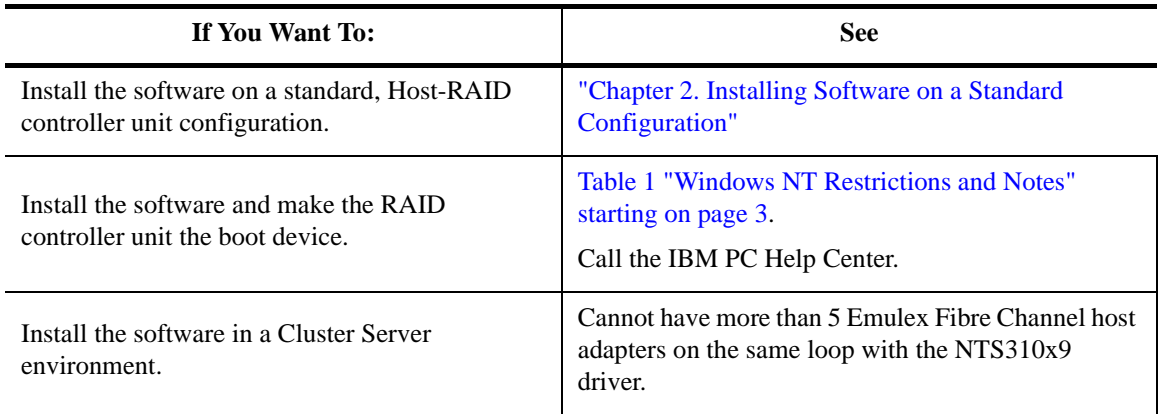

<span id="page-18-4"></span><span id="page-18-0"></span>This chapter describes how to install or upgrade the storage management software on a standard configuration (single host or independent controller configuration).

### <span id="page-18-1"></span>Where to Start

Are you upgrading from a previous version of the storage management software?

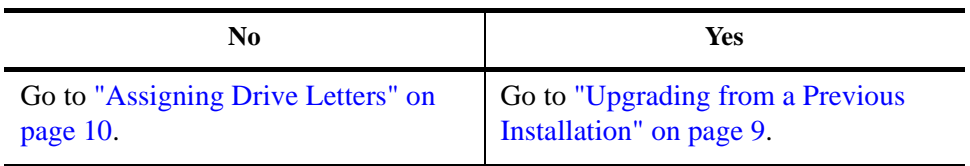

### <span id="page-18-3"></span><span id="page-18-2"></span>Upgrading from a Previous Installation

If you are upgrading from a previous version of storage management software, read the following note; then, use the *current* version of the storage management software to perform the tasks given in [Table 3](#page-19-1).

**NOTE rmparams and rmscript.bat files** — During the upgrade/installation procedure, your current rmparams file will be saved as rmparams.ori and the rmscript.bat file will be saved as rmscript.ori. You can refer to these old files after installation to determine if you want to customize the new files with any changes you may have made. Do *not* copy the old files over the new; doing so may destroy new parameters or script that was installed with the new version.

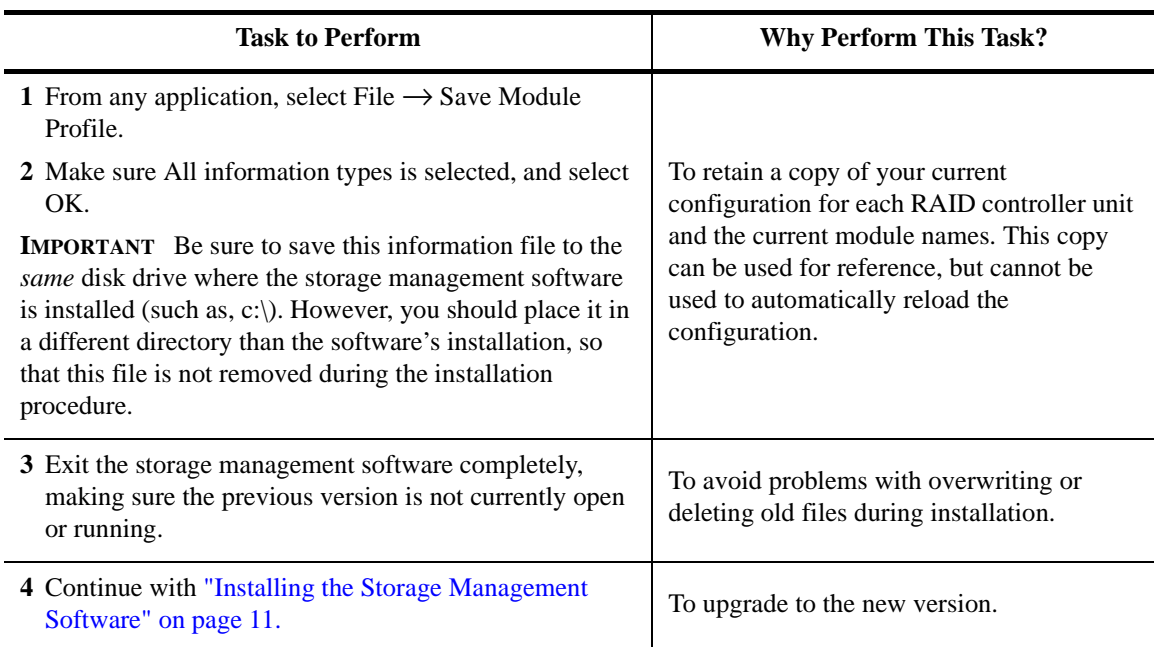

#### <span id="page-19-1"></span>**Table 3: Upgrading the Storage Management Software (Standard Installation)**

### <span id="page-19-0"></span>Assigning Drive Letters

To ensure RDAC functionality, the installation procedure loads the SymArray driver before the native NT class driver. However, this means that the system will see the RAID controller unit's LUNs first, before it sees any local SCSI drives, and will assign drive letters accordingly. Therefore, *before* you install this software, you *must* have "sticky" drive letters assigned to your existing local drives.

**IMPORTANT** The storage management software can not be installed unless drive letters are assigned to existing drives.

Use the following procedure to assign "sticky" drive letters:

**1.** Start Disk Administrator (select Start  $\rightarrow$  Programs  $\rightarrow$  Administrative Tools  $\rightarrow$  Disk Administrator), and view the disk configuration on your system. Check the number of partitions.

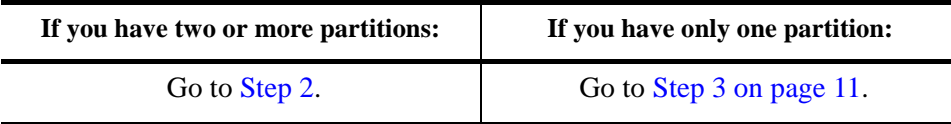

- <span id="page-20-1"></span>**2.** If you have *at least two* partitions (the boot partition and one other partition) and *both* of the following conditions apply:
	- The last partition you created was created with Disk Administrator
	- The partition has a drive letter assigned and has a status of "Unknown" or has a file system on it (that is, it has a status other than "Unformatted").

You are finished with this procedure; continue with ["Installing the Storage](#page-20-0)  [Management Software" on page 11](#page-20-0). If both conditions do not apply, proceed t[o Step 3](#page-20-2)  [on page 11](#page-20-2).

<span id="page-20-2"></span>**3.** Create a new partition.

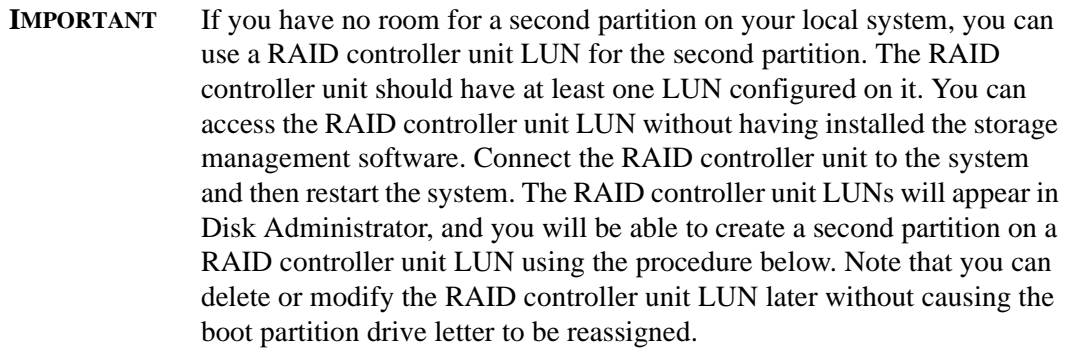

- **a.** Select a drive containing some free disk space.
- **b.** Select Partition  $\rightarrow$  Create. The partition is created (a drive letter is assigned and the partition status is "Unformatted").
- **c.** Select Partition  $\rightarrow$  Commit Changes Now. The partition status changes to "Unknown," and sticky drive letters are assigned to all your existing partitions.
- **4.** Continue with the next section, ["Installing the Storage Management Software" on page](#page-20-0)  [11](#page-20-0).

### <span id="page-20-0"></span>Installing the Storage Management Software

Use the following procedure to install the storage management software in a standard configuration.

**IMPORTANT** You must have administrator privileges to access this software. This installation procedure requires a restart of the operating system. Therefore, make sure that other users are *not* on the system when installing this software.

If you are using the independent controller configuration, you must perform this procedure on both hosts.

In the following examples, c: is designated as your boot drive and d: is designated as the CD-ROM device drive. Be sure to select the correct drives for your system.

- **1.** Insert the Installation CD into your CD-ROM drive.
- **2.** To begin the installation program:
	- **a.** Select Start  $\rightarrow$  Settings  $\rightarrow$  Control Panel  $\rightarrow$  Add/Remove Programs.
	- **b.** Select Install and follow the instructions on the screen.
	- **c.** When you see d:\symsm\setup.exe, select Finish.
- **3.** Follow the instructions on the screen to complete the installation procedure.

**IMPORTANT** During installation, you will be prompted to define the directory path where you want this software installed. If you are defining your own directory path, do *not* use special characters for the directory name (such as, #, \$, or +). The default path is \program file\symsm on your boot drive. For the purpose of providing examples of the installation requirements, this *Installation Handbook* will refer to the default directory on drive c:.

- **4.** When installation is completed, remove the CD and restart the system.
- **5.** Verify the storage management software is installed and the Disk Array Monitor service is running:
	- **a.** Select Start  $\rightarrow$  Programs. SYMplicity Storage Manager should appear in the list.
	- **b.** Select Start → Settings → Control Panel → Services. The Disk Array Monitor should be running if this service's status is Started.
- **6.** Continue with ["Chapter 4. Initial Startup Procedures"](#page-38-1)

<span id="page-22-0"></span>This chapter describes how to install or upgrade the storage management software in the Multi-Host configuration, using Cluster Server software.

### <span id="page-22-1"></span>Where to Start

Are you upgrading from a previous version of the storage management software?

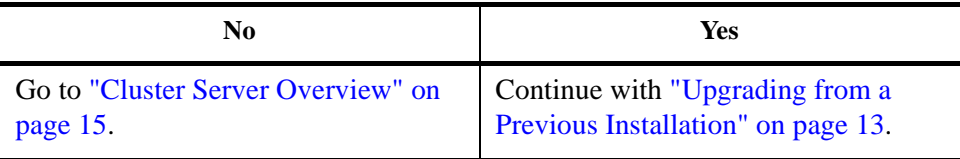

# <span id="page-22-2"></span>Upgrading from a Previous Installation

If you are upgrading from a previous version of storage management software, read the following note and use the *current* version of the storage management software to perform the tasks given in [Table 4.](#page-23-0)

**NOTE** During the upgrade/installation procedure, your current rmparams and rmscript.bat files will be saved as rmparams.ori and rmscript.ori. You can refer to these old files after installation to determine if you want to customize the new files with changes you may have made. Do *not* copy the old files over the new; doing so may destroy new parameters or script that was installed with the new version.

<span id="page-23-1"></span><span id="page-23-0"></span>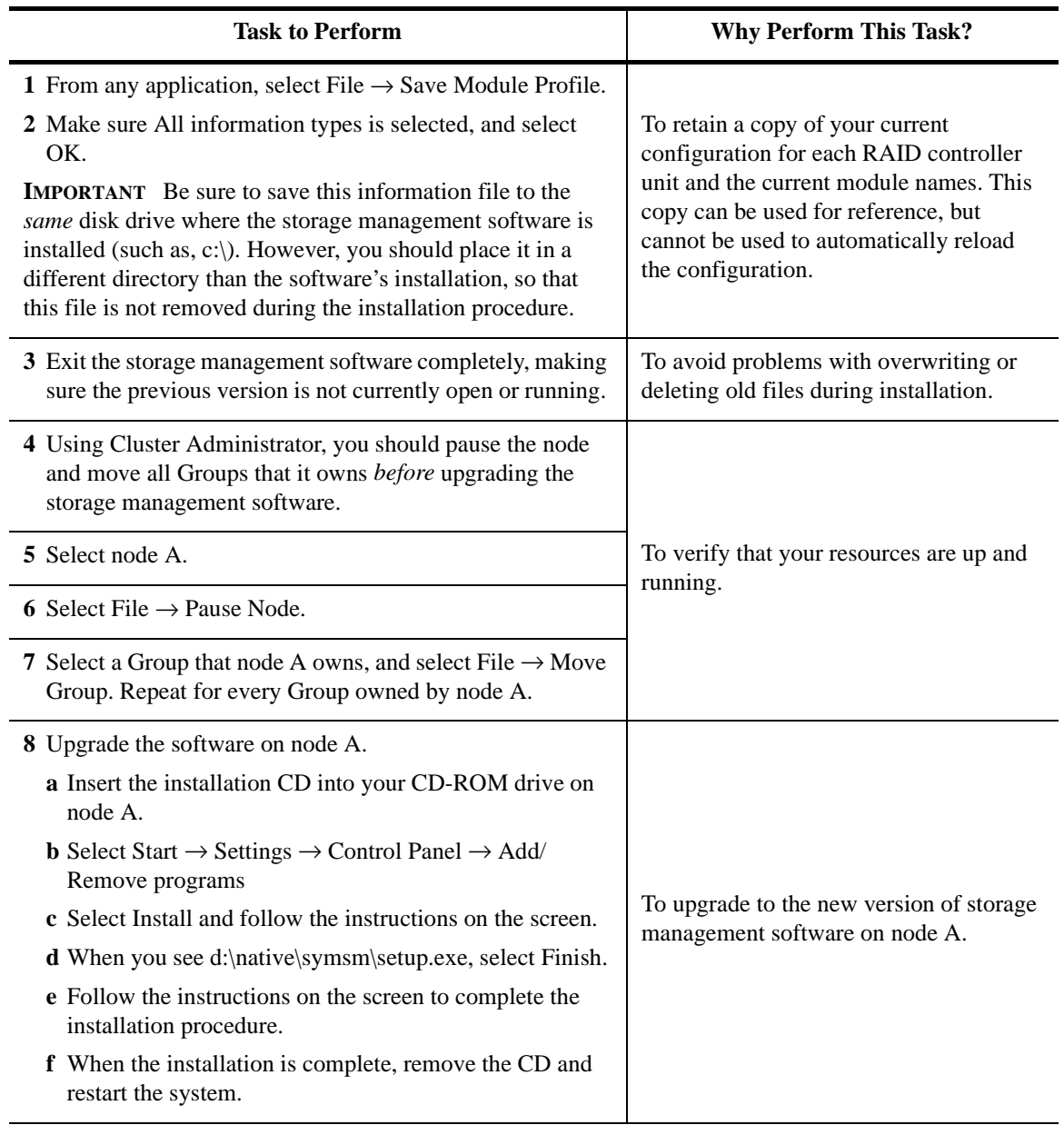

### **Table 4: Upgrading the Storage Management Software (Cluster Server)**

**Table 4: Upgrading the Storage Management Software (Cluster Server) (continued)**

| <b>Task to Perform</b>                                                                                                    | <b>Why Perform This Task?</b>                                              |  |
|----------------------------------------------------------------------------------------------------|----------------------------------------------------------------------------|--|
| 9 Using Cluster Administrator again, resume service to node<br>A <i>after</i> upgrading the storage management software.                                                                                           |                                                                            |  |
| If the Groups are set for "preferred node," they<br><b>NOTE</b><br>should revert back to node A after the Cluster Service is<br>resumed. If they do <i>not</i> revert back, go to "Chapter 7.<br>Troubleshooting". | To return the node back to full service.                                   |  |
| 10 Select node A.                                                                                                    |                                                                            |  |
| 11 Select File $\rightarrow$ Resume Node.                                                                                                    |                                                                            |  |
| 12 Repeat Step 4 through Step 11 for node B.                                                                                                    | To upgrade to the new version of storage<br>management software on node B. |  |
| 13 Continue with "Chapter 4. Initial Startup Procedures".                                                                                                    | To check the new software installation.                                    |  |

# <span id="page-24-1"></span><span id="page-24-0"></span>Cluster Server Overview

The storage management software has been tested with Cluster Server software to support the Multi-Host RAID controller unit configuration. For details on specific server-host adapter models tested with this software, see ["Cluster Server References" on page 86.](#page-95-3)

The hardware components of this configuration consist of a pair of server-host adapter systems connected to one or more high-performance RAID controller units. This configuration provides a hardware RAID implementation and features high-availability functions such as hot-swap redundant fans, power supplies, and hot-swap drives for increased data protection and reliability.

Continue with the next section, ["Required Components" on page 16](#page-25-0).

### <span id="page-25-0"></span>Required Components

Before installing the RAID controller unit and the storage management software in the cluster server environment, you will need the hardware/software components listed in [Table 5.](#page-25-1)

<span id="page-25-1"></span>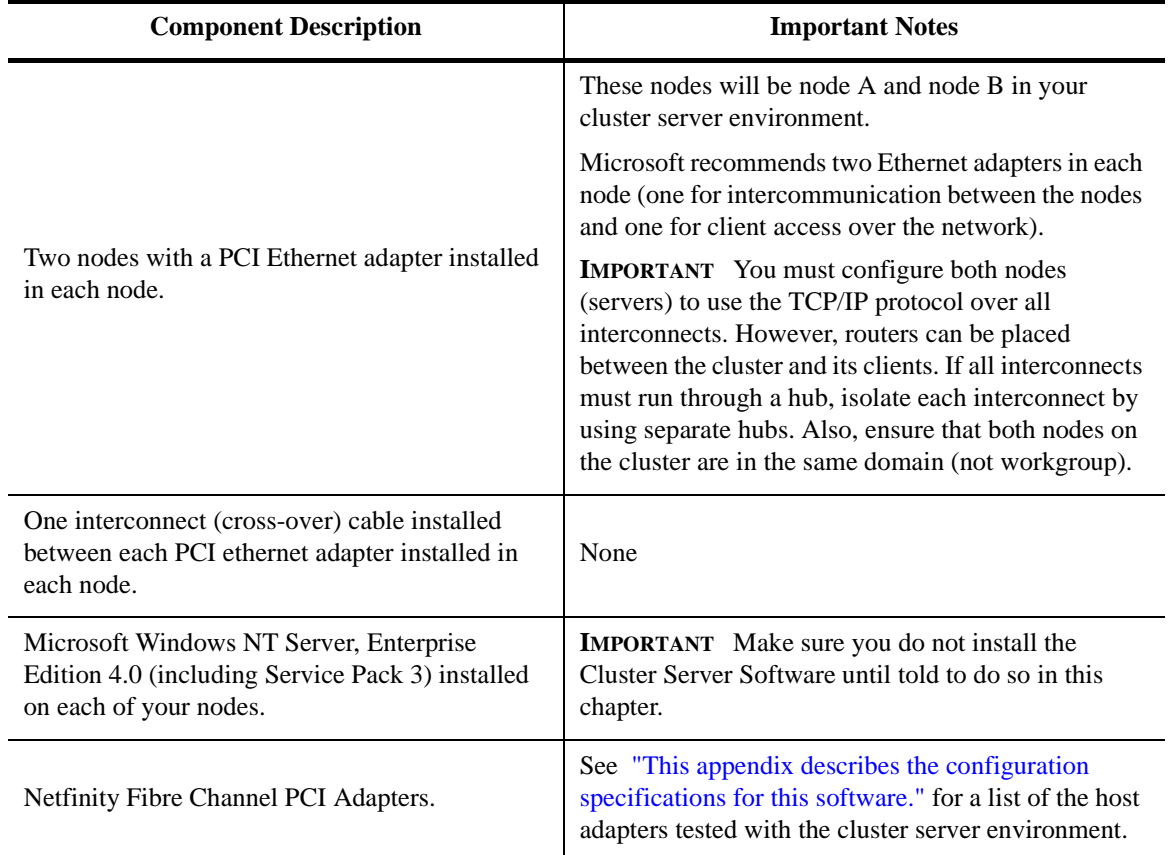

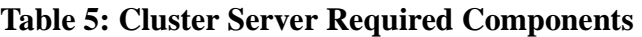

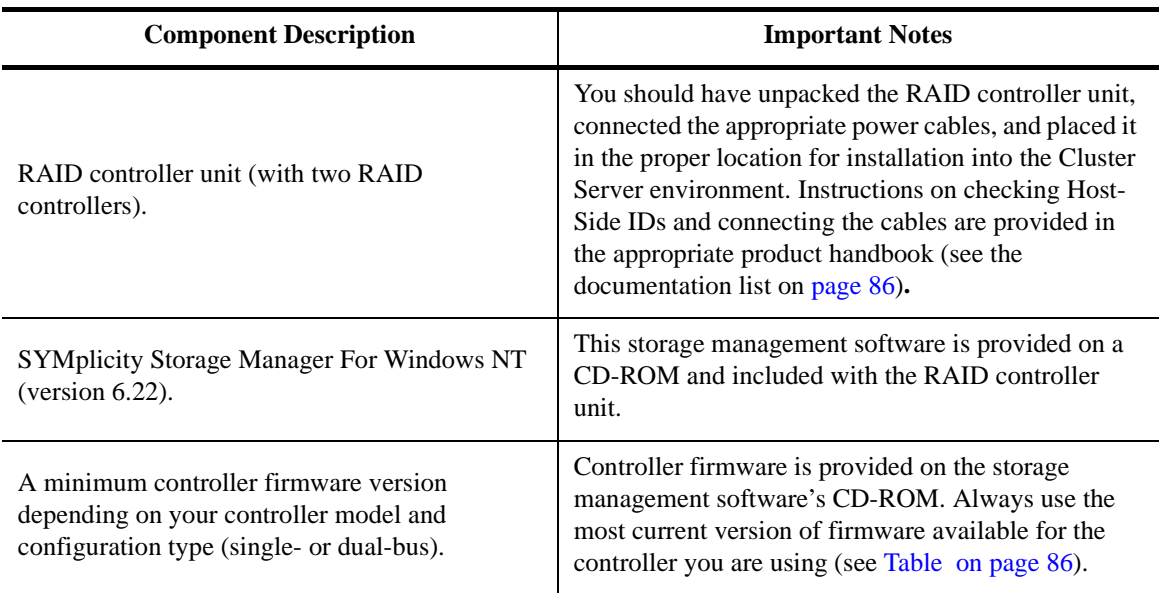

### **Table 5: Cluster Server Required Components (continued)**

Continue with the next section, ["Quick Installation Summary" on page 17](#page-26-0).

# <span id="page-26-0"></span>Quick Installation Summary

[Table 6](#page-26-1) summarizes the tasks required to install the storage management software in a cluster server environment for the first time. See the next section, ["Installing the](#page-29-0)  [Hardware" on page 20](#page-29-0) for the complete procedure.

<span id="page-26-1"></span>

| <b>Step</b>  | Node A                                                                                                    | Node B                              | <b>Additional Details</b>                                  |
|--------------|----------------------------------------------------------------------------------------------------|-------------------------------------|------------------------------------------------------------|
|              | Install the nodes and network environment (ethernet)<br>adapters, interconnect cables, TCP/IP protocol).                                                                    | See your hardware<br>documentation. |                                                            |
| $\mathbf{2}$ | Install Windows NT Server, Enterprise Edition 4.0<br>(including Microsoft Service Pack 3).<br><b>IMPORTANT</b> Do not install the Cluster Server Software at<br>this time). |                                     | See your Windows NT operating<br>system documentation.     |
|              | Install the host adapters and drivers.                                                                                                    |                                     | See "Installing the Host Adapters"<br>on page 20.          |
| 4            | Install the RAID controller units between nodes A and B.                                                                                                    |                                     | See "Installing the RAID"<br>Controller Units" on page 20. |

**Table 6: Cluster Server Environment Installation (summary)** 

<span id="page-27-0"></span>

| <b>Step</b> | Node A                                                                                                    | Node B                                                                                                    | <b>Additional Details</b>                                 |  |
|-------------|----------------------------------------------------------------------------------------------------|----------------------------------------------------------------------------------------------------|-----------------------------------------------------------|--|
| 5           |                                                                                                    | Turn on node B, but do not<br>allow Windows NT to boot.<br>To suspend the<br><b>NOTE</b><br>booting of Windows NT,<br>press the spacebar at the<br>Operating System (OS)<br>loader screen. | See "Installing the Software on                           |  |
| 6           | Turn on node A and boot<br>Windows NT.                                                                      |                                                                                                    | Node A" on page 22.                                       |  |
| 7           | Assign "sticky" drive letters<br>to the drives on Node A.                                                   |                                                                                                    |                                                           |  |
| 8           | Install the storage<br>management software.                                                                 |                                                                                                    |                                                           |  |
| 9           | Verify the controller<br>firmware version for the<br>RAID controller unit and<br>upgrade if necessary.      |                                                                                                    |                                                           |  |
| 10          | Set NVSRAM values for<br>the Cluster Server<br>environment.                                                 |                                                                                                    | See "Setting Up the RAID<br>Controller Units" on page 24. |  |
| 11          | Configure logical units<br>(LUNs) using the storage<br>management software.                                 |                                                                                                    |                                                           |  |
| 12          | Use Windows NT Disk<br>Administrator to partition<br>RAID controller unit LUNs<br>and assign drive letters. |                                                                                                    |                                                           |  |
| 13          | Shut down Windows NT<br>but leave node A running<br>(do <i>not</i> turn off the node).                      |                                                                                                    | See "Shutting Down Node A" on<br>page 25.                 |  |
| 14          |                                                                                                    | Boot Windows NT.                                                                                                    |                                                           |  |
| 15          |                                                                                                    | Assign "sticky" drive letters<br>to the drives on Node B.                                                                                                    | See "Installing the Software on<br>Node B" on page 25.    |  |
| 16          |                                                                                                    | Install the storage<br>management software.                                                                                                    |                                                           |  |

**Table 6: Cluster Server Environment Installation (summary) (continued)**

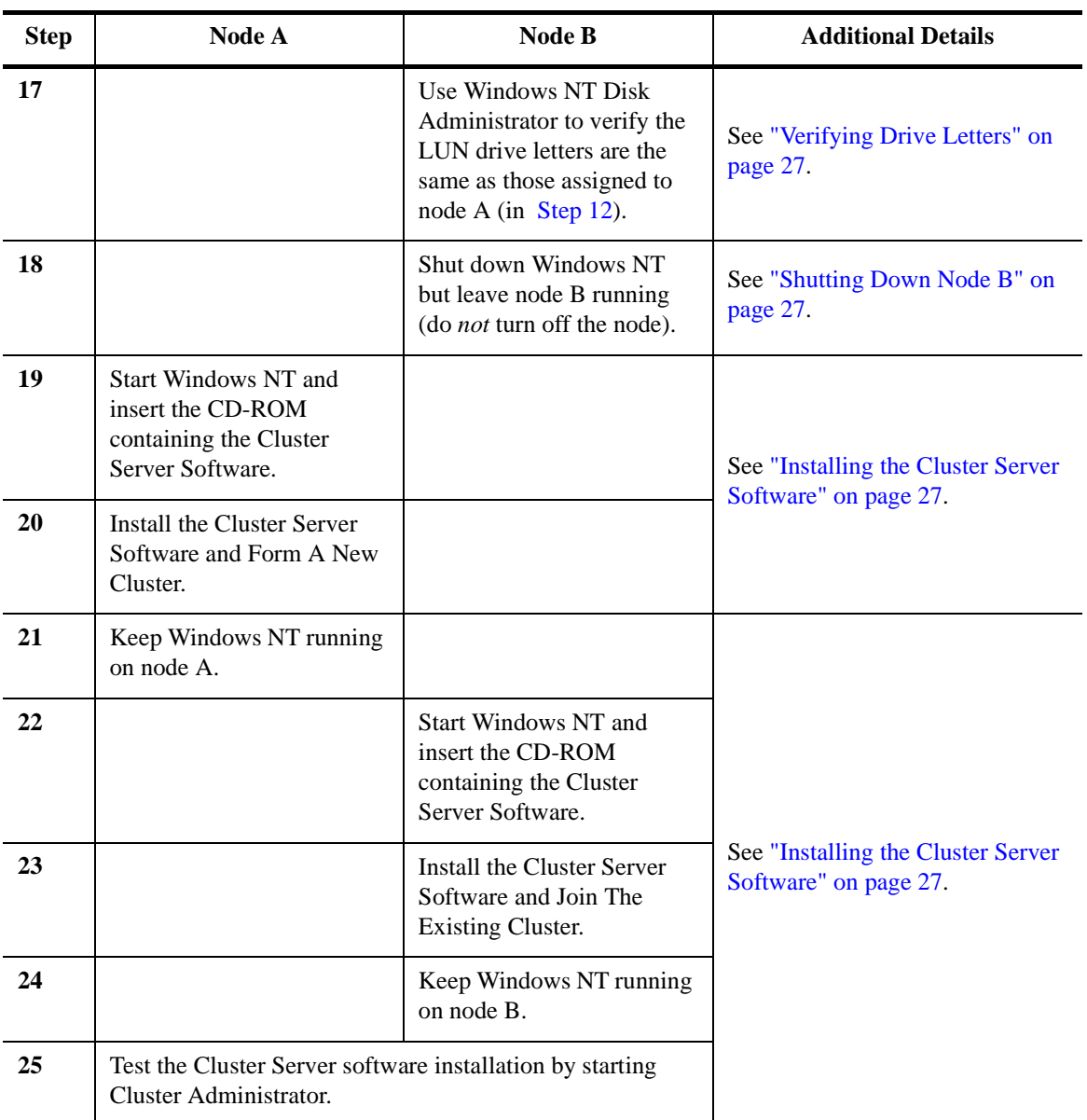

### **Table 6: Cluster Server Environment Installation (summary) (continued)**

Continue with the next section, ["Installing the Hardware" on page 20,](#page-29-0) for the complete installation procedure.

# <span id="page-29-0"></span>Installing the Hardware

Hardware installation involves installing host adapters and RAID controller units.

### <span id="page-29-1"></span>Installing the Host Adapters

See the documentation accompanying your host adapter for installation information and requirements. The following considerations apply:

- Ensure that the BIOS on each Fibre Channel host adapter is disabled.
- Install the correct driver for the IBM Fibre Channel host adapter.
- Continue with the next section, ["Installing the RAID Controller Units" on page 20.](#page-29-2)

### <span id="page-29-2"></span>Installing the RAID Controller Units

[Figure 1 on page 21](#page-30-0) shows the hardware components involved with installing the RAID controller unit (nodes, host adapters, RAID controller unit drives and controllers, and applicable cables). [Figure 1 on page 21](#page-30-0) also shows a Fibre Channel connection using either a single or dual bus configuration.

- For best results, use the dual bus configuration. It provides the fullest RDAC protection and functionality in the event there is a problem with the connection along one bus.
- Use the appropriate RAID controller unit installation documentation, making sure to check each controller on the back of the module to be sure that each controller has a unique Host-Side ID setting.

**NOTE** RAID controller unit controllers are normally preset to IDs 4 and 5.

Continue with the next section, ["Installing the Storage Management Software" on page 22](#page-31-0).

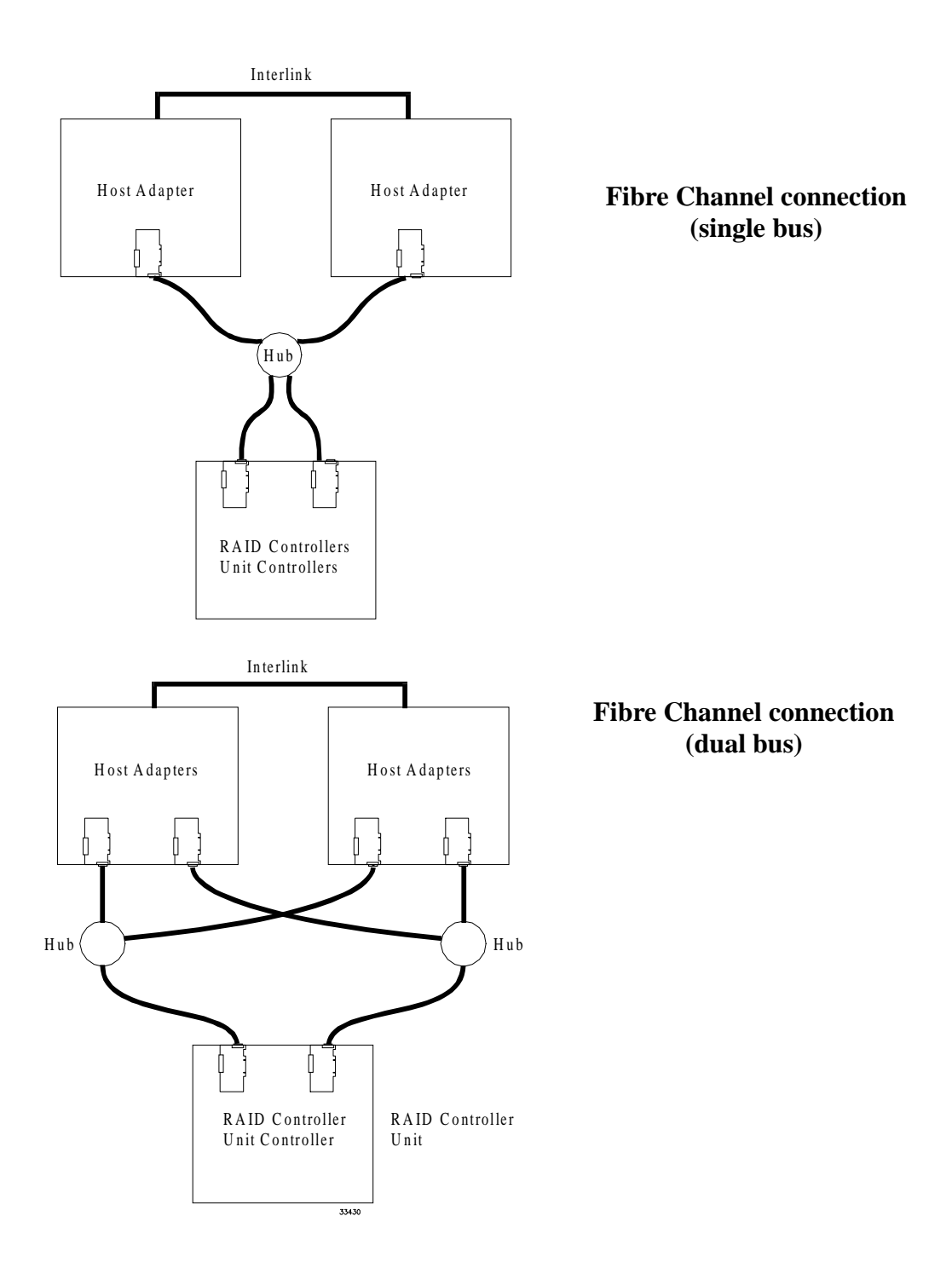

<span id="page-30-0"></span>Figure 1. Installing the RAID Controller on a Fibre Channel Loop

# <span id="page-31-0"></span>Installing the Storage Management Software

**IMPORTANT** Make sure you do not install the Cluster Server Software until told to do so in this chapter.

### <span id="page-31-1"></span>Installing the Software on Node A

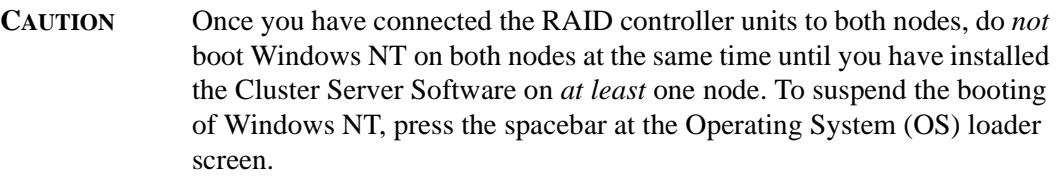

#### **Assigning Drive Letters**

The installation procedure loads the SymArray driver before the native NT class driver. This is necessary to enable RDAC functionality. However, this means that the system will see the RAID controller unit's LUNs first, before it sees any local SCSI drives, and will assign drive letters accordingly. Therefore, *before* you install this software, you *must* have "sticky" drive letters assigned to your existing local drives.

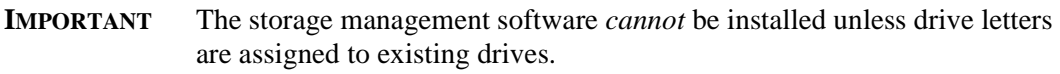

Use the following procedure to assign "sticky" drive letters:

**1.** Start Disk Administrator (select Start  $\rightarrow$  Programs  $\rightarrow$  Administrative Tools  $\rightarrow$  Disk Administrator), and view the disk configuration on your system. Check the number of partitions.

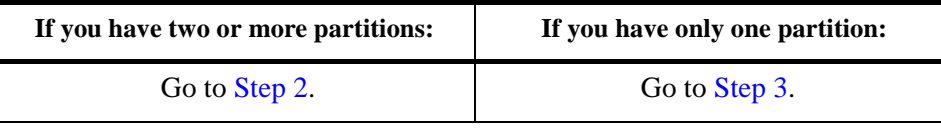

- <span id="page-31-2"></span>**2.** If you have *at least two* partitions (the boot partition and one other partition) and *both* of the following conditions apply:
	- The last partition you created was created with Disk Administrator

• The partition has a drive letter assigned and has a status of "Unknown" or has a file system on it (that is, it has a status other than "Unformatted").

You are finished with this procedure; continue with ["Installing the Storage](#page-32-1)  [Management Software on Node A" on page 23.](#page-32-1) If both conditions do not apply, proceed to [Step 3](#page-32-0).

<span id="page-32-0"></span>**3.** Create a new partition.

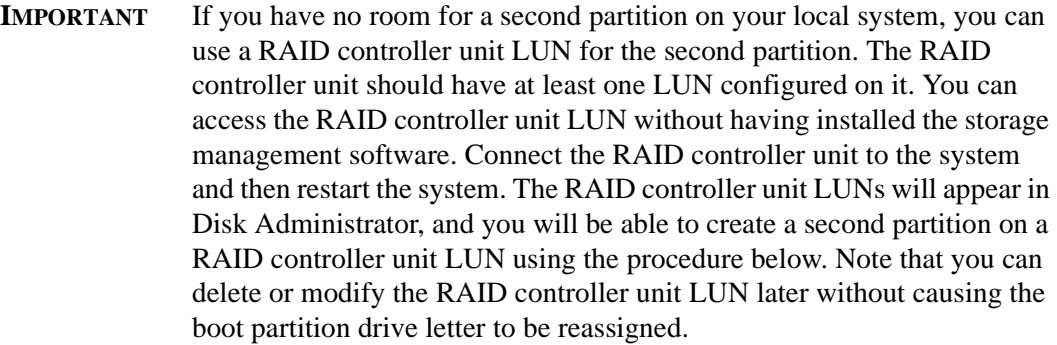

- **a.** Select a drive containing some free disk space.
- **b.** Select Partition  $\rightarrow$  Create. The partition is created (a drive letter is assigned and the partition status is "Unformatted").
- **c.** Select Partition  $\rightarrow$  Commit Changes Now. The partition status changes to "Unknown," and sticky drive letters are assigned to all your existing partitions.
- **4.** Continue with the next section, ["Installing the Storage Management Software on Node](#page-32-1)  [A" on page 23.](#page-32-1)

#### <span id="page-32-1"></span>**Installing the Storage Management Software on Node A**

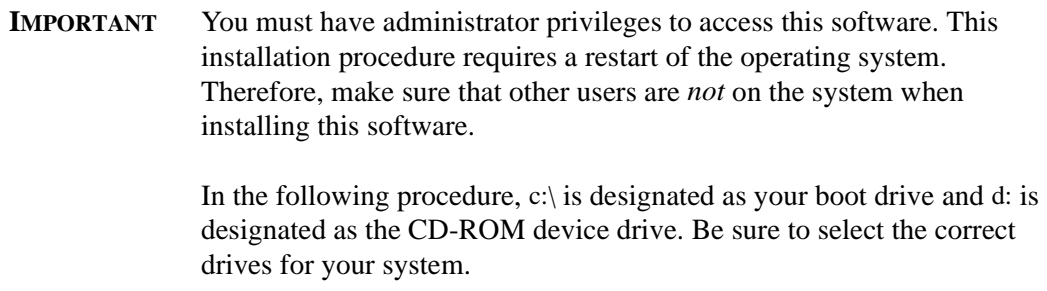

- **1.** From node A, insert the Installation CD into your CD-ROM drive.
- **2.** To begin the installation program:
- **a.** Select Start  $\rightarrow$  Settings  $\rightarrow$  Control Panel  $\rightarrow$  Add/Remove Programs.
- **b.** Select Install and follow the instructions on the screen.
- **c.** When you see d:\native\symsm\setup.exe, select Finish.
- **3.** Follow the instructions on the screen to complete the installation procedure.

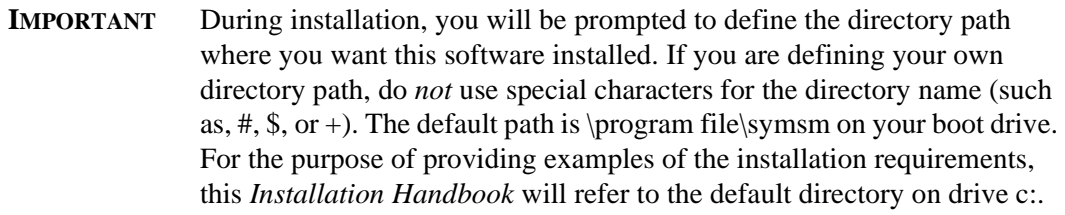

- **4.** When installation is completed, remove the CD and restart the system.
- **5.** Verify the storage management software is installed and the Disk Array Monitor service is running:
	- **a.** Select Start  $\rightarrow$  Programs. SYMplicity Storage Manager should appear in the list.
	- **b.** Select Start  $\rightarrow$  Settings  $\rightarrow$  Control Panel  $\rightarrow$  Services. The Disk Array Monitor should be running if this service's status is Started.
- **6.** Continue with the next section, ["Setting Up the RAID Controller Units" on page 24.](#page-33-0)

#### <span id="page-33-0"></span>**Setting Up the RAID Controller Units**

Go to ["Chapter 4. Initial Startup Procedures"](#page-38-1) and perform the procedures given to set-up the RAID controller unit. Specifically:

- Make sure the correct version of controller firmware is installed (see "Verifying and [Upgrading Controller Firmware" on page 31](#page-40-2)).
- Make the necessary changes to the NVSRAM files (se[e"Setting NVSRAM Values" on](#page-45-2)  [page 36\)](#page-45-2).
- Run a health check to insure that the RAID controller unit is operating correctly (see ["Running Recovery Guru/Health Check" on page 37\)](#page-46-1).
- Configure your RAID controller units as much as possible, including using Disk Administrator to partition them and assign drive letters. You do not have to completely configure your RAID controller units, but remember that if you make changes in the future, you must also make them known to node B. See ["Determining the Current](#page-49-2)  [Configuration" on page 40.](#page-49-2)

After you have completed the procedures given in ["Chapter 4. Initial Startup Procedures",](#page-38-1) return here and continue with the next section, ["Shutting Down Node A."](#page-34-1)

#### <span id="page-34-1"></span>**Shutting Down Node A**

- **1.** Shut down Windows NT, but leave node A running (do *not* turn off the node).
- **2.** Continue with the next section ["Installing the Software on Node B."](#page-34-0)

### <span id="page-34-0"></span>Installing the Software on Node B

After you have verified the software installation on node A and configured logical units, install the software on node B using the same procedure you used on node A. However, you do *not* need to configure any logical units.

#### **Assigning Drive Letters**

*Before* you install this software, you *must* have "sticky" drive letters assigned to your existing local drives.

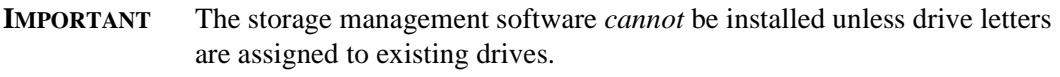

Use the following procedure to assign "sticky" drive letters:

- **1.** Boot Windows NT on node B.
- **2.** Start Disk Administrator (select Start  $\rightarrow$  Programs  $\rightarrow$  Administrative Tools  $\rightarrow$  Disk Administrator), and view the disk configuration on your system. Check the number of partitions.

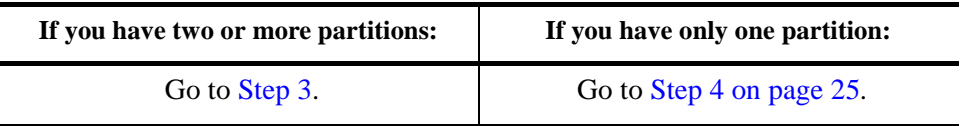

- <span id="page-34-2"></span>**3.** If you have *at least two* partitions (the boot partition and one other partition) and *both* of the following conditions apply:
	- The last partition you created was created with Disk Administrator
	- The partition has a drive letter assigned and has a status of "Unknown" or has a file system on it (that is, it has a status other than "Unformatted").

You are finished with this procedure; continue with ["Installing the Storage](#page-35-0)  [Management Software on Node B" on page 26](#page-35-0). If both conditions do not apply, proceed to [Step 4 on page 25](#page-34-3).

<span id="page-34-3"></span>**4.** Create a new partition.

- **IMPORTANT** If you have no room for a second partition on your local system, you can use a RAID controller unit LUN for the second partition. The RAID controller unit should have at least one LUN configured on it. You can access the RAID controller unit LUN without having installed the storage management software. Connect the RAID controller unit to the system and then restart the system. The RAID controller unit LUNs will appear in Disk Administrator, and you will be able to create a second partition on a RAID controller unit LUN using the procedure below. Note that you can delete or modify the RAID controller unit LUN later without causing the boot partition drive letter to be reassigned.
	- **a.** Select a drive containing some free disk space.
	- **b.** Select Partition  $\rightarrow$  Create. The partition is created (a drive letter is assigned and the partition status is "Unformatted").
	- **c.** Select Partition  $\rightarrow$  Commit Changes Now. The partition status changes to "Unknown," and sticky drive letters are assigned to all your existing partitions.
- **5.** Continue with the next section, ["Installing the Storage Management Software on Node](#page-35-0)  [B."](#page-35-0)

#### <span id="page-35-0"></span>**Installing the Storage Management Software on Node B**

- **1.** From node B, insert the Installation CD into your CD-ROM drive.
	- **NOTE** In the following examples, c: is designated as your boot drive and d: is designated as the CD-ROM device drive. Be sure to select the correct drives for your system.
- **2.** To begin the installation program:
	- **a.** Select Start  $\rightarrow$  Settings  $\rightarrow$  Control Panel  $\rightarrow$  Add/Remove Programs.
	- **b.** Select Install and follow the instructions on the screen.
	- **c.** When you see d:\native\symsm\setup.exe, select Finish.
- **3.** Follow the instructions on the screen to complete the installation procedure.

**IMPORTANT** During installation, you will be prompted to define the directory path where you want this software installed. If you are defining your own directory path, do *not* use special characters for the directory name (such as,  $\#$ ,  $\$$ , or +). The default path is \program file\symsm on your boot drive.

**4.** When installation is completed, remove the CD and restart the system.
- **5.** Verify the storage management software is installed and the Disk Array Monitor service is running:
	- **a.** Select Start  $\rightarrow$  Programs. SYMplicity Storage Manager should appear in the list.
	- **b.** Select Start → Settings → Control Panel → Services. The Disk Array Monitor should be running if this service's status is Started.
- **6.** Continue with the next section, ["Verifying Drive Letters."](#page-36-0)

### <span id="page-36-0"></span>**Verifying Drive Letters**

- **1.** Use the Windows NT Disk Administrator to verify that the drive letters assigned to the configured logical units are the same as those assigned to node A (in ["Partitioning](#page-57-0)  [Logical Units and Assign Drive Letters" on page 48\)](#page-57-0).
- **2.** If the drive letters are *not* the same, go to "Chapter 7. Troubleshooting".
- **3.** Continue with the next section, ["Shutting Down Node B."](#page-36-1)

#### <span id="page-36-1"></span>**Shutting Down Node B**

- **1.** Shut down Windows NT, but leave node B running (do *not* turn off the node).
- **2.** Continue with the next section, ["Installing the Cluster Server Software" on page 27](#page-36-2).

## <span id="page-36-2"></span>Installing the Cluster Server Software

- **1.** Install the Cluster Server software on Node A
	- **a.** Refer to the *Microsoft Clustering For Windows NT Server Administrator's Guide* for the correct procedure to install the Cluster Server Software.

**NOTE** During installation, specify that you want to Form A New Cluster.

- **b.** After the system restarts, leave node A up and running.
- **2.** Install the Cluster Server software on Node B.
	- **a.** Refer to the *Microsoft Clustering For Windows NT Server Administrator's Guide* for the correct procedure to install the Cluster Server Software.

**NOTE** During installation, specify that you want to Join The Existing Cluster.

- **b.** After the system restarts, leave node B up and running.
- **3.** Verify the software installation.
	- **a.** On either node (A or B), select Start  $\rightarrow$  Programs  $\rightarrow$  Administrative Tools (Common).
- **b.** Click on Cluster Administrator.
- **c.** In the "Cluster or Server Name" prompt, type either the name of the cluster or the name/IP address of one of the nodes.
- **d.** If the installation was successful, the computer names of both nodes appear on the left side of the Cluster Administrator window.
- **4.** Do both node names appear?

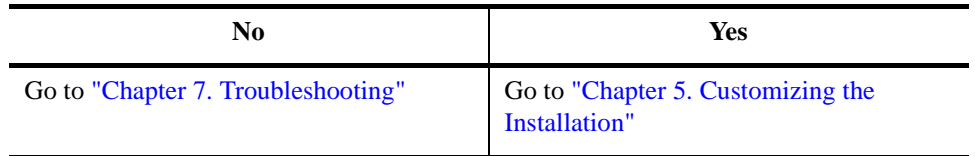

This chapter contains procedures to ensure that the storage management software operates properly and to determine if your system configuration meets your needs:

If you are using a fibre channel arbitrated loop configuration, you can use the nvutil utility to set the preferred loop IDs for the controllers on the loop.

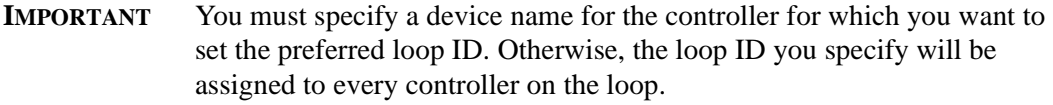

To set the preferred loop ID, type the following on the command line:

nvutil -i <Loop ID number> <device name>

#### **Notes:**

- **1** The <Loop ID number> is the preferred loop ID you want to set.
- **2** The <device name> is the device name for the controller.

You can select a value between 0 and 125 in hexadecimal. Loop ID 126 is reserved for an FL Port or an N/FL Port. Loop ID 127 indicates that the device does not have a hard or preferred address. The loop ID is assigned an arbitration priority with 0 being lowest and 126 being highest. Note that the loop ID is not the same thing as the Arbitrated Loop Physical Address (AL PA), but rather an index to valid AL PAs.

Bit 7 of Byte 3 is used to indicate one of two modes of operation. If bit 7 is set to 0, then bits 6-0 specify a base value that is added to the Host Bus SCSI ID to create the Loop ID. If bit 7 is set to 1, then bits 6-0 indicate the loop ID.

[Table 7 "Fibre Channel Loop ID Byte Definition" starting on page 30](#page-39-0) shows the possible values and the resulting loop IDs.

<span id="page-39-0"></span>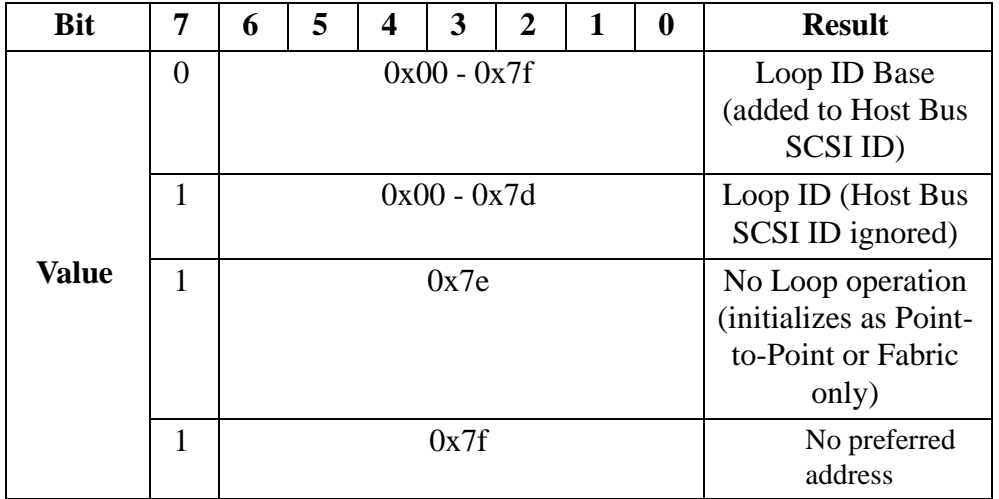

### **Table 7: Fibre Channel Loop ID Byte Definition**

## Starting the Software

**IMPORTANT** You must have administrator privileges to access this software.

- **1.** Start Windows NT if it is not already running. Select Start  $\rightarrow$  Programs  $\rightarrow$  SYMplicity Storage Manager.
- **2.** The application names appear under SYMplicity Storage Manager (Configuration, Maintenance and Tuning, Recovery, and Status). For a description of some key terms used in the applications, refer to the "Common Definitions" section in the *User's Handbook* or the Online Help glossary.
- **3.** Do your modules have an Independent Controller configuration?

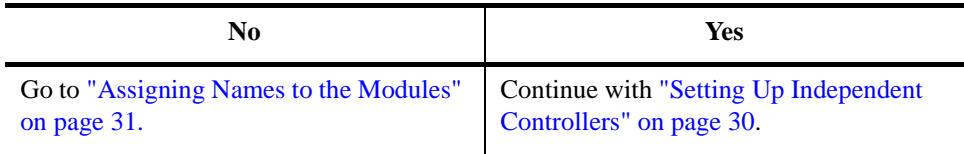

### <span id="page-39-1"></span>Setting Up Independent Controllers

If your RAID controller units are using an Independent Controller configuration, you need to perform the procedure below to indicate the configuration to the storage management software.

- **1.** Start any storage management software application.
- **2.** When the Module Selection screen appears, highlight the module that has independent controllers, and select Edit.
- **3.** Click the box next to "Independent Controllers?" and select OK.

You return to the main Module Selection screen, and the "Indep. Cntrls?" column now says Yes.

- **4.** Assign names to the modules, if desired, and add any comments (you may want to add location details or other unique information to further clarify the module name).
- **5.** Repeat this procedure for all modules using this configuration.
- **6.** Continue with ["Verifying and Upgrading Controller Firmware" on page 31.](#page-40-1)

## <span id="page-40-0"></span>Assigning Names to the Modules

The installation procedure assigns default names to each RAID controller unit (in the form  $\langle$ hostname\_XXX $\rangle$ ). You can assign other names to the modules, if desired, to aid in identifying them.

If you do not want to assign names to the modules at this time, continue with the next section, ["Verifying and Upgrading Controller Firmware" on page 31.](#page-40-1) Otherwise, perform the following procedure:

- **1.** Start any storage management software application.
- **2.** When the Module Selection screen appears, highlight the module that has independent controllers, and select Edit.
- **3.** Assign a name to the module and add any comments (you may want to add location details or other unique information to further clarify the module name).
- **4.** Perform this procedure on each RAID controller unit you want to assign a name to.
- **5.** Continue with the next section, ["Verifying and Upgrading Controller Firmware" on](#page-40-1)  [page 31.](#page-40-1)

## <span id="page-40-1"></span>Verifying and Upgrading Controller Firmware

If your RAID controller units do not contain the most recent version of controller firmware, you will need to download the correct version to the RAID controller unit controllers (including any previously installed RAID controller units). Downloading new firmware almost always includes downloading a new NVSRAM file. Use the following procedures to determine the current firmware level and to download new firmware, if necessary.

### Determining Controller Firmware Version Level

**NOTE** Be sure to perform these steps from *each* host machine if your RAID controller units have an Independent Controller configuration. In addition, be sure to check the firmware level on *all* RAID controller units attached to the host system.

You can quickly see what the controller firmware version is by using Module Profile:

- **1.** Start the Configuration application, select the RAID controller unit you want to check, then select Module Profile  $\rightarrow$  Controllers.
- **2.** Verify the firmware level is the most recent version (see ["Firmware Specifications" on](#page-95-0)  [page 86](#page-95-0) for a list of the firmware levels and controllers supported by this software).
- **3.** Select OK when finished viewing.
- **4.** Check *all* the RAID controller units on your system.
- **5.** Do *all* the controllers on your system have the required version of firmware?

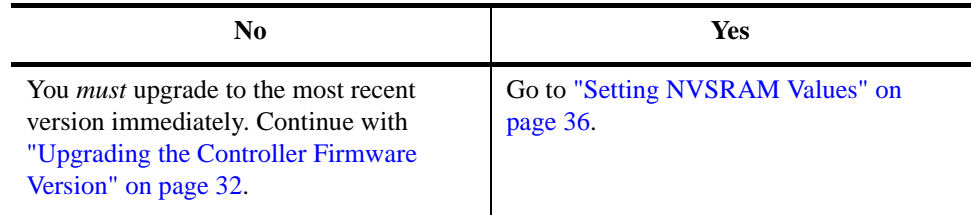

### <span id="page-41-0"></span>Upgrading the Controller Firmware Version

For complete details on the Firmware Upgrade option, refer to the "Upgrading Controller Firmware" procedure in the Maintenance/Tuning Chapter of the *User's Handbook*.

Perform the following steps to download new controller firmware.

- **1.** Copy the firmware files, the fwcompat.def file, and the NVSRAM files to the \program files\symsm\lib directory.
- **2.** Determine whether you can upgrade the firmware using the Online or Offline method. If you must use the Offline method, make sure that you stop all I/O to the controllers you are going to upgrade. Note that if you must download an NVSRAM file, you must use the Offline method (because you will have to restart the RAID controller unit before the new settings take effect).
- **3.** Start the Maintenance and Tuning application.
- **4.** Select the RAID controller unit containing the controllers you want to upgrade. Select All RAID controller units to download firmware to all controllers in all RAID controller units.
- **5.** Click on the Firmware Upgrade button or select Options  $\rightarrow$  Firmware Upgrade from the drop-down menus.
- **6.** Read the Important Notes screen, and select OK.
- **7.** A screen appears asking you to select the online or offline procedure. Select either:
	- Online to upgrade firmware while the selected RAID controller unit receives I/O.
	- Offline to upgrade firmware when the selected RAID controller unit is not receiving I/O.
- **8.** After selecting Online or Offline, the screen displays "Verifying the controller state" while the software checks the selected RAID controller units for restrictions based on the type of firmware upgrade you selected. If there are no restrictions, a screen like [Figure 2 on page 34](#page-43-0) is displayed.

#### Figure 2. Firmware Upgrade Screen

<span id="page-43-0"></span>This display shows the controllers in the selected RAID controller units and their current Firmware levels. Make sure both controllers are highlighted here if you want to download firmware to both controllers. Note that for firmware levels 3.0 and higher, the fibre channel level is the same as the firmware level because the fibre channel firmware is contained in the firmware file.

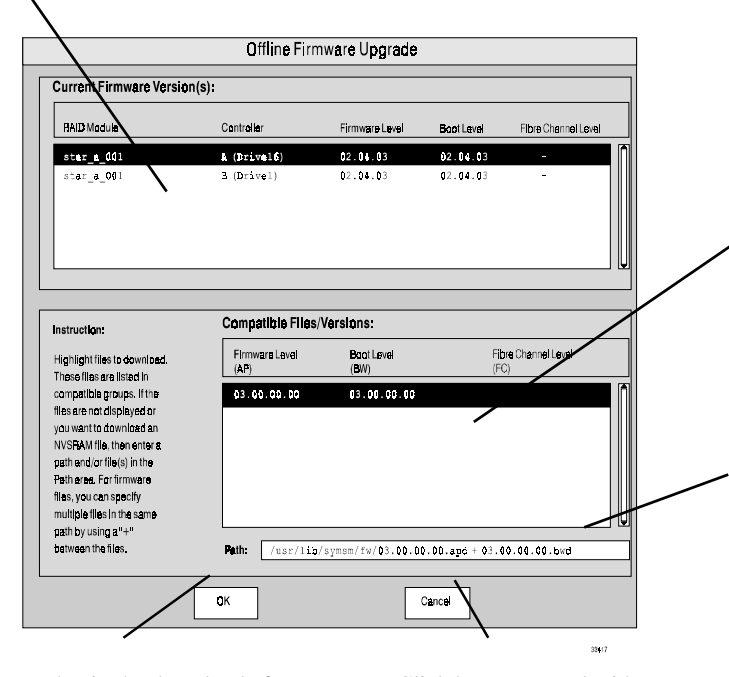

Click here to begin the download after you have selected the firmware files to load or entered the name of the NVSRAM file in the path box.

Click here to cancel without downloading any new files.

This screen displays the compatible firmware files found by fwcompat.def. That program checks the default subdirectory for files. Highlight the version level you want to download.

Note that for firmware versions 3.0 or higher, the firmware (appware) file contains the fibre channel firmware, so no fibre channel file is listed here.

The path is updated to show the files currently selected in the Compatibility display. You can also enter a file name here to download that file (this is how to download an NVSRAM file).

<span id="page-44-2"></span>**9.** Depending on whether you are downloading NVSRAM files or upgrading controller firmware, do one of the following:

<span id="page-44-1"></span>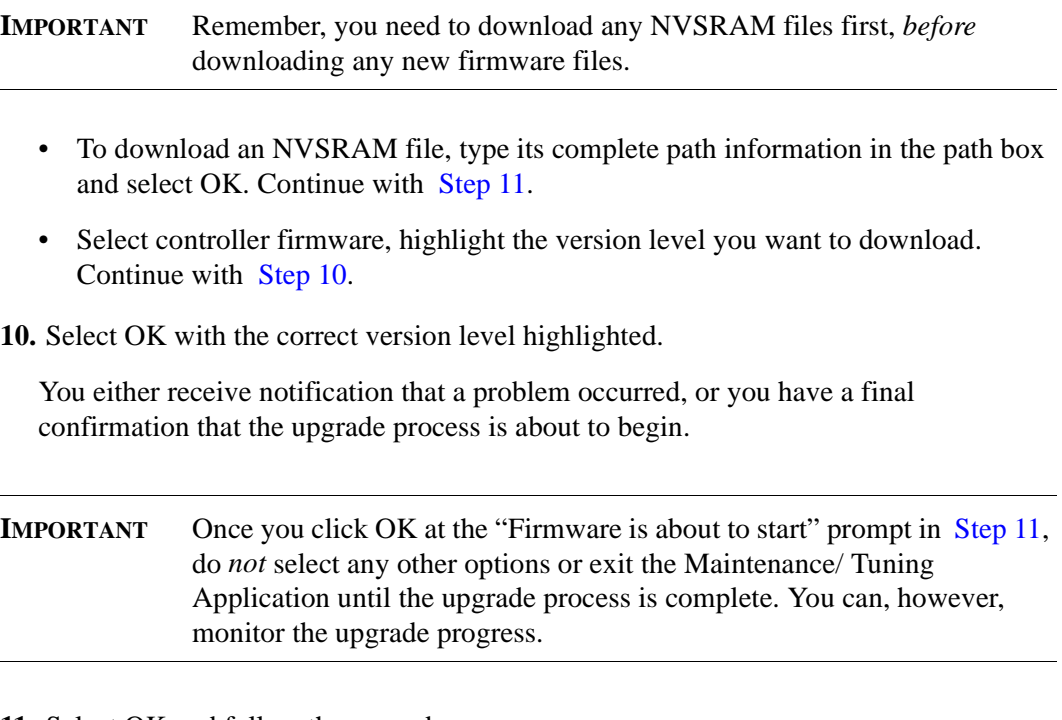

<span id="page-44-0"></span>**11.** Select OK and follow the upgrade progress.

A histogram for the selected RAID controller unit indicates the download progress of the NVSRAM or firmware files. This graphic shows the amount of progress as a percentage and starts over at 0% for each file if you have more than one. If you selected All RAID controller units, the module number is updated as each module begins its upgrade process.

When the NVSRAM download or the firmware upgrade is finished, you see a summary report indicating whether the upgrade is Successful or Failed. [Table 8 on](#page-45-1)  [page 36](#page-45-1) shows the information this screen displays.

**NOTE** If you selected All RAID controller units, it is possible that the upgrade was successful for some modules, but not for others. The final summary report should indicate which modules were not successful and give an appropriate cause. For more information, refer to your User's Handbook.

<span id="page-45-1"></span>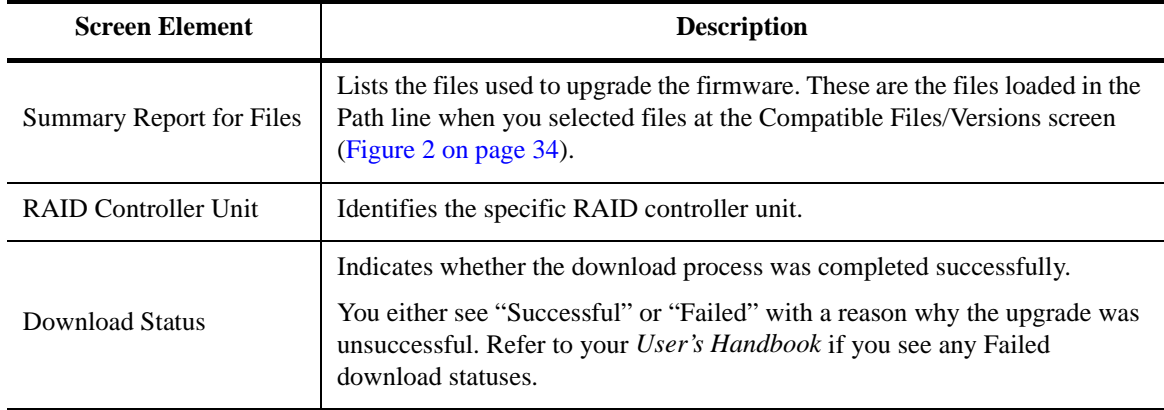

### **Table 8: Firmware Confirmation Screen Elements**

- **12.** After the download is completed, select OK to return to the Maintenance/ Tuning screen.
- **13.** Did you download an NVSRAM file or new firmware?

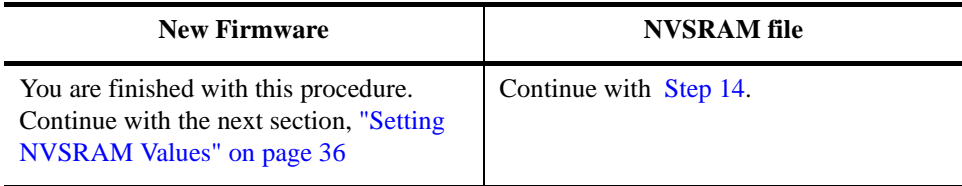

#### <span id="page-45-2"></span>**14.** At the command line, type:

nvutil -vf

This utility checks and corrects any settings on all controllers in your RAID controller units to ensure that certain settings in the NVSRAM are setup correctly for this software.

- **15.**Turn the power to the RAID controller unit off and then on again to establish the new NVSRAM settings.
- **16.** Go back t[o Step 9 on page 35](#page-44-2) and download any new firmware files.

# <span id="page-45-0"></span>Setting NVSRAM Values

You need to change NVSRAM settings so that the RAID controller units perform correctly on your configuration if *either* of the following two conditions applies:

• Your RAID controller units are *not* connected to a network

• Your RAID controller units are being used in a *dual bus* Cluster Server environment.

If your RAID controller units do not need updating, continue with the next section, ["Running Recovery Guru/Health Check" on page 37](#page-46-0). Otherwise, perform the following procedure:

<span id="page-46-1"></span>**1.** Determine the .def file you need to use.

The .def files are located in \program files\symsm\lib directory. At this time, you need to use one of two files. Either:

- networkoff.def If the RAID controller unit has no network connections.
- reseton.def If the RAID controller unit is being used with a Cluster Server on a dual bus configuration.
	- **NOTE** You will see two other .def files in the directory: networkon.def and resetoff.def. These files can be used to restore the original NVSRAM settings.
- **2.** From the command line, enter:

```
nvutil -vf <def_file_name>
```
where <def \_file\_name> is the name of the required def file (determined in [Step 1](#page-46-1)).

- **3.** Turn the power to the RAID controller unit off and then on again to establish the new NVSRAM settings.
- **4.** Perform this procedure from each host attached to an affected RAID controller unit.
- **5.** Continue with the next section, ["Running Recovery Guru/Health Check" on page 37](#page-46-0).

# <span id="page-46-0"></span>Running Recovery Guru/Health Check

Use the following steps to ensure that the RAID controller units attached to your host system are all operational.

**NOTE** Be sure to perform this step from *each* host machine if using the Independent Controller configuration.

Use the following procedure to run Recovery Guru/Health Check.

- **1.** Start the Recovery application.
- **2.** Select All RAID controller units to check all the modules on your system.
- **3.** A screen like [Figure 3](#page-47-1) is displayed.
- **4.** Click on the Recovery Guru/Health Check button or select Options  $\rightarrow$  Recovery Guru from the drop-down menus. The software checks all the selected modules for nonoptimal statuses.

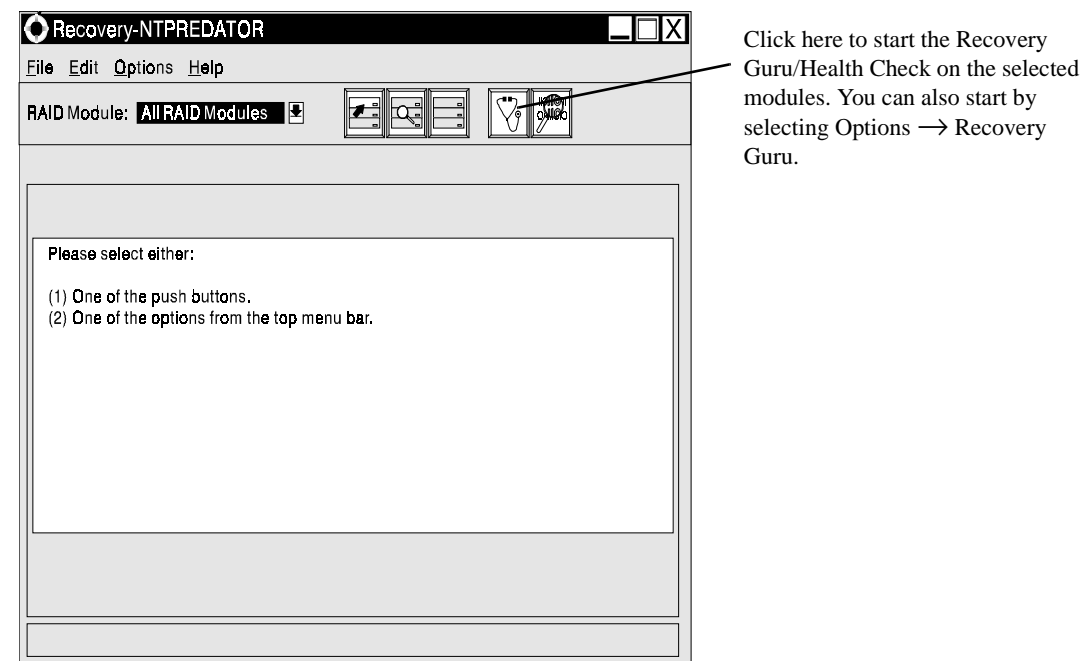

Figure 3. Recovery Main Screen

<span id="page-47-1"></span>**5.** Were non-optimal statuses found?

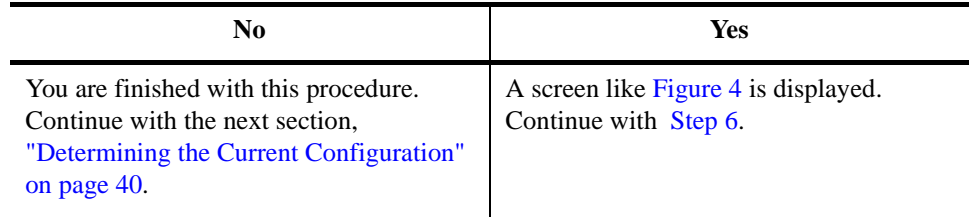

<span id="page-47-0"></span>**6.** If exceptions are found, highlight the exception and click on Show Procedure for recommendations on how to fix the problem (see [Figure 5 on page 40\)](#page-49-1).

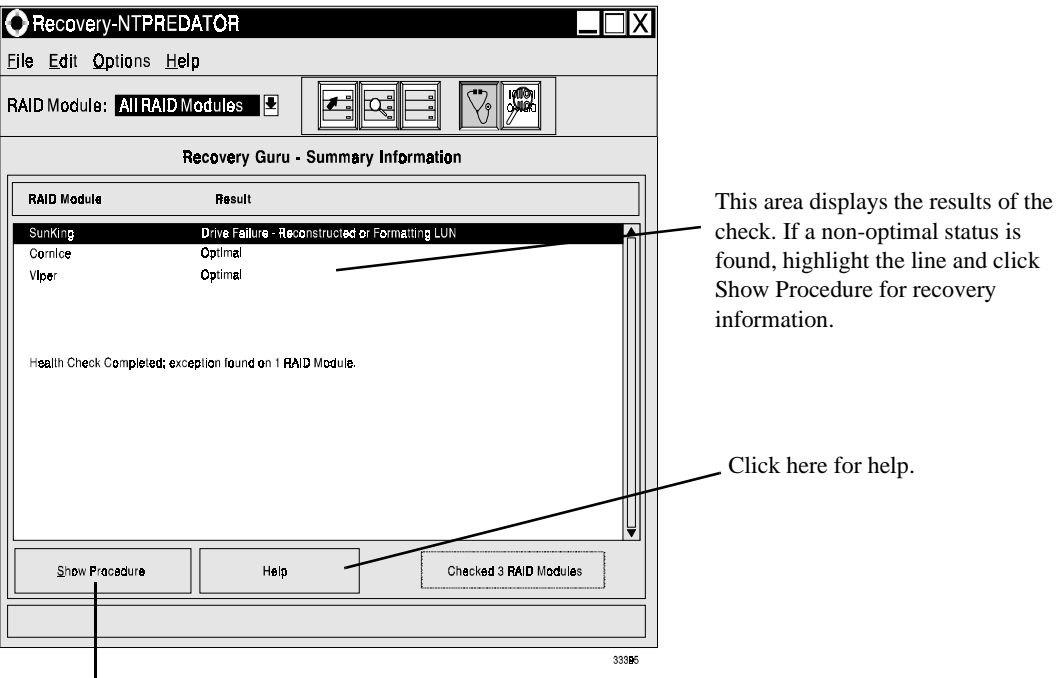

<span id="page-48-0"></span>Click here to display information on the highlighted failure. This information includes recovery information. See [Figure 5 on page 40](#page-49-1) for a sample screen.

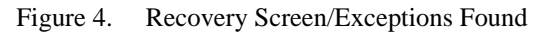

- **7.** Print out the procedure, if desired.
- **8.** Follow the procedure given to recover from the component failure.
- **9.** After correcting any problems, reselect Recovery Guru/Health Check until all RAID controller units are Optimal.
- **10.** Continue with the next section, ["Determining the Current Configuration" on page 40](#page-49-0).

Select File here to print the information displayed in the procedure screen, or to set up the printer before printing. Select Edit to copy text to the clipboard.

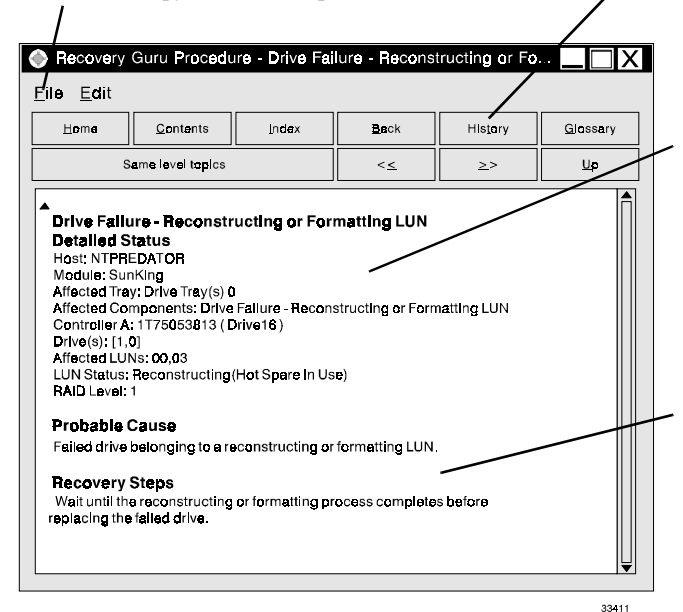

Although this looks like a standard Help screen, these buttons are grayed out.

> The first part of this area gives detailed status information on the failure. In this case, the message indicates that drive [1,0] has failed. A hot spare drive has taken over for the failed drive and is currently reconstructing. LUNs 0 and 3 are affected by this failure.

> The rest of this area gives information on the cause of the failure and on how to recover from it. Read the instructions carefully. If necessary, print them out by selecting File  $\rightarrow$ Print Topic from the drop-down menus.

> In this case, there is no action to take until the reconstruction is finished. Then you should run Health Check again for information on how to replace the failed drive.

Figure 5. Recovery Procedure Screen

# <span id="page-49-1"></span><span id="page-49-0"></span>Determining the Current Configuration

Now that you have successfully installed the software, you need to use it to identify each RAID controller unit connected to your host system and determine the module's current configuration (for example, number of drives, number of controllers, logical units).

This software has assigned a number for each RAID controller unit connected to your host system. These designations are shown in the RAID controller unit selection list near the top of each application's screen (see [Figure 6 on page 41\)](#page-50-0).

Perform the following steps for each RAID controller unit to identify the module and determine its current configuration. If you need a definition of a Drive Group, RAID controller unit, or Logical Unit, refer to the "Common Definitions" section in the *User's Handbook* or the Online Help glossary.

- <span id="page-49-2"></span>**1.** Use the following steps to view the current drive groups and logical units in a RAID controller unit.
	- **a.** Select the Configuration Application.

The Module Selection screen appears. If you have more than one RAID controller unit connected to your host system, each RAID controller unit appears in the list.

**b.** Highlight the first RAID controller unit in the list, and select OK.

The main Configuration screen is displayed (see [Figure 6 on page 41\)](#page-50-0). [Table 9 on](#page-50-1)  [page 41](#page-50-1) describes the items in the display.

**c.** View the current drive groups and logical units.

As you highlight an element in the Module Information display on the left of the screen, the display on the right changes to show those elements. You *cannot* select or highlight any item in right side of the display (it is information only).

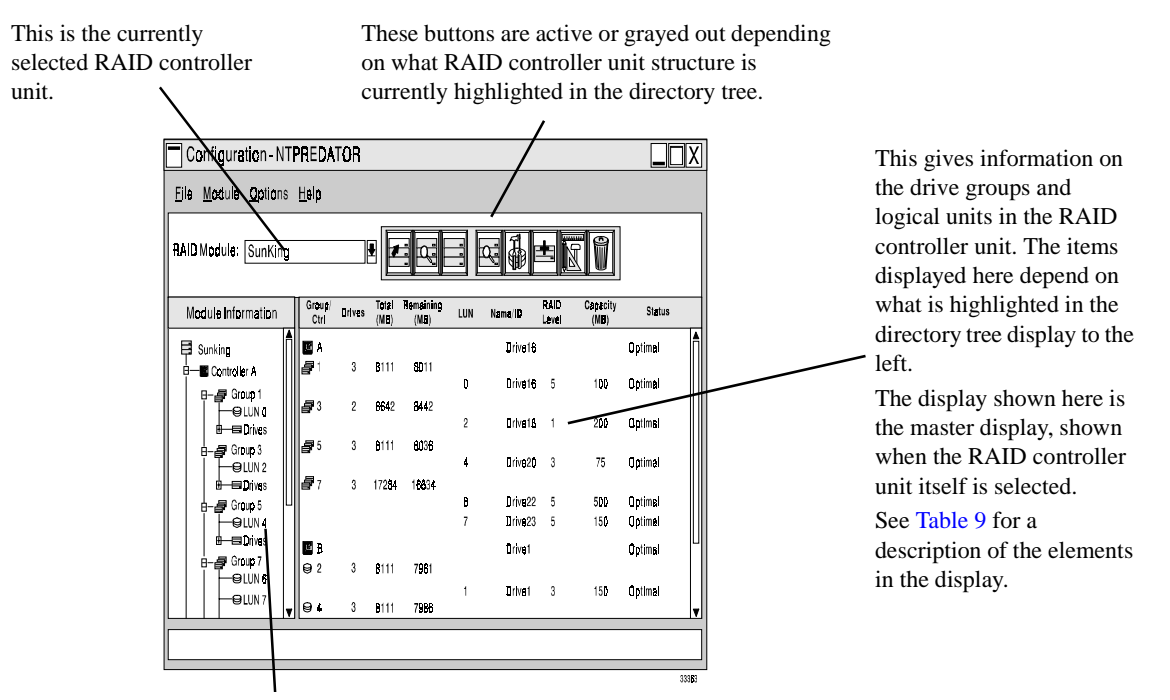

<span id="page-50-0"></span>This shows the RAID controller unit as a directory tree structure. At the top is the RAID controller unit, then the controllers, then the drive groups owned by the controller, then the logical units and drives in that drive group. Clicking on the different structures changes the display on the right of the screen.

Figure 6. Main Configuration Screen

<span id="page-50-1"></span>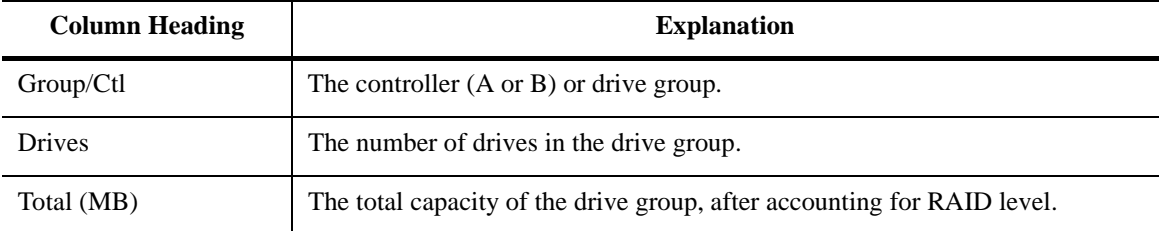

#### **Table 9: Configuration Display Columns**

| <b>Column Heading</b> | <b>Explanation</b>                                                                                                    |
|-----------------------|----------------------------------------------------------------------------------------------------|
| Remaining (MB)        | The total capacity remaining in the drive group.                                                                                                    |
| <b>LUN</b>            | The logical units (LUNs) in the drive group.                                                                                                    |
| Name/ID               | The name or ID of the controller, logical unit, or drive, depending on the<br>display.                                                                                                    |
|                       | Controller and logical unit names are assigned by the operating system and<br>can't be changed.                                                                                                    |
|                       | • Drive IDs are the channel number and SCSI ID of the drives.                                                                                                    |
| RAID Level            | The RAID level of the logical unit.                                                                                                    |
| Capacity (MB)         | The capacity of the logical unit.                                                                                                    |
| <b>Status</b>         | The current status of the logical unit. If a status other than Optimal appears<br>here, run Recovery Guru/Health Check to determine what the problem is, and,<br>if necessary, what action to take. |

**Table 9: Configuration Display Columns (continued)**

- <span id="page-51-1"></span>**2.** Use the following steps to physically locate and label a RAID controller unit.
	- **a.** Click on the Locate Module button, select Module  $\rightarrow$  Locate from the drop-down menus, or right-click on a module or group item in the Module tree (if in the Configuration Application).
	- **b.** Click Start on the Locate Module screen. The activity lights flash on the drive canisters in this module. Remember that the RAID controller unit is the *entire unit*  and not a particular set of drives.
	- **c.** Physically locate the RAID controller unit with the flashing activity lights.
	- **d.** Once you have identified the RAID controller unit, place a sticker label on it for future reference.

The label should correspond to the name of the RAID controller unit (for example, <hostname>\_001, <hostname>\_002, etc.).

**e.** Click Stop to stop the flashing of the activity lights.

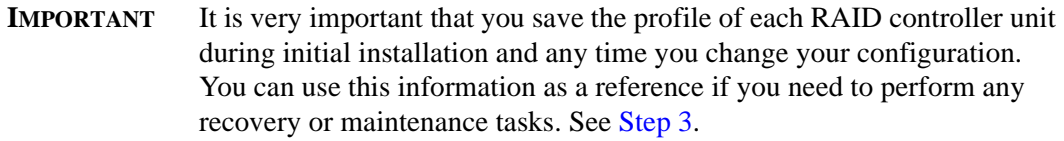

<span id="page-51-0"></span>**3.** Use the following steps to save and print a RAID controller unit's profile information.

**a.** Select the desired RAID controller unit, then select File  $\rightarrow$  Save Module Profile.

A screen shows the different types of information you can save.

**b.** Make sure All is selected (all of the buttons should be depressed), and select OK to save all of the types of information.

A screen display prompts you to enter a filename.

<span id="page-52-0"></span>**c.** Enter an appropriate path and filename on the Selection line, and select OK.

The information is saved to the path and filename you specified.

- **d.** Print the Module Profile information you saved in [Step c](#page-52-0) using your host system's printer utility.
- <span id="page-52-2"></span>**4.** Use the following steps to view a RAID controller unit's profile. (Optional)
	- **a.** Select the desired RAID controller unit  $\rightarrow$  Module Profile.

A summary information screen appears (see [Figure 7](#page-52-1)) showing information about the controllers, drives, and logical units in the RAID controller unit.

- **b.** Select Controllers, Drives, or LUNs for more detailed information on these components.
- **c.** Select OK to exit the profile information.

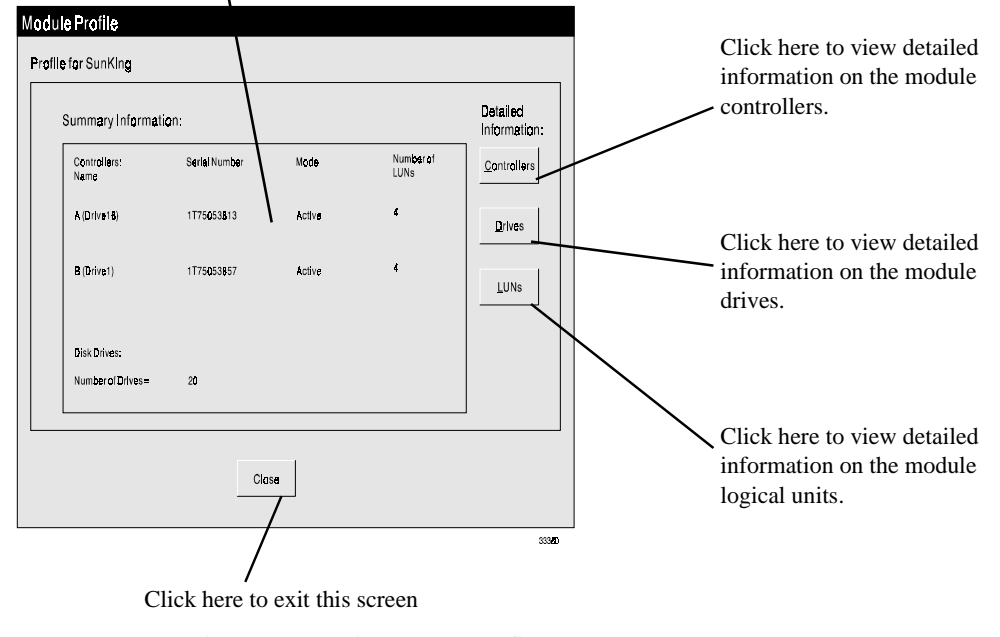

This display gives information on the selected module.

<span id="page-52-1"></span>Figure 7. Main Module Profile Screen

- <span id="page-53-1"></span>**5.** Use the following steps to view details on specific drives in a drive group (optional):
	- **a.** Highlight the drive group or individual drives you want to locate.
	- **b.** Click on the List/Locate Drives button or select Options  $\rightarrow$  List/Locate drives from the drop-down menus.
	- **c.** Use the drive location information [x,y] provided in the list to physically locate individual drives in the module.

[x,y] corresponds to a specific drive in the RAID controller unit, and indicates the channel number and SCSI ID for that drive, where the channel number is always listed first. You can also select Locate to flash the drives' activity lights in the RAID controller unit.

- **d.** Select OK to exit the drive information.
- **6.** Repeat Step[s 1](#page-49-2) throug[h 3](#page-51-0) (an[d 4-](#page-52-2) [5](#page-53-1) if desired) for each RAID controller unit connected to your host system.

You should have enough information to understand the configuration for each RAID controller unit.

**7.** Continue with the next section, ["Determining if Changes are Needed" on page 44](#page-53-0).

## <span id="page-53-0"></span>Determining if Changes are Needed

In the previous section [\("Determining the Current Configuration" on page 40](#page-49-0)) you should have performed the following tasks for each RAID controller unit connected to your host system:

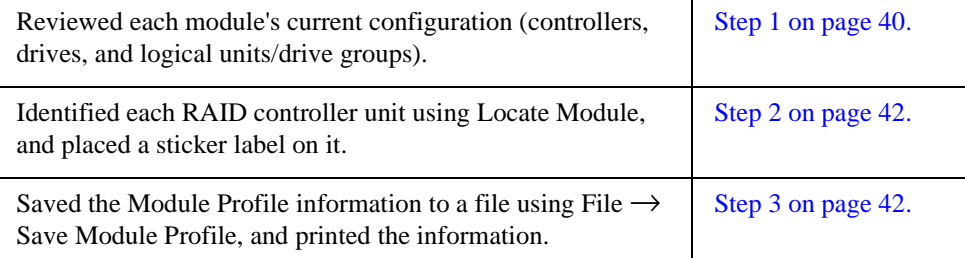

Now, you need to determine if you need to make any changes to the configuration to meet the requirements of your environment.

**1.** Use [Table 10](#page-54-0) and the Module Profile information you saved and printed to assist you in determining if any changes are necessary.

### **2.** Continue with the next section, ["Configuring RAID Controller Units" on page 47.](#page-56-0)

<span id="page-54-0"></span>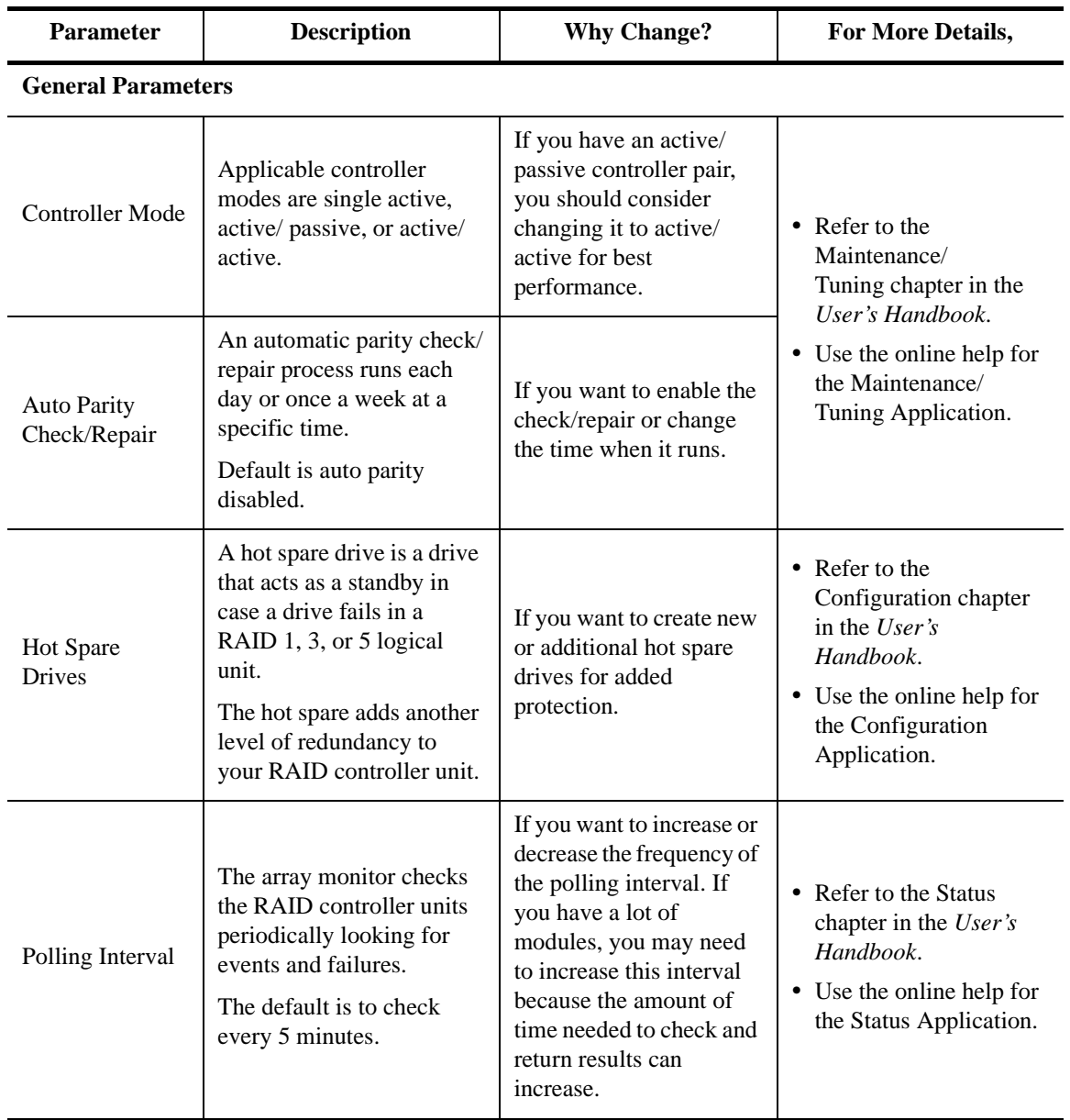

## **Table 10: Possible Parameters to Change**

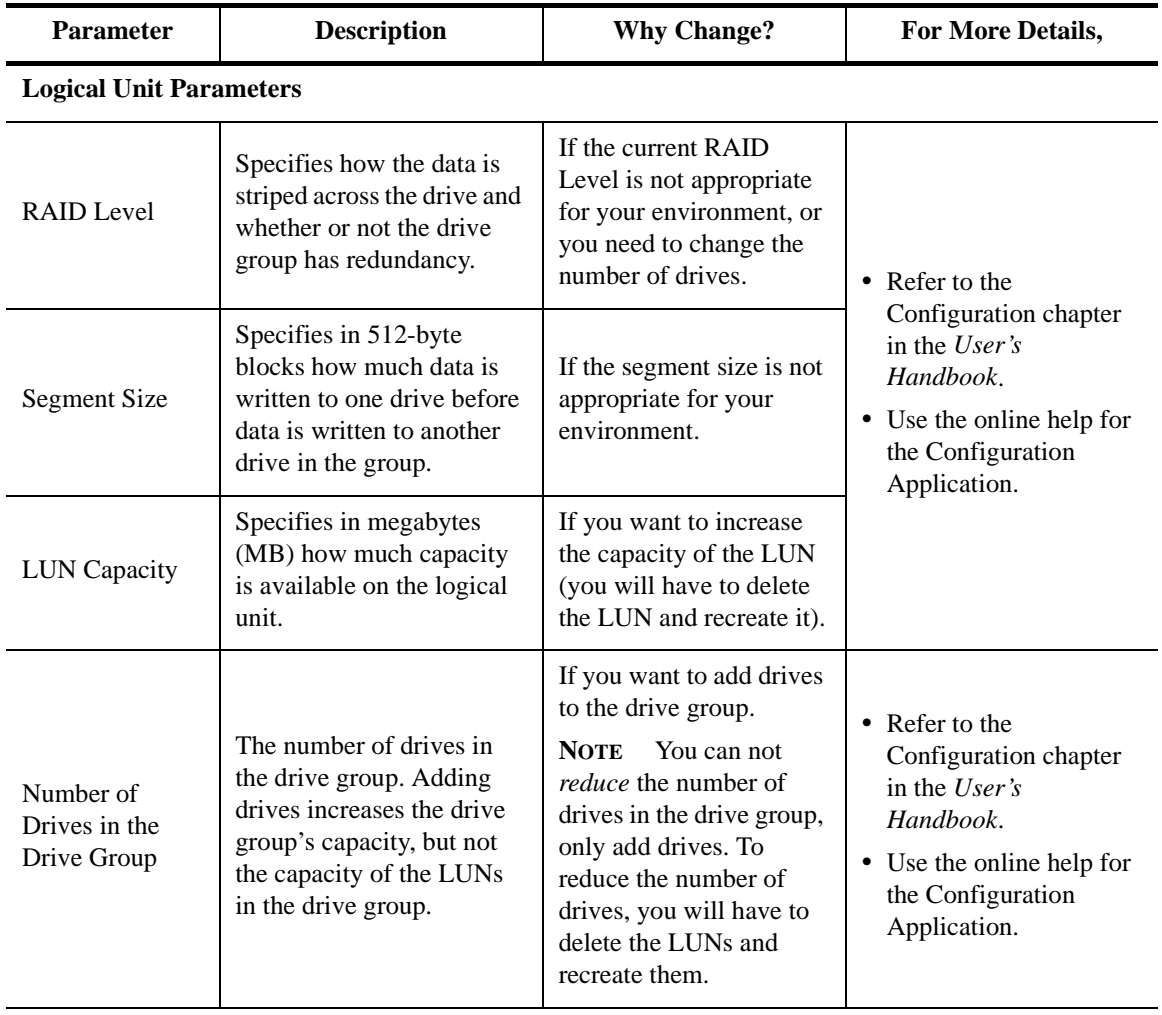

### **Table 10: Possible Parameters to Change (continued)**

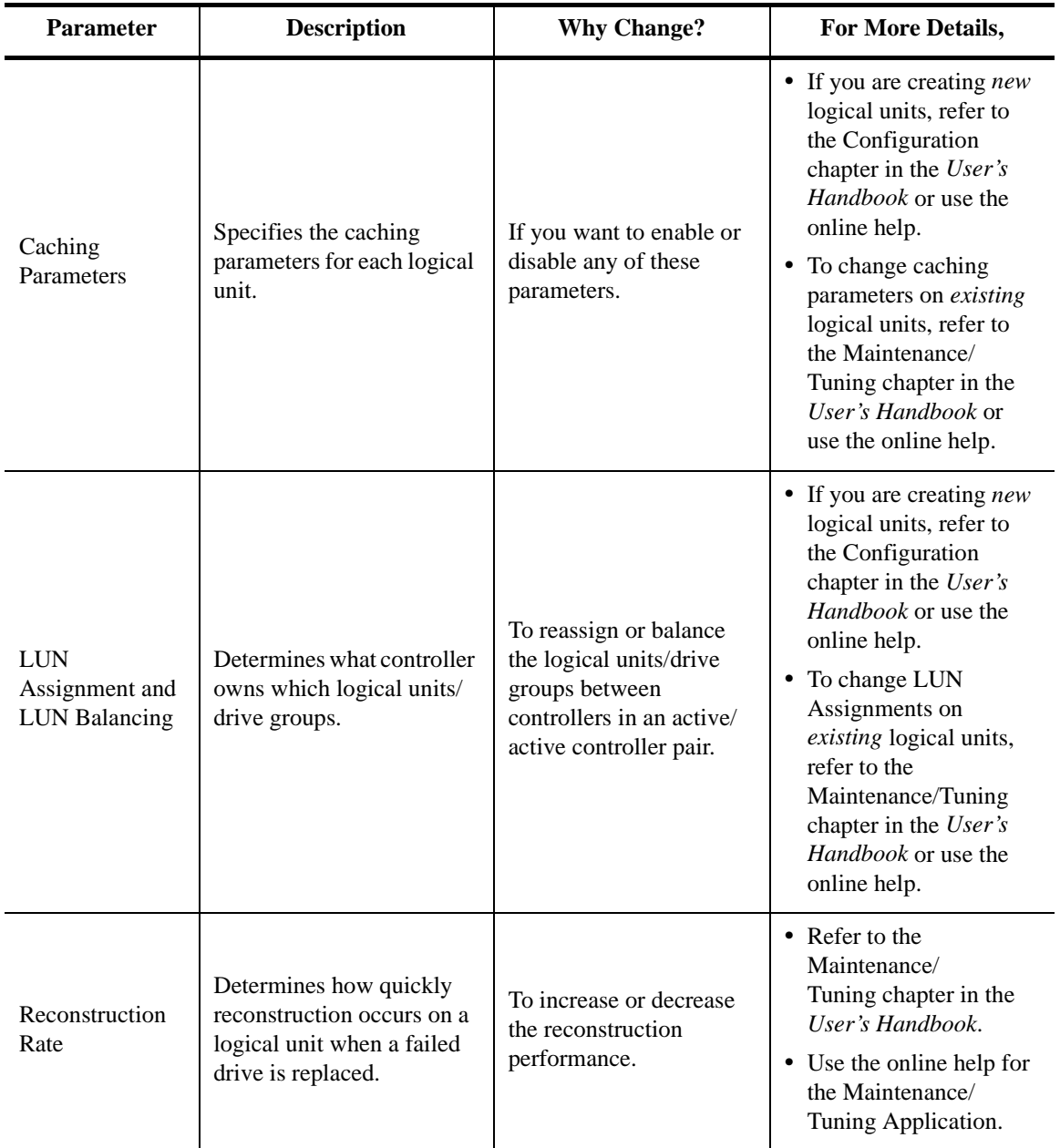

### **Table 10: Possible Parameters to Change (continued)**

# <span id="page-56-0"></span>Configuring RAID Controller Units

Perform the following procedures to change the logical unit/drive group configuration of your RAID controller units.

### **Configuring Logical Units on Your RAID Controller Units**

Use the Configuration Application of the storage management software to view the current logical unit configuration and to make any necessary changes.

- **NOTE** Refer to the *SYMplicity Storage Manager User's Handbook* for detailed information on using the Configuration application. Also, you can make configuration changes after completing the installation process. You don't have to make all your changes now.
- **1.** Select Start  $\rightarrow$  Programs  $\rightarrow$  SYMplicity Storage Manager  $\rightarrow$  Configuration.

The main Configuration screen is displayed.

**2.** Set up the logical units with the desired drives, RAID Levels and parameters.

**IMPORTANT** In Windows NT, you are limited to creating 8 LUNs. In addition, by default the software is limited to 16 RAID controllers. If you have more than 16 controllers attached to the host system, configure the controllers you can access now, then see ["Controller Limits" on page 51](#page-60-1) after you complete the installation procedure for information on how to access the additional controllers.

- **3.** If you add, change, or delete logical units, you will need to restart your system.
- **4.** Continue with the next section, ["Partitioning Logical Units and Assign Drive Letters."](#page-57-1)

### <span id="page-57-1"></span><span id="page-57-0"></span>**Partitioning Logical Units and Assign Drive Letters**

- **1.** Use the Windows NT Disk Administrator to partition the logical units and assign drive letters. Refer to your Windows NT online help for further details.
	- **NOTE** If you are installing the software in a cluster server environment, remember that node B will need to see the same logical unit-drive letter assignment as you are setting up now for node A.
- **2.** Continue with the next section, ["What's Next?" on page 49](#page-58-0).

# <span id="page-58-0"></span>What's Next?

Now that you have successfully completed the installation of the software, do one of the following:

- If you are installing the software in a Cluster Server environment, return to "Shutting" [Down Node A" on page 25](#page-34-0) and continue with the installation procedure.
- Go to ["Chapter 5. Customizing the Installation"](#page-60-0) if you want to set up SNMP notification or make other changes to support the software.
- Refer to the *User's Handbook* for detailed information on how to use each application. Note that ["Chapter 6. Operating System Support"](#page-66-0) in this book gives information specific to the NT operating system.
- Go to "Chapter 7. Troubleshooting" for troubleshooting tips on common problems you may encounter as you use this software with the Windows NT operating environment.

<span id="page-60-0"></span>This chapter describes how to customize your software installation.

# <span id="page-60-4"></span><span id="page-60-1"></span>Controller Limits

**NOTE** In order to change the number of available controllers, you must edit the \program files\symsm\rmparams file. Read this section and the ["Disabling the](#page-60-2)  [Module Selection Screen"](#page-60-2) and ["Setting Up SNMP Notification"](#page-60-3) sections before modifying the rmparams file so that you can make all your rmparams changes at the same time).

At installation, the storage management software is limited to 16 RAID controllers. This limit is determined by the System\_MaxControllers parameter setting in the rmparams file. If your system has more than 16 RAID controllers, change the parameter in the rmparams file to reflect the actual value (see ["Changing the rmparams File" on page 54](#page-63-0)).

## <span id="page-60-2"></span>Disabling the Module Selection Screen

**NOTE** In order to disable the Module Selection screen, you must edit the \program files\symsm\rmparams file. Read this section and the ["Controller Limits"](#page-60-4) and ["Setting Up SNMP Notification"](#page-60-3) sections before modifying the rmparams file so that you can make all your rmparams changes at the same time).

By default, the Module Selection screen is displayed every time you start a storage management application. Refer to the "Selecting A Module" section in the *User's Guide* for information on this screen.

If you want to disable this screen, you must change the System\_DefaultModuleSelect parameter in the rmparams file (see ["Changing the rmparams File" on page 54](#page-63-0)).

# <span id="page-60-3"></span>Setting Up SNMP Notification

The following sections describe the SNMP notification setup process.

**NOTE** In order to enable or disable the SNMP notification option, you must edit the \program files\symsm\rmparams file. Read this section and the ["Controller](#page-60-4)  [Limits"](#page-60-4) and ["Disabling the Module Selection Screen"](#page-60-2) sections before modifying the rmparams file so that you can make all your rmparams changes at the same time).

### Enabling SNMP Notification

This software can provide remote notification of RAID events to a designated Network Management Station (NMS) using Simple Network Management Protocol (SNMP) traps.

Use the following procedure to set up the NMS, to enable or disable this notification option for each host, and to understand the contents of an SNMP trap message.

- **1.** Set up the NMS. You only need to set up your designated NMS *once*. Use the following procedure to compile this software's Management Information Base (MIB) into your NMS.
- **NOTE** The MIB was written to standard version 1 SNMP syntax. It was designed specifically for the storage management software. It is *not* applicable to other companies' RAID products.
	- **a.** Copy the \program files\symsm\rm6traps.mib file to the network management station.
	- **b.** Follow the steps required by your specific network management station to compile the MIB.
- **NOTE** For details on the required steps, consult your network administrator or the documentation specific to the NMS product you are using.
- **2.** Make sure the host system is connected to the network with the NMS station.
- **3.** Enable this notification on your host. You must edit three parameters in the \program files\symsm\rmparams file so that the software will know where to direct the SNMP trap messages when a RAID Event occurs. Go to ["Changing the rmparams File" on](#page-63-0)  [page 54.](#page-63-0)

### Contents of an SNMP Trap Message

Refer to [Table 11 on page 53](#page-62-0) for a description of the contents of an SNMP trap message.

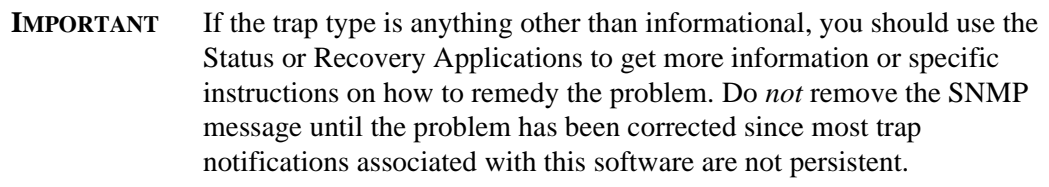

<span id="page-62-0"></span>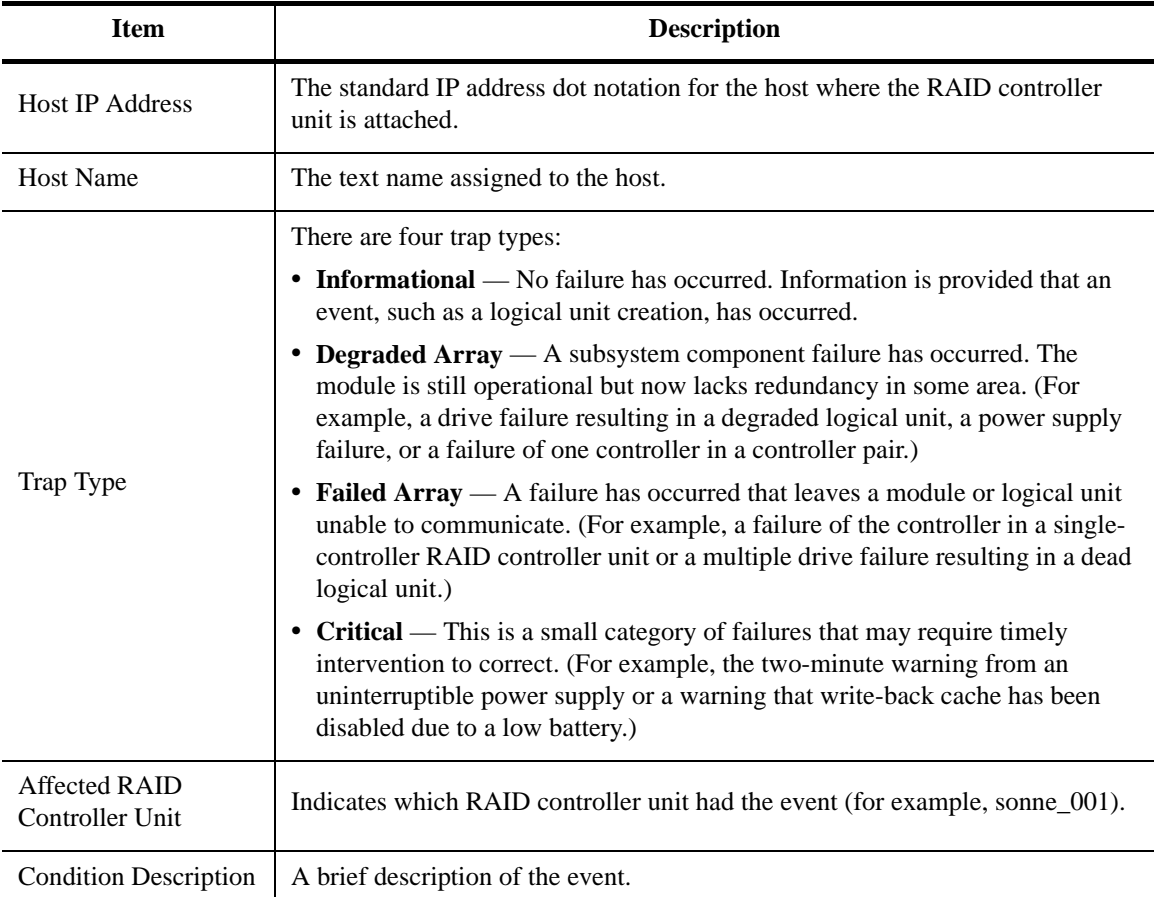

### **Table 11: Contents of an SNMP Trap Message**

## Disabling SNMP

Perform the following steps to disable this notification on your host and stop this software from sending SNMP traps:

**1.** In the \program files\symsm\rmparams file, change the value of the SNMP\_Action\_Number line to 0 (see ["Changing the rmparams File" on page 54\)](#page-63-0). **2.** Save the rmparams file and copy it to the backup directory. It is critical that you have a backup copy of this file.

# <span id="page-63-0"></span>Changing the rmparams File

The \program files\symsm\rmparams file is used to store several configurable options available through this software. [Table 12 on page 55](#page-64-0) shows a list of the parameters in the file that you may need to change during initial installation.

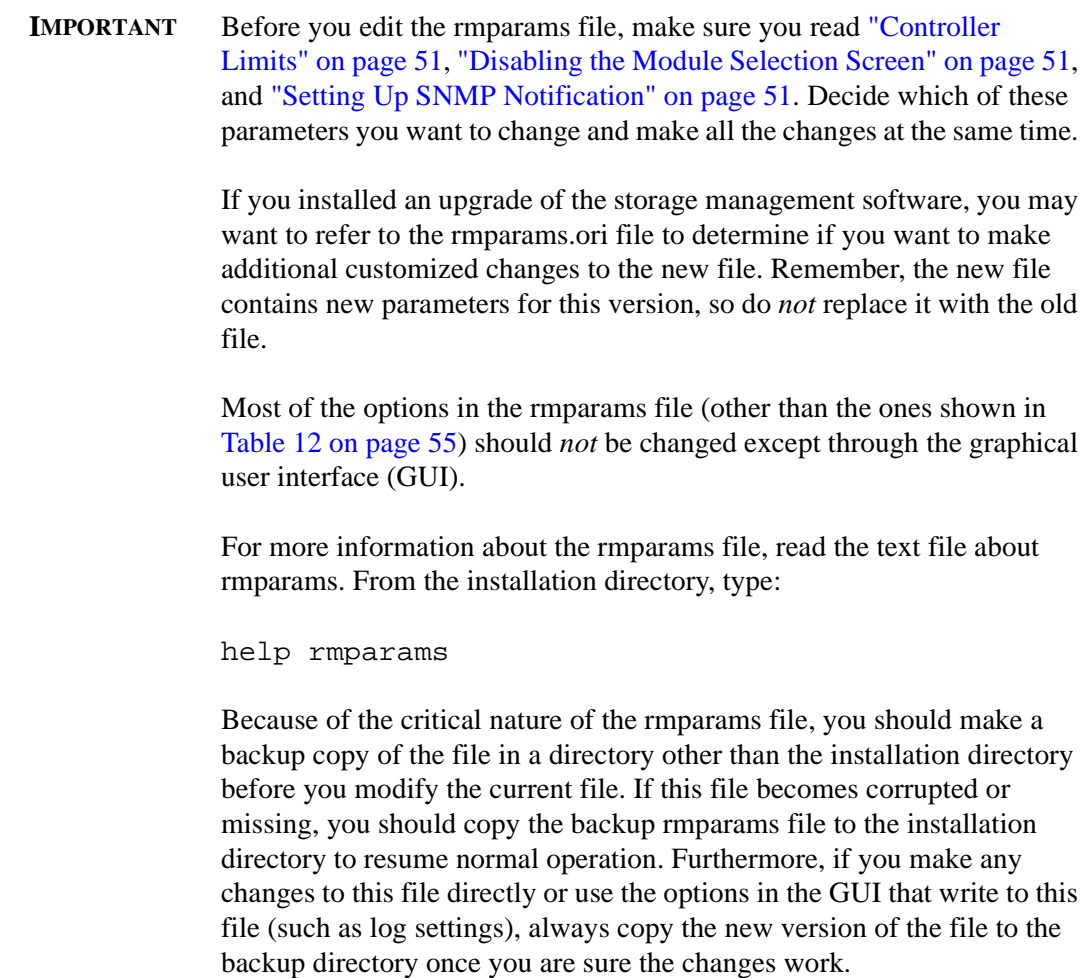

- **1.** *Before* making any changes to the rmparams file for the first time, save the original file and copy it to the backup directory.
- **2.** Make any necessary changes to the rmparams file using [Table 12 on page 55](#page-64-0).
- **3.** Save the rmparams file, and copy it to the backup directory.

<span id="page-64-0"></span>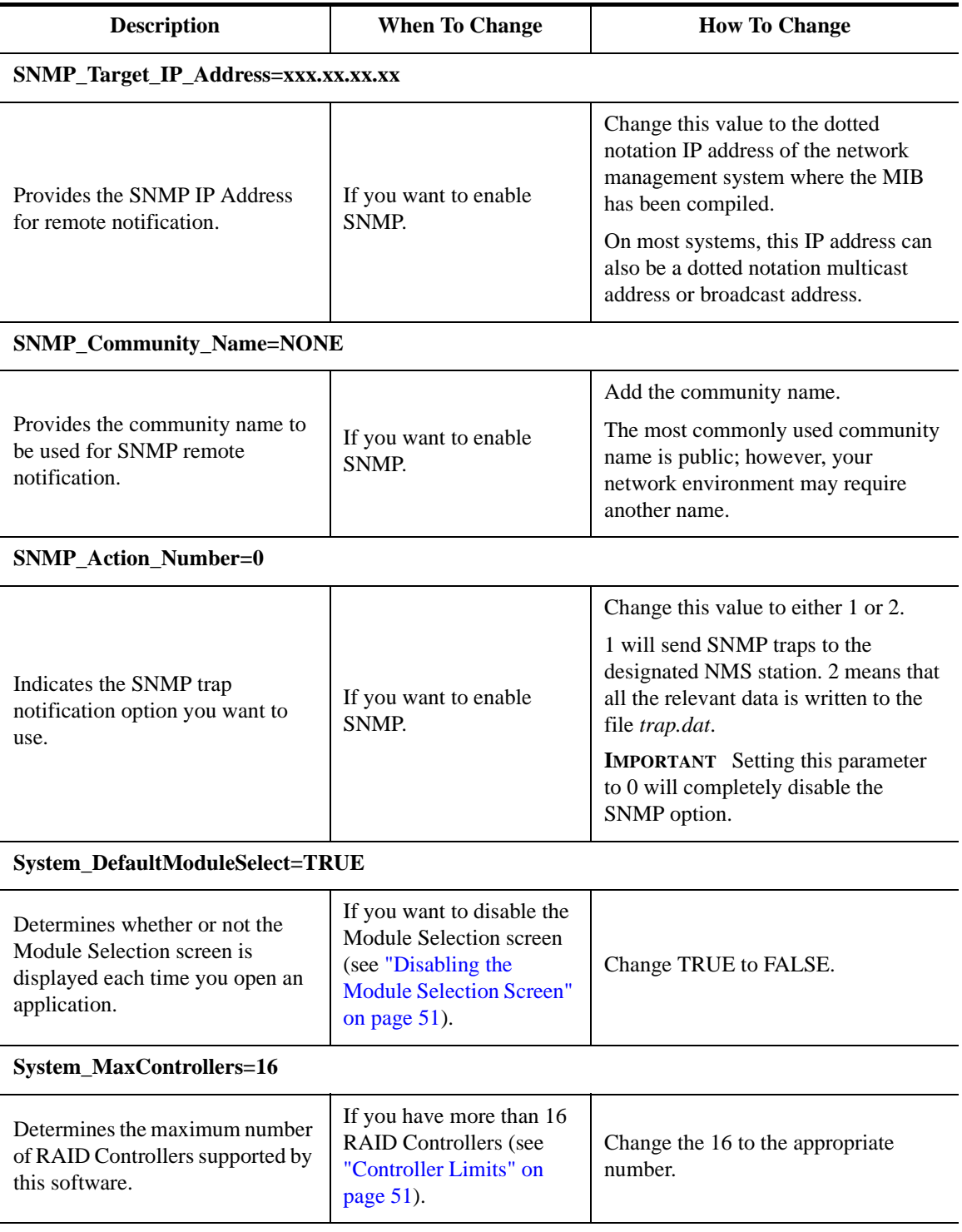

## **Table 12: Changeable Parameters in the** *rmparams* **File**

# Setting Up Scriptable Notification Options

The rmscript.bat file is accessed by the status monitor and automatic parity check whenever these utilities find an exception. By default, no action is taken. You can edit this file to specify a set of actions to take when an error is found.

For example, if you want to install third-party notification software to perform various events (such as, faxing or paging), you would add the appropriate script for each event near the end of this file (making sure the del %1 remains the last line in the file). Consult the third-party's software documentation for specific details.

**NOTE** If you installed an upgrade of the storage management software, you may want to refer to the rmscript.ori file to determine if you want to make additional customized changes to the new file. Remember, the new file contains new script for this version, so you must *not* replace it with the old file.

For more information, read the text file about rmscript.bat. From this software's installation directory, type:

help rmscript

<span id="page-66-0"></span>This section contains information related to operating this software with the Windows NT operating environment. See ["Understanding the Restrictions" on page 2](#page-11-0) for other important notes about using this software in an NT environment.

### Number of LUNs

There are two limits on the number of logical units you can have.

- Windows NT limits the maximum number of logical units (LUNs) per RAID controller unit to eight (8) (whether the module has a single controller or redundant controllers). Therefore, if you have a RAID controller unit with two active controllers, the total number of LUNs between them *cannot* be more than eight.
- Your host adapter has a maximum number of LUNs it can support. Consult your host adapter documentation for more information.

### Module Names

By default, module names are assigned in the order in which the system detects the module. The default name displayed is derived from the name of the host machine where the storage management software is installed. For example, you see <hostname>\_001, <hostname>\_002, and so on.

The controllers and logical units in the module have unique device names. See the next section, ["Controller/LUN Names" on page 57](#page-66-1) for more information.

### <span id="page-66-1"></span>Controller/LUN Names

The storage management software uses device names in the form Drive#, where # is a device number, to identify controllers and logical units (LUNs). These device names appear in various screen displays, usually related to a controller's identification.

**NOTE** These names do *not* match the disk# used in the Disk Administrator utility which represent configured logical units and corresponding filesystems.

The device numbers are assigned on a controller basis, eight to a controller, representing the maximum number of LUNs allowed on a RAID controller unit in Windows NT. The device numbers assigned to a controller depend (in descending order) on the port, path, and ID of the controller.

- **EXAMPLE** Assume RAID controller unit 1 has only one controller. RAID controller unit 2 has two active controllers on different ports. Device numbers are assigned to these controllers in groups of eight in the order they are detected on the system:
	- RAID controller unit 1, controller A (port 0, path 1, HOST ID 5) uses device names Drive8 through Drive15. The controller is Drive8.
	- RAID controller unit 2, controller A (port 0, path 1, HOST ID 3) uses device names Drive0 through Drive7. The controller is Drive0.
	- RAID controller unit 2, controller B (port 1, path 0, HOST ID 2) uses device names Drive16 through Drive23. The controller is Drive16.

Within the numbers assigned to a controller, the controller itself always uses the lowest assigned number. The lowest numbered logical unit also uses this number. After that, logical units are assigned device names sequentially, even if the logical unit doesn't exist. For example, if a controller is assigned device names Drive8 through Drive15, and contains logical units 0, 3, 4, and 6, the following device names are used:

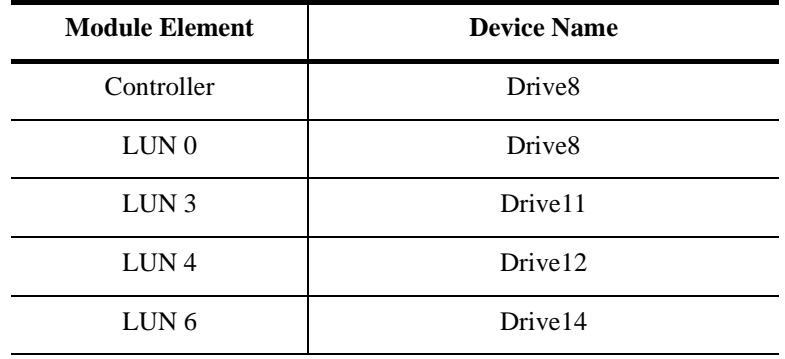

Note that in a redundant controller configuration, a maximum of 8 LUNs can exist between the two controllers, even though 16 numbers are available.

## Redundant Controller Support

The storage management software supports redundant controllers on a Windows NT system using the Redundant Disk Array Controller (RDAC) driver. The RDAC driver is part of the storage management software package and is installed automatically.

For RAID controller units with redundant controllers, this host-based driver manages the I/O data paths. If a component fails on the data path (cable, controller, host adapter, and so on) and the host loses communication with a controller, the RDAC driver automatically reroutes all I/O operations to the other controller.

[Figure 8 on page 59](#page-68-0) illustrates how RDAC provides this redundancy when the host application generates a request for I/O to Controller A, but Controller A fails. Use the information at the bottom of the figure to follow the I/O data path.

For more information on how to use the redundant controller feature, refer to the *User's Handbook*.

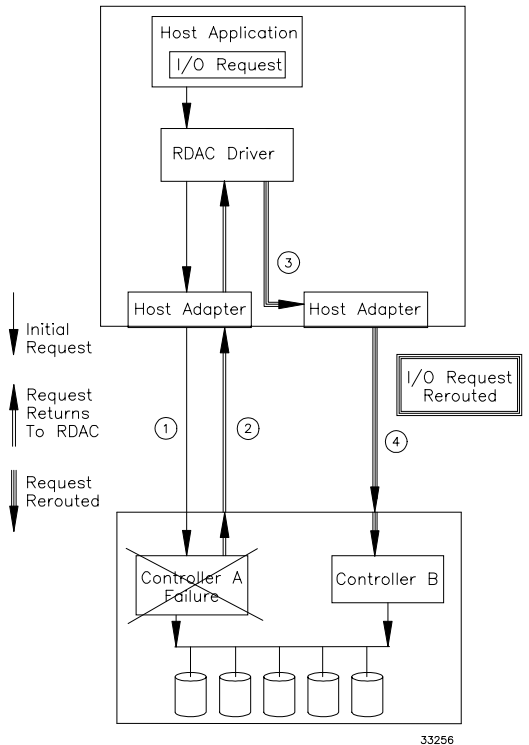

Host Software Components with RDAC

<span id="page-68-0"></span>Figure 8. Example of RDAC I/O Data Path Redundancy

## Creating Logical Units

After creating logical units (LUNs) using the Configuration Application, you have to add them to the operating system. See your Windows NT documentation for details on adding a drive. Remember each logical unit (not a drive group) is seen by the operating system as *one* drive.

**NOTE** Windows NT will *not* recognize any configuration changes (such as, creations/ deletions) until you restart it. Therefore, after creating LUNs with this software, restart the operating system.

## Deleting Logical Units

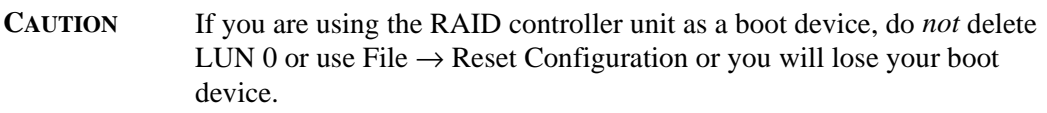

*Before* deleting LUNs with this software or using File  $\rightarrow$  Reset Configuration, stop I/ Os to the affected RAID controller unit. Then use the Disk Administrator utility to delete any partitions and to deassign drive letters associated with those LUNs. If you do *not* use this utility first, registry information will be corrupted.

**NOTE** Windows NT will *not* recognize any configuration changes (such as, creations or deletions) until you restart it. Therefore, after deleting LUNs with this software, restart the operating system.

### Accessing Raw Partitions

Many database applications address raw partitions for their data. In the Disk Administrator utility, the partition information is shown as "unknown." The order of these partitions could be rearranged whenever a dead LUN is present and the system is booted without restoring the LUN (which to Windows NT is the same as removing a physical drive and booting), possibly causing data corruption.

Data corruption occurs because the raw partition's namespace in the registry that the application is addressing has now been changed or moved. The application, however, will continue to write to that partition or device as though it were the correct one. The workaround for this is to be sure that all LUNs are Optimal and fully reconstructed before running any utilities that re-address the raw partition namespaces (rearrange their ordering in Disk Administrator.)

### Creating and Deleting LUNs in a Cluster Server Environment

When you create logical units on one node in a cluster server environment, you also must assign the same drive letter on the other node.

Whenever you create or delete logical units, you must restart both nodes in the cluster server. Before you restart a node, you must move all cluster resources from the node you are going to restart to the other node. Use the Cluster Administrator to move resources between nodes

**IMPORTANT** *Never* restart or perform a managed shutdown on a cluster server node if it currently owns cluster resources.

For example, after you create a new logical unit on node A, you must perform the following steps:

- **1.** Move *all* cluster resources from node A to node B.
- **2.** Restart node A.
- **3.** Assign a drive letter to the new LUN on node A.
- **4.** Move *all* cluster resources from node B to node A.
- **5.** Restart node B.
- **6.** Assign the same drive letter to the new LUN on node B.
- **7.** Move any cluster resources belonging to node B from node A back to node B.

#### **Notes:**

- **a.** You can use this same procedure if you delete a logical unit from node A, but you must skip steps 3 and 6.
- **b.** If the Disk Administrator shows any abnormal information (for example, disks offline, missing drive letters, partitions not shown, etc.), try restarting the Windows NT system. If restarting the system does not help, run Recovery Guru to diagnose the problem and obtain troubleshooting information.

### Background Monitor

The storage management software has a background monitor that automatically polls all RAID controller units and checks for problems or events at a specified interval. If any problems or events are detected, the information is written to the default log file. This becomes an historical record of past component failures, general status changes, and configuration changes.

The polling interval can be changed from the default of every five minutes. For best results, use the default value or smaller to ensure that you are notified about problems or events as close as possible to when they occur.

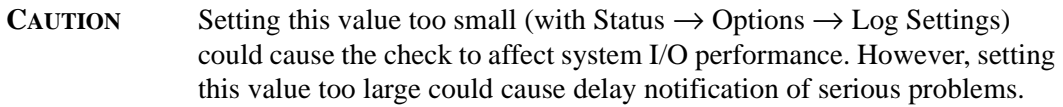

#### **Stopping the Disk Array Monitor Service**

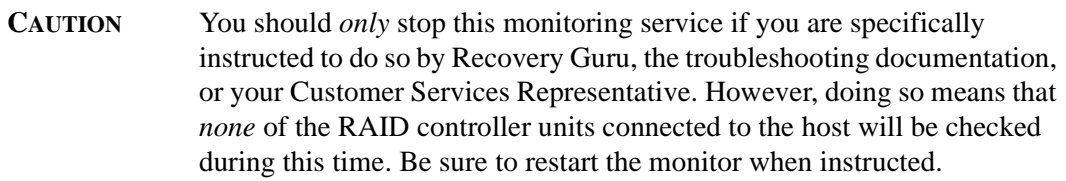

- **1.** Select Start  $\rightarrow$  Settings  $\rightarrow$  Control Panel  $\rightarrow$  Services.
- **2.** Highlight the Disk Array Monitor Service
- **3.** Select Stop. When the status changes to Stopped, close the Services Application.

### **Starting the Disk Array Monitor Service**

This background monitor automatically starts when you run the storage management software. However, it will be necessary to manually start this process if you have stopped it for some reason.

- **1.** Select Start  $\rightarrow$  Settings  $\rightarrow$  Control Panel  $\rightarrow$  Services.
- **2.** Highlight the Disk Array Monitor Service.
- **3.** Select Start. When the status changes to Started, close the Services Application.

When you have manually stopped the background monitor, you have not been monitoring for some period of time. We recommend that you run Recovery Guru/Heath Check to make sure that no problems have occurred while you had the disk array monitor stopped.

## Command Line Utilities

Although you can perform most necessary storage management tasks through the storage management software, there are command line utilities which allow you to perform these tasks through the DOS command line. For a list of these files and a description, see the "Command Line Interface" chapter in the *User's Handbook*.
To access the help files for these utilities, type (from the installation directory) help <filename> from the command line. For example, to read the file on the drivutil program, from the installation directory, type:

<span id="page-72-1"></span><span id="page-72-0"></span>help drivutil

# Adding New RAID Controller Units to Your Configuration

If you need to add new RAID controller units to your system after installing the storage management software, use the following procedure to be sure this software recognizes the new module and that its configuration meets your needs.

- **1.** Physically connect the RAID controller unit to your system. Consult the appropriate hardware documentation for this procedure.
- **2.** Close all open applications and restart Windows NT.
- **3.** Go to ["Chapter 4. Initial Startup Procedures"](#page-38-0) to perform the following steps:
	- ["Verifying and Upgrading Controller Firmware" on page 31](#page-40-0).
	- ["Running Recovery Guru/Health Check" on page 37.](#page-46-0)
	- ["Determining the Current Configuration" on page 40](#page-49-0).
	- ["Determining if Changes are Needed" on page 44.](#page-53-0)
	- ["Configuring RAID Controller Units" on page 47.](#page-56-0)

# Using the putntlog Utility

The putntlog command line utility included in the storage management software lets you write RAID events to the Windows NT Event Log. Use the following procedure to enable putntlog:

- **1.** Open the *rmscript.bat* file using a text editor.
- **2.** Scroll down through the file until you find the following line:

rem putntlog %1

- **3.** Delete the rem comment line.
- **4.** Save and close the file.

# <span id="page-73-1"></span>Uninstalling the Storage Management Software

<span id="page-73-2"></span>If you are upgrading the storage management software, you do *not* need to use this procedure first. The previous version's files are removed or overwritten as needed.

Use the following procedure *only* if you want to remove the storage management software from your system.

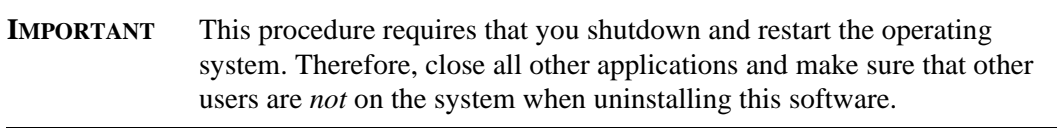

- <span id="page-73-4"></span><span id="page-73-0"></span>**1.** If you do not intend to reinstall this software and are *not* removing your RAID controller unit from the system, you may need to download your original NVSRAM file to restore your controllers' configuration.
	- **a.** Obtain a copy of the correct NVSRAM values from your Customer Services Representative (it will be part of the controller firmware's release media).
	- **b.** Download the new NVSRAM values to the controllers in your RAID controller units using the fwutil command line utility.
	- **c.** If you set NVSRAM parameters during installation with the reseton.def or networkoff.def files (see ["Setting NVSRAM Values" on page 36](#page-45-0)), you may want to run restoff.def or networkon.def to restore these settings to their original values.

<span id="page-73-3"></span>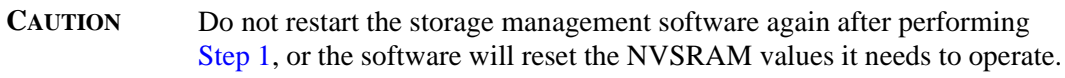

- **2.** Select Start  $\rightarrow$  Settings  $\rightarrow$  Control Panel  $\rightarrow$  Add/Remove Programs, and scroll the list to find SYMplicity Storage Manager.
- **3.** With SYMplicity Storage Manager highlighted, select Add/Remove.
- **4.** At the "Uninstall software" screen, select OK.

You will see screens indicating that this program is removing the appropriate service, registry information, and files.

**5.** At the "Uninstall Complete" screen, select YES to shutdown and restart the Windows NT system.

<span id="page-74-2"></span><span id="page-74-1"></span>This chapter describes the restrictions that apply when using this software and gives information to help you solve problems that may occur. The last section gives important information you may need when replacing failed controllers.

# Troubleshooting Tables

The troubleshooting tables that follow provide probable cause and action to take for specific problems you might have as you use the storage management software with the Windows NT operating system.

**IMPORTANT** If you cannot find the problem you are looking for, consult the Online Help for additional troubleshooting information. Also, see ["Understanding the Restrictions" on page 2](#page-11-0) for additional information.

# Locating Solutions

<span id="page-74-0"></span>To quickly find the problem-solution you are looking for, use the following tables to locate the problem you are having. It is possible for an entry to appear in more than one table:

- Category organizes problems into general use or specific option groups ([page 66](#page-75-0)).
- Component organizes problems by hardware components, such as controllers, drives, modules, and so on ([page 66](#page-75-1)).
- Application organizes problems for each storage management application, including a group for options common to all applications ([page 68\)](#page-77-0).
- Software organizes problems by operating system, storage management software, or command line utility [\(page 69\)](#page-78-0).

# <span id="page-75-0"></span>**Category**

Groups problems into sections for general use or specific options.

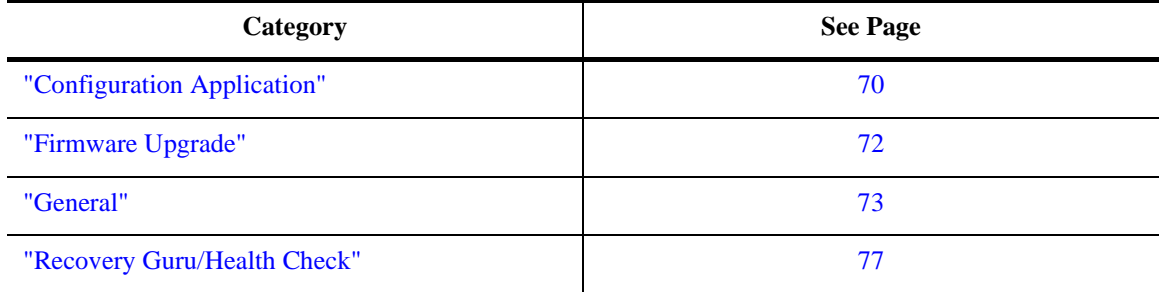

# **Table 13: Troubleshooting Entries by Category**

# <span id="page-75-1"></span>**Component Search**

Organizes individual problems by hardware components, such as controllers, drives, LUNs, RAID controller units, and so on.

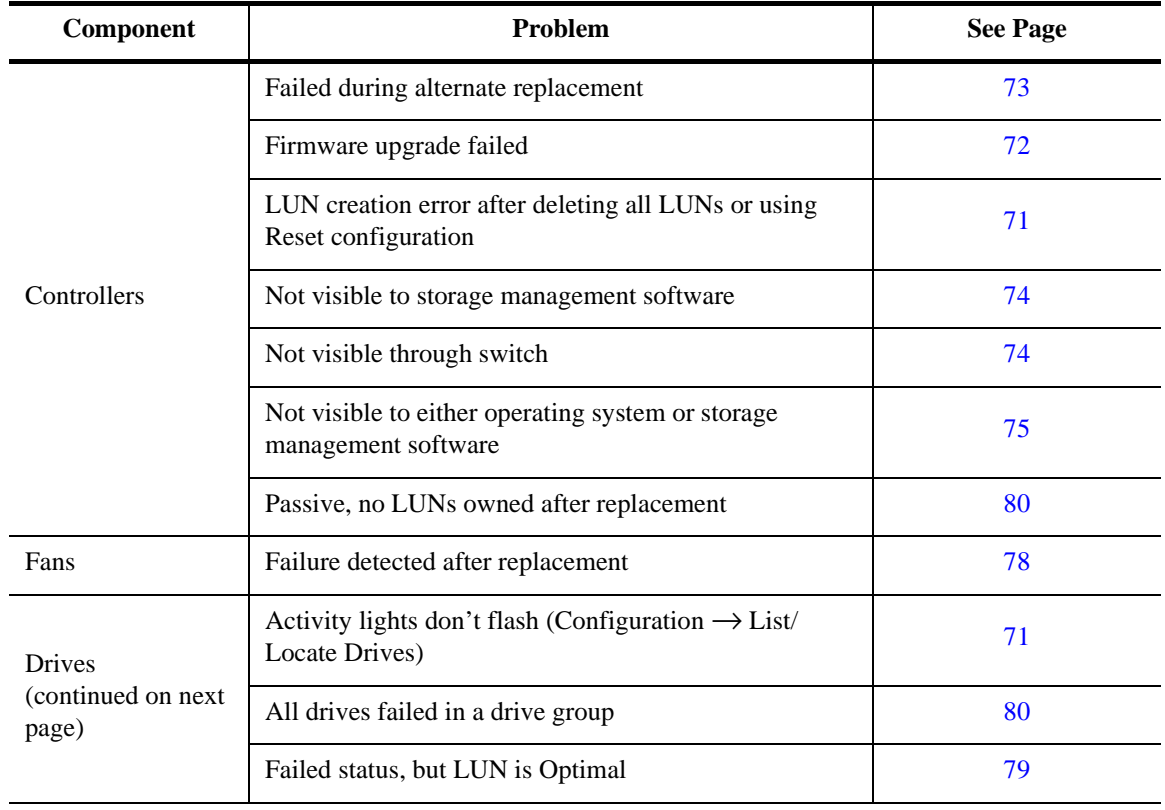

### **Table 14: Troubleshooting Entries Organized by Component**

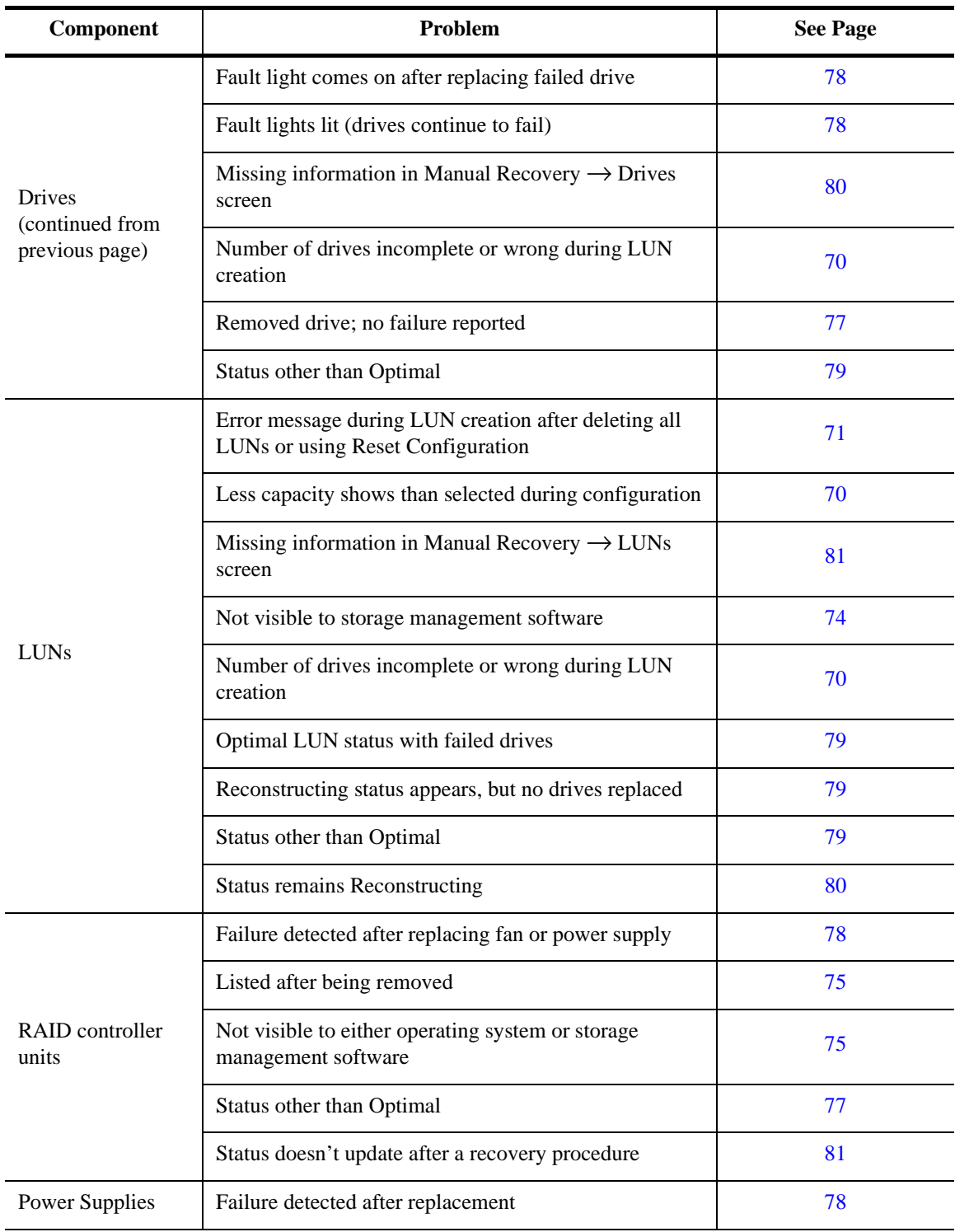

# **Table 14: Troubleshooting Entries Organized by Component (continued)**

# <span id="page-77-0"></span>**Application Search**

Organizes individual problems for each storage management application, including a group for options common to all applications.

| <b>Application</b>                       | Problem                                                                    | <b>See Page</b> |
|------------------------------------------|----------------------------------------------------------------------------|-----------------|
| Common To Any<br>Application             | Cannot select some options                                                 | 76              |
|                                          | "Cannot secure access to LUNs" message                                     | 76              |
|                                          | Select Module lists a RAID controller unit<br>removed from the system      | 75              |
|                                          | Status doesn't update after a recovery procedure                           | 81              |
| Configuration                            | Less capacity shows than selected during<br>configuration                  | 70              |
|                                          | List/Locate Drives doesn't work                                            | 71              |
|                                          | LUN creation error after deleting all LUNs or<br>using Reset Configuration | 71              |
|                                          | Number of drives incomplete or wrong during<br>LUN creation                | 70              |
|                                          | Reset Configuration doesn't work                                           | 71              |
| Status                                   | Reconstructing status appears, but no drives<br>replaced                   | 79              |
|                                          | <b>Status remains Reconstructing</b>                                       | 80              |
| Recovery<br>(continued on next)<br>page) | All drives failed in a drive group                                         | 80              |
|                                          | Controller mode is Passive, no LUNs owned after<br>replacement             | 80              |
|                                          | Drive fault lights lit (drives continue to fail)                           | 78              |
|                                          | Drive status other than Optimal                                            | 78              |
|                                          | Failed status, but LUN is Optimal                                          | 79              |
|                                          | Fault light comes on after replacing failed drive                          | 78              |
|                                          | Failure detected after replacing fan or power<br>supply                    | 78              |
|                                          | LUN status other than Optimal                                              | 79              |

**Table 15: Troubleshooting Entries Organized by Application** 

| <b>Application</b>                            | <b>Problem</b>                                                               | <b>See Page</b> |
|-----------------------------------------------|------------------------------------------------------------------------------|-----------------|
| Recovery<br>(continued from<br>previous page) | Missing information in Manual Recovery $\rightarrow$<br>Drives screen        | 80              |
|                                               | Missing information in Manual Recovery $\rightarrow$<br>Logical Units screen | 81              |
|                                               | Reconstructing status appears, but no drives<br>replaced                     | 79              |
|                                               | Recovery Guru takes a long time                                              | 77              |
|                                               | Removed drive; but Recovery Guru doesn't report<br>a failure                 | 77              |
|                                               | Status doesn't update after a recovery procedure                             | 81              |
|                                               | Status other than Optimal                                                    | 77              |
|                                               | <b>Status remains Reconstructing</b>                                         | 80              |
| Maintenance/Tuning                            | Controller mode is Passive, no LUNs owned after<br>replacement               | 80              |
|                                               | Firmware upgrade failed                                                      | 72              |

**Table 15: Troubleshooting Entries Organized by Application (continued)**

# <span id="page-78-0"></span>**Software Search**

Organizes individual problems by operating system, storage management software, and command line utility.

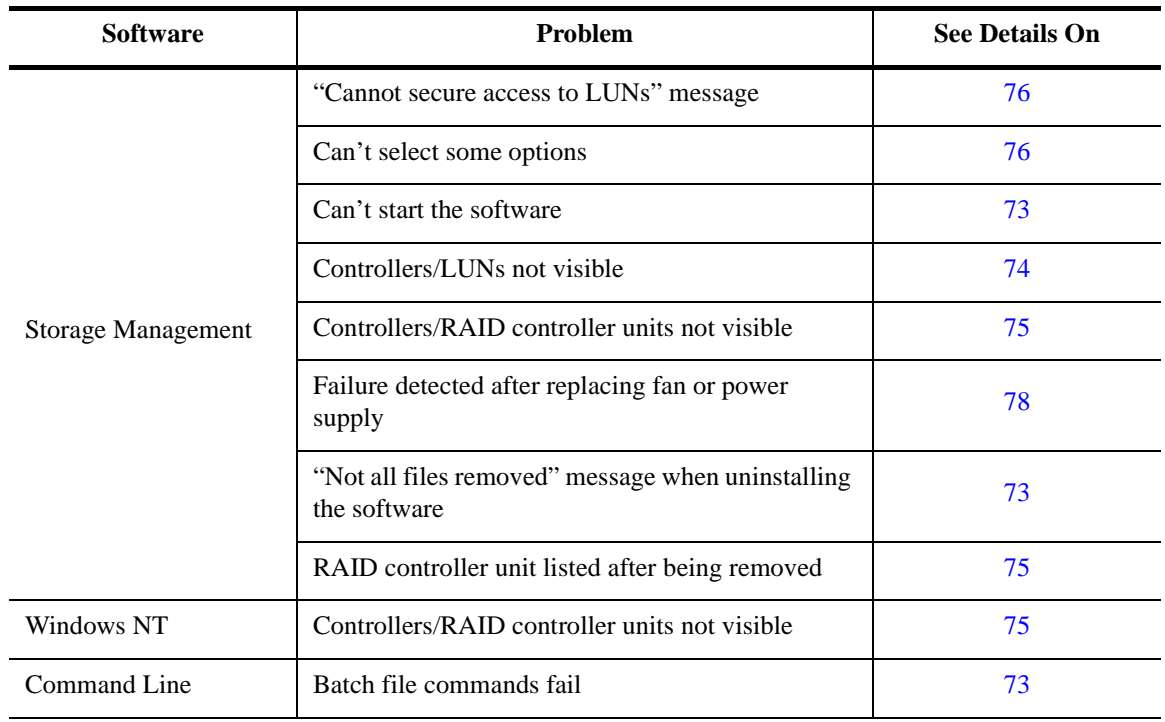

### **Table 16: Troubleshooting Entries Organized by Software**

# <span id="page-79-0"></span>Configuration Application

Includes problems you may have as you use options in the Configuration Application.

### <span id="page-79-6"></span><span id="page-79-5"></span><span id="page-79-4"></span>**Table 17: Configuration Changes Troubleshooting**

<span id="page-79-1"></span>**Number of Drives field (in the main Create LUN screen) show less than the number of drives in the unassigned drive group.**

**CAUSE** There are two main reasons this number could be different than expected:

- This list shows *only* the maximum number allowed, which is a maximum of 30 drives in a drive group.
- There could be failed or unresponsive drives in the unassigned drive group. Failed drives are not available for configuration; therefore, they are not displayed in this list.

<span id="page-79-3"></span><span id="page-79-2"></span>**Less capacity shows than I selected during configuration.**

When using 5+ drives to create a LUN, you could see a capacity slightly less than you selected during configuration; for example, you see 1.97 GB instead of 2 GB on a RAID 5, 9-drive LUN. This can occur because the capacity you select is based on stripe size which depends on segment size times the number of drives.

#### <span id="page-80-4"></span><span id="page-80-0"></span>**List/Locate Drives** → **Locate does not work.**

**ACTION** It is not possible to flash the drive activity lights for a particular drive group if any of the drives has a status other than Optimal. For an explanation of possible drive statuses and recommended action to take, see the Online help.

<span id="page-80-5"></span>**CAUSE** Use Module Profile to verify that all drives are Optimal and try again. If any of the drives are not Optimal, select Recovery Guru\Health Check (in the Recovery Application) to correct the problem.

#### <span id="page-80-6"></span><span id="page-80-2"></span>**Reset Configuration does not work.**

**CAUSE** If this software detects any drives as removed or unresponsive, Reset Configuration will not work. Also, if the selected RAID controller unit has an Independent Controller configuration, this option is grayed out.

**ACTION** Use Module Profile to verify that all drives are Optimal and that the controller is not in an Independent Controller configuration (neither controller is marked Inaccessible). Try File  $\rightarrow$  Reset Configuration again.

<span id="page-80-3"></span>**CAUTION** Any time you use Reset Configuration, you will lose all data on your drives. *Only select this option as a last resort* if your configuration is inaccessible or you want to start over. You will need to use Create LUN to re-configure your drive groups/LUNs.

<span id="page-80-1"></span>**LUN Creation error message is displayed after deleting all LUNs or using File** → **Reset Configuration.**

**CAUSE** Most likely the controller has 256 MB cache and requires a reset after deleting all LUNs/drive groups before re-creating new LUNs/drive groups.

**ACTION** Turn off power to the affected RAID controller unit. Turn power back on and try the LUN creation procedure again.

# <span id="page-81-1"></span>Firmware Upgrade

Problems you may have in upgrading firmware.

# <span id="page-81-2"></span>**Table 18: Controller Firmware Upgrade Troubleshooting**

#### <span id="page-81-0"></span>**Firmware upgrade does not complete successfully**

**CAUSE** This should *not* happen unless you try to perform some other activity on the module while upgrading controller firmware. If you are upgrading firmware to a redundant controller pair, the progress bar reaches 50% very quickly after downloading a file to the first controller. However, it may take another couple of minutes to reach 100% if it is downloading to a second controller in the module. Do *not* assume the controller has hung unless the firmware upgrade has not completed after ten minutes or so.

#### **ACTION**

- To avoid this problem, *wait* for the controller firmware upgrade to be completed before selecting any other option or exiting Maintenance/Tuning.
- If it occurs, turn off power to the RAID controller unit and turn it back on; then, immediately try to upgrade the firmware again.

**IMPORTANT** If you are not upgrading the firmware again immediately, check the firmware version of the module's controllers using Module Profile. The controller firmware could be in an unusable state if some files completed the download process before the controller hung. In this case, your module will not perform properly until the firmware is upgraded.

# <span id="page-82-13"></span><span id="page-82-1"></span>General

General problems you could have in all applications.

# <span id="page-82-14"></span><span id="page-82-12"></span>**Table 19: Troubleshooting Generally Applicable to All Applications**

#### <span id="page-82-3"></span>**Cannot start the software.**

**CAUSE** If the software does not load when you try to start it, the rmparams file may be corrupted or missing from the installation directory (\program files\symsm).

#### **ACTION**

You may want to view the Windows NT Event Log ("Applications" log). This log might contain specific information about missing files and/or executables.

- **1** Start Windows NT and try to start the software again. (See ["Starting the Software" on page 30](#page-39-0) if you need more information on starting this software.)
- **2** If you had previously saved a backup rmparams file, copy it to the installation directory (default is \program files\symsm – be sure to select the appropriate directory on your system) and try to start the software again.

<span id="page-82-11"></span>**IMPORTANT** The rmparams file is required for normal operation of this software's applications. Therefore, it is strongly advised that if you make any changes to this file, you should make a backup by copying the edited file to another directory.

- <span id="page-82-5"></span>**3** If you still cannot start the software, run the clean.bat -all script to delete certain files that could be hiding information from this software.
- <span id="page-82-8"></span>**4** If you still cannot start the software, reinstall the software.

#### <span id="page-82-0"></span>**Controller failed while bringing its alternate Online.**

**CAUSE** You have a RAID controller unit with two controllers, one is Offline and the other is Online (Optimal). When you bring the offline controller online, you could see the alternate controller Fail or go Offline.

<span id="page-82-10"></span>**ACTION** Bring the newly failed controller Online using the same procedure.

#### <span id="page-82-4"></span>**While uninstalling this software, "not all files were removed" message is displayed.**

**CAUSE** If you see this message after performing the uninstall procedure ([page 64](#page-73-1)), the auto parity check/ repair service was probably running. The software has been successfully uninstalled; however, there may be some files that were not removed from the installation directory.

<span id="page-82-9"></span>**ACTION** Delete any remaining files from the installation directory, then delete the directory.

#### <span id="page-82-7"></span><span id="page-82-2"></span>**Commands run in a batch file fail unexpectedly.**

**CAUSE** Utility commands such as fwutil or rdacutil -u that require a controller reboot may return before the controller is ready to accept commands. If the next command is executed before the controller is ready to accept commands, the controller will return an error status.

<span id="page-82-6"></span>**ACTION** Include a delay command in the batch file to allow enough time for the controller to finish its action.

#### <span id="page-83-4"></span><span id="page-83-1"></span>**Some controllers/logical units are not visible to storage management software, but are visible to the host**

**CAUSE** It is possible that controllers or logical units might *not* be visible to the storage management software, but will remain visible to Windows NT. Any time an operation is being performed that requires exclusive access to the logical units (LUNs), these LUNs may not appear on the screen *except* in the application where the operation was initiated. The software uses a file (\program files\symsm\lunlocks) to hide these LUNs from the other applications, so that no other operations can be performed on them until the current operation is complete.

<span id="page-83-6"></span><span id="page-83-5"></span>**IMPORTANT** For example, if you started a format in the Recovery Application, these LUNs show a "Formatting" status in Recovery, but may not appear in any other application. Operations that require exclusive access include Delete for LUNs and Reset Configuration (Configuration); formatting a LUN with Options  $\rightarrow$  Manual Recovery  $\rightarrow$  Logical Units (Recovery); and Firmware Upgrade  $\rightarrow$  Offline method (Maintenance/Tuning).

<span id="page-83-3"></span>Should the utility/application holding the LUN lock come to an abnormal termination, these LUNs may remain hidden from the other applications.

#### **ACTION**

**1** Wait for the operation to be completed, or perform operations on a different RAID controller unit.

**2** If you still do *not* see controllers or LUNs that you know exist, do the following:

**a** Close all your applications and exit the storage management software completely.

**b** Run the clean.bat script to delete certain files that could be hiding information from this software.

<span id="page-83-2"></span>**3** Restart the application where you had the problem and verify that the controller/LUNs are now visible.

#### <span id="page-83-0"></span>**The host cannot see the controller connected through a switch**

**CAUSE** When the controller attempts to log in by issuing a FLOGI, it receives no response or the response is lost. After a system restart, the switch does not provide information about the device, and the controller does not issue a new FLOGI.

**ACTION** To work around the problem:

**1** Disconnect the cable that connects the controller to the switch.

**2** Reconnect the cable so the settings can take effect.

**NOTE** Disconnecting and reconnecting the cable causes the controller to issue a new FLOGI. The switch will respond to the controller, and the controller will show the hosts as being logged in.

#### <span id="page-84-4"></span><span id="page-84-0"></span>**Some controllers/RAID controller units are not visible at all**

**CAUSE** If controllers or RAID controller units are not displayed and you know they exist, there could be some faulty connection between the RAID controller unit and the host adapter/network card. It also possible that the storage management software or your operating system doesn't recognize the devices yet. Less likely, the NVSRAM settings for the module's controllers may not be set properly to run this software. Normally, these settings are changed automatically during installation and any incorrect settings are detected and corrected by the software.

#### **ACTION**

**1** Verify there is no problem on the data path:

- <span id="page-84-3"></span>• Check the interface cables and Host-side IDs of the controllers. If they appear OK, turn off power to the module, and turn it back on.
- <span id="page-84-2"></span>• Check the I/O connection cables for bent pins in the connectors, for connectors that are not on straight, or for cables that are kinked or crimped. Select Recovery Guru/Health Check and follow the recovery procedures for any component problem detected.
- <span id="page-84-6"></span>**2** If you have replaced or added controllers/RAID controller units after installing this software, be sure to follow the procedures for your operating system to recognize the new devices (see your operating system documentation).
- <span id="page-84-5"></span>**3** If you see a message (on the console) that incorrect NVSRAM settings have been fixed, immediately restart the RAID controller unit so the new settings can take effect. If you suspect that the NVSRAM settings for the module's controllers may not be set properly to run this software, use RAID Manager For DOS™ to verify your NVSRAM settings or call your Customer Services Representative.

#### <span id="page-84-7"></span><span id="page-84-1"></span>**A RAID controller unit is listed that I have removed from my system.**

**CAUSE** The storage management software does *not* automatically remove modules from configuration; thus, a module you remove will continue to be listed in the RAID controller unit Selection box and the Module Selection screen.

**ACTION** If you wish to remove a RAID controller unit, do the following:

- **1** Physically remove the module from your host system.
- **2** Choose Select Module.
- **3** Highlight the module you wish to remove.
- **4** Select Remove. The RAID controller unit no longer appears in the Module Selection screen or the RAID controller unit Selection Box.

#### <span id="page-85-5"></span><span id="page-85-0"></span>**I cannot select some options.**

**CAUSE** Some options are grayed out or are unavailable because:

- The selected RAID controller unit does not support that option.
- The option cannot be performed for the item you selected.
- The option is not active until you select some item.
- The option is no longer applicable because a maximum has been reached.

**ACTION** Recheck your selection and try again.

For more specific information, refer to the Procedures section in the *User's Handbook* that describes the particular option, or consult Online Help, "Why Are Some Options Grayed Out?"

#### <span id="page-85-2"></span><span id="page-85-1"></span>**"Cannot secure access to the LUNs" message is displayed (operations won't run for a selected RAID controller unit).**

**CAUSE** Most likely a second application has requested exclusive access to the selected RAID controller unit when some other application has already secured access. Many operations require exclusive access to the affected drive group/LUNs until its operation is completed (this software "locks" these components to secure this access). Also, if the affected LUNs are under some other software's control, the storage management software cannot gain exclusive access. Either this message is displayed, or the second request is denied and you see an error message indicating that the module has I/Os occurring or filesystems are present.

<span id="page-85-3"></span>Operations requiring exclusive access include: Delete for LUNs and File  $\rightarrow$  Reset Configuration (Configuration); formatting a LUN with Options → Manual Recovery → Logical Units (Recovery); and Firmware Upgrade  $\rightarrow$  Offline method (Maintenance/Tuning).

<span id="page-85-4"></span>**CAUTION** If you are using a multi-host configuration, you must use caution when performing the tasks that need exclusive access to ensure that the two hosts do not send conflicting commands to the controllers in the RAID controller units.

#### **ACTION**

- **1** Wait for any operation that has secured exclusive access to the LUNs to be completed before performing another operation on the same RAID controller unit.
- **2** If no other storage management software operations are running, and you think another application may be running (from your operating system or third-party software), close the other application, then reselect the storage management software and try again.

#### <span id="page-86-7"></span><span id="page-86-2"></span>**Component/module status other than Optimal.**

**CAUSE** Statuses other than Optimal can indicate many things and usually warrant attention because the module is *not* operating in a normal condition.

The most common causes are:

- At least one drive has failed.
- A drive has been replaced and is reconstructing.
- A logical unit is formatting.
- A controller has been placed offline or has failed.
- A module component had failed, such as a power supply or fan.

**ACTION** For Failed or Offline drives, Dead or Degraded logical units, or Dead controllers (or Offline controllers that you did not place offline), select Recovery Guru/Health Check and follow the step-bystep procedure it provides. For an explanation of the possible drive, LUN, or controller statuses and any recommended action to take, see the online help.

**IMPORTANT** Do not rely only on logical unit (LUN) status information to determine if a recovery procedure is necessary. For example, if you have hot spares configured for a RAID controller unit and a drive fails, the hot spare takes over for the failed drive. Therefore, you have an Optimal LUN with a failed drive. Depending on how many hot spares you have configured for the module, you can have multiple failed drives and still have an Optimal LUN or only a Degraded LUN.

# <span id="page-86-0"></span>Recovery Guru/Health Check

This table describes problems you may have in running Recovery Guru/Health Check or the Manual Recovery Options in the Recovery application.

### <span id="page-86-9"></span><span id="page-86-8"></span><span id="page-86-5"></span><span id="page-86-4"></span>**Table 20: Recovery Guru/Health Check Troubleshooting**

#### <span id="page-86-3"></span>**Recovery Guru/Health Check results take a long time to display.**

<span id="page-86-6"></span>**CAUSE** Normally you see Recovery Guru/Health Check's results in a few seconds. However, if you have selected All RAID controller units or there are I/O operations running, you might notice a delay. Also, there could be instances where an unresponsive component or other status change affects the controller's ability to provide a result in Recovery Guru/Health Check, although such occurrences are rare.

**ACTION** If you experience long delays in performing Recovery Guru/Health Check, you might try checking one RAID controller unit at a time or selecting Recovery Guru/Health Check at a time of low system

I/O.

**NOTE** A background check occurs at regular intervals for all RAID controller units (results are logged to Message Log); the default setting is five minutes. You can change the frequency of this check by using  $Options \rightarrow Log Settings.$ 

#### <span id="page-86-1"></span>**Recovery Guru/Health Check doesn't report a drive failure when I remove a drive.**

<span id="page-87-9"></span>If there is no I/O occurring for that drive, Recovery Guru/Health Check reports an Unresponsive Drive. If there is I/O occurring, the controller will fail the drive (and Recovery Guru/Health Check reports this, too).

<span id="page-87-7"></span>**CAUTION** You should *never* remove drives from a module unless the controller has marked them as failed. Doing so could result in data loss for the affected logical unit/drive group. If you suspect problems with a drive, it is best to select Recovery Guru/Health Check and follow the instructions provided.

#### <span id="page-87-5"></span><span id="page-87-0"></span>**Software detects a failure even** *after* **I replaced a fan or power supply (recover from a Module Component Failure).**

**CAUSE** The software continues to report the condition as a failure for approximately ten minutes after replacing a fan or power supply due to the controller's polling interval.

**ACTION** Wait for the controller to poll the module (default is ten minutes) after performing this recovery procedure before re-selecting Recovery Guru.

#### <span id="page-87-8"></span><span id="page-87-3"></span>**Drive status other than Optimal.**

**CAUSE** You have a Failed, Offline, or Replaced drive (which is reconstructing), or a logical unit is being formatted. For an explanation of possible drive statuses and any recommended action to take, see the Online help.

**ACTION** For Failed or Offline drives, select Recovery Guru/Health Check and follow the step-by-step procedures provided. No action is required if the drives are Replaced or the LUN is Reconstructing or Formatting. However, if the drives remain Replaced and the LUN status was Dead, Recovery Guru/ Health Check may report the RAID controller unit as Optimal. If this occurs, you need to manually begin the format process for the LUN/drive group (Options  $\rightarrow$  Manual Recovery  $\rightarrow$  LUNs  $\rightarrow$  Format).

#### <span id="page-87-4"></span><span id="page-87-2"></span>**Drives continue to fail (fault lights lit).**

**CAUTION** It is possible that a drive channel has failed. A drive channel failure is indicated when all the drives on the same channel are Failed and/or Unresponsive. Depending how the logical units have been configured across these drives, the status of the logical units may be Dead, Degraded, or Optimal (if hot spare drives are in use).

<span id="page-87-6"></span>**ACTION** Select Recovery Guru/Health Check and follow the step-by-step procedure given.

#### <span id="page-87-1"></span>**Drive fault light came on** *after* **I replaced a failed drive.**

**CAUSE** This light may come on momentarily when a drive in a RAID 1, 3, or 5 LUN begins reconstruction.

**ACTION** Wait a few minutes for the fault light to go off and the drive activity lights to begin flashing steadily. This indicates that reconstruction is occurring. The drive's status changes to Replaced and the logical unit's status changes to Reconstructing.

However, if the fault remains on, select Recovery Guru/Health Check and follow the procedure provided.

#### <span id="page-88-4"></span><span id="page-88-0"></span>**Failed Drive status appears, but logical unit status is still Optimal.**

**CAUSE** A drive on the logical unit has failed and a hot spare has taken over for it.

**NOTE** To see if a hot spare is being used, use List/Locate Drives in the Configuration Application. The hot spare's drive status is either In Use or Standby (not being used).

<span id="page-88-5"></span>**ACTION** Select Recovery Guru/Health Check and follow the procedure provided.

#### <span id="page-88-1"></span>**Logical unit status other than Optimal.**

**CAUSE** You have a Failed drive or a Replaced drive which is reconstructing, a logical unit is being formatted, or the LUN is Inaccessible because it is owned by the other controller (possible if the RAID controller unit has an Independent Controller configuration). For an explanation of possible logical unit statuses and any recommended action to take, see the Online Help.

<span id="page-88-6"></span>**ACTION** For Dead or Degraded logical units, select Recovery Guru/Health Check and follow the stepby-step procedures it provides for restoring the logical units. However, if the drives remain Replaced and the LUN status was Dead, Recovery Guru may report the RAID controller unit as Optimal. If this occurs, you need to manually begin the format process for the LUN/drive group (Options  $\rightarrow$  Manual Recovery  $\rightarrow$  LUNs  $\rightarrow$  Format).

#### <span id="page-88-3"></span><span id="page-88-2"></span>**LUN status changed to Reconstructing, but no drives have been replaced.**

**CAUSE** A hot spare has taken over for a failed drive and the data is being reconstructed on it. The logical unit's status returns to Optimal as soon as reconstruction is completed.

#### <span id="page-89-7"></span><span id="page-89-3"></span>**LUN status doesn't change from Reconstructing.**

**CAUTION** This could occur after a Manual Recovery task is completed, especially LUN Reconstruction, or because data was reconstructed on a hot spare (the hot spare drive becomes In Use, the LUN status changes to Reconstructing, but may not return to Optimal when reconstruction is completed).

**IMPORTANT** If reconstruction was interrupted on a hot spare drive because another drive failed in the same drive group/LUN, the LUN is probably Dead (with two Failed drives) and you have lost data. You should select Recovery Guru\Health Check and follow the procedure provided to replace the newly failed drive.

**ACTION** Wait for the background monitor to run (default is five minutes) and to update the status, *or*

to update immediately, do *one* of the following:

- Re-select the RAID controller unit.
- <span id="page-89-6"></span>• Exit and re-enter the application.

#### <span id="page-89-1"></span>*All* **Drives in a Drive Group fail.**

<span id="page-89-8"></span>**CAUSE** If *all* the drives in a configured drive group fail and are then physically replaced, Recovery Guru/Health check will still show the replaced drives as failed. Their status is not upgraded to Replaced, although the LUN status will show Dead LUN.

**ACTION** In this case, follow the Recovery Guru\Health Check procedure to reformat the LUNs in the drive group.

**IMPORTANT** If you turn the power to the RAID controller unit off and then on again, the LUNs in the drive group are deleted, and the replaced drives are returned to the unassigned drive group, still failed. Follow the procedure given in Health Check to recreate the deleted LUNs.

#### <span id="page-89-5"></span><span id="page-89-0"></span>**Controller mode is Passive and it doesn't own any LUNs after replacing a Failed controller.**

**CAUSE** After using Recovery Guru to replace the failed controller and Options  $\rightarrow$  Manual Recovery  $\rightarrow$ Controller Pairs to place it back Online, the controller is Optimal but in the Passive mode rather than Active. This is most likely to occur for controller B.

**ACTION** With the newly replaced controller Optimal, use Controller Mode  $\rightarrow$  Change To Active/ Active (Maintenance/Tuning application) to make the controller Active. You can either redistribute drive groups/LUNs during this mode change, or later you can use LUN Balancing (Maintenance/Tuning Application) to assign specific drive group/LUNs to each active controller.

#### <span id="page-89-4"></span><span id="page-89-2"></span>**Information is missing in the Options** → **Manual Recovery** → **Drives screen.**

**CAUSE** The drives for the selected RAID controller unit are unassigned (that is, they are not part of a configured drive group). For these drives, there is no LUN, RAID Level, or logical unit status to report. However, you should still see information for the drives' location and status.

**ACTION** Select another module, or use the Configuration application to create logical units using those unassigned drives.

#### <span id="page-90-2"></span><span id="page-90-0"></span>**No LUN information appears in the Options** <sup>→</sup> **Manual Recovery** <sup>→</sup> **Logical Units screen.**

**CAUSE** There are no configured logical units for the selected RAID controller unit (that is, all the drives are unassigned). There is no LUN, drive group, RAID Level, or logical unit status to report.

**ACTION** Select another module, or use the Configuration application to create logical units using those unassigned drives.

#### <span id="page-90-3"></span><span id="page-90-1"></span>**Component status isn't updated after a recovery procedure has been performed.**

**CAUSE** A configuration change may not be detected yet. For example, a drive is failed, then replaced and its status becomes Replaced, but does not return to Optimal after reconstruction is completed.

**ACTION** Try selecting a different RAID controller unit, then switching back and re-selecting Options  $\rightarrow$  Manual Recovery, or exit, then reselect the Recovery application.

# Replacing Controllers

<span id="page-90-5"></span>Use Recovery Guru/Health Check (Recovery Application) to diagnose and correct problems with your RAID controller unit components. If you are replacing a failed controller and experience problems, use the following procedures as recommended.

# Problems Bringing the New Controller Online

<span id="page-90-4"></span>You have replaced a controller and saw a message while trying to bring the new controller Online that told you to check your controller connections and if still having problems to consult this section.

# **Problem Summary**

One of the problems that could be preventing you from bringing the controller back online is that the new replacement controller has 2.5.X firmware (or earlier) while the remaining operational controller in your RAID controller unit has 3.X firmware. If this is the problem, you will see a new entry for a RAID controller unit using the Select Module option because the controller with 2.5.X firmware is being recognized as a singlecontroller RAID controller unit instead of being coupled with the controller with 3.X firmware. If you suspect this is the problem, use the following steps.

**1.** Exit all storage management applications, except the Recovery Application.

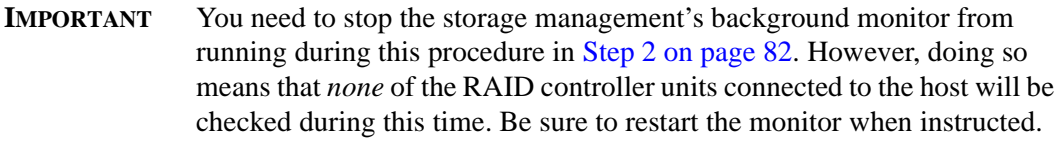

- <span id="page-91-0"></span>**2.** Stop the Disk Array Monitor from running.
	- **a.** Select Control Panel  $\rightarrow$  Services.
	- **b.** Highlight the Disk Array Monitor service.
	- **c.** Select Stop.
- **3.** Using the Recovery Application, choose Select Module. Scan the list of RAID controller units displayed. You should see your original RAID controller unit. Do you also see a new entry with the default name of <hostname>\_XXX?

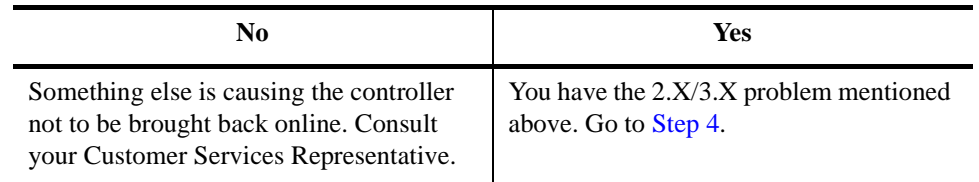

- <span id="page-91-2"></span>**4.** Highlight the new RAID controller unit entry with the default name of <hostname>\_XXX and select Remove.
- **5.** Exit ALL storage management applications.
- **6.** Restart the Recovery Application and make sure that the affected RAID controller unit is selected.
- **7.** Select Manual Recovery  $\rightarrow$  Controller Pairs, highlight the controller that is Offline, and select Place Online.

<span id="page-91-3"></span>Once the controller is placed Online you see an incompatible firmware detected message. Refer to the next section, ["Incompatible Firmware Detected" on page 82](#page-91-1).

# <span id="page-91-1"></span>Incompatible Firmware Detected

You have replaced a controller and saw a message after the new controller was brought Online telling you that incompatible firmware has been detected and to consult this section.

#### **Problem Summary**

The correct procedure for upgrading the controller firmware depends on the controller firmware versions of both controllers and the controller slot location of the replaced controller. Use the following steps to determine the correct procedure.

**1.** Using the Recovery Application, select Module Profile  $\rightarrow$  Controllers and determine the following:

- Record the controller name/ID for both controllers. Be sure to note which is currently controller A and which is controller B. You will need this information to identify the controllers during this procedure.
- Record the firmware version of both controllers. Be sure to note which version applies to the old controller and which to the new, replaced controller. You will need this information to determine the correct procedure to follow for upgrading the controller firmware.
- **2.** If necessary, restart the Disk Array Monitor Service.
	- **a.** Select Control Panel  $\rightarrow$  Services.
	- **b.** Highlight the Disk Array Monitor service.
	- **c.** Select Start.
- **3.** Select *only* the replaced controller to upgrade the 3.X firmware using the normal procedure (Maintenance/Tuning  $\rightarrow$  Firmware Upgrade  $\rightarrow$  Offline method).

Consult the *User's Handbook* or online help for further details.

This appendix describes the configuration specifications for this software.

# Hardware Specifications

The following Host-RAID controller unit configurations are supported.

- <span id="page-94-5"></span><span id="page-94-2"></span>• **Single-Host Configuration** — one host machine is connected by two fibre channel loops to each controller in a RAID controller unit.
- <span id="page-94-6"></span>• **Independent Controller Configuration** — two host machines are connected to a dual-controller RAID controller unit. One host machine is connected by a Fibre Channel loop to one controller, and a second host machine is connected by another Fibre Channel loop to the other controller.
- <span id="page-94-1"></span>• **Multi-Host Configuration** — A pair of servers each with host adapters connected to one or more RAID controller units. Windows NT requires a Cluster Server environment.
- **NOTE** For an explanation of a RAID controller unit, see the "Common Definitions" section in the *User's Handbook* or the Online Help glossary. For more information on the types of Host-RAID controller unit configurations supported by the storage management software, see the "Module Configurations" section in the *User's Handbook*.

## Host Adapter Information

<span id="page-94-3"></span><span id="page-94-0"></span>Currently the only Fibre Channel host adapter that has been tested is the IBM Netfinity Fibre Channel PCI adapter.

<span id="page-94-4"></span>For the latest information on supported host adapters, drivers, installation procedures, and so on, consult the IBM Web site. (See "Chapter 8. Getting Help, Service, and Information")

## Fibre Channel Hubs

The storage management software was tested with the IBM Netfinity Fibre Channel Hub.

# Fibre Channel Fabric Switches

This software was tested with the following fabric switches:

- IBM 16 Port Switch
- IBM 8 Port Switch

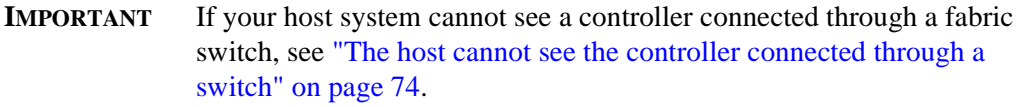

# Firmware Specifications

<span id="page-95-2"></span><span id="page-95-1"></span>The 4766 Controller requires firmware version 3.0 or later.

# Cluster Server References

<span id="page-95-0"></span>Depending on the number of host adapters in each server, the Cluster Server may use either a single- or dual-bus configuration.

The following references are provided for component-specific documentation if needed:

- *Microsoft Clustering For Windows NT Server Administrator's Guide*
- *IBM Netfinity Server documentation for your server*

# **Notices**

References in this publication to IBM products, programs, or services do not imply that IBM intends to make these available in all countries in which IBM operates. Any reference to an IBM product, program, or service is not intended to state or imply that only that IBM product, program, or service may be used. Subject to IBM's valid intellectual property or other legally protectable rights, any functionally equivalent product, program, or service may be used instead of the IBM product, program, or service. The evaluation and verification of operation in conjunction with other products, except those expressly designated by IBM, are the responsibility of the user.

IBM may have patents or pending patent applications covering subject matter in this document. The furnishing of this document does not give you any license to these patents. You can send license inquiries, in writing, to:

IBM Director of Licensing IBM Corporation North Castle Drive Armonk, NY 10504-1785 U.S.A.

Licensees of this program who wish to have information about it for the purpose of enabling: (1) the exchange of information between independently created programs and other programs (including this one) and (ii) the mutual use of the information which has been exchanged, should contact IBM Corporation, Department 80D, P.O. Box 12195, 3039 Cornwallis, Research Triangle Park, NC 27709, U.S.A. Such information may be available, subject to appropriate terms and conditions, including in some cases, payment of a fee.

# **Trademarks**

The following terms are trademarks of the IBM Corporation in the United States or other countries or both:

IBM Netfinity

Microsoft, Windows, and Windows NT are trademarks of Microsoft Corporation in the United States, other countries, or both.

Intel is a registered trademark of Intel Corporation.

Other company, product, and service names may be trademarks or service marks of others.

# Index

# **A**

Adding RAID Modules [63](#page-72-0) Administrator privileges [11,](#page-20-0) [23](#page-32-0) arraymon.exe [see Disk array monitor](#page-82-5) Auto parity check/repair described [45](#page-54-0)

# **B**

Background monitor [61](#page-70-0) [see also Disk array monitor](#page-70-1) Batch file delay command [73](#page-82-6) fails unexpectedly [73](#page-82-6) Battery age reset restriction [4](#page-13-0) BIOS disabling for cluster server [20](#page-29-0) Blank screen manual recovery drives [80](#page-89-4) logical units [81](#page-90-2) Boot device dump/swap device and [4](#page-13-1) LUN 0 and [3](#page-12-0), [60](#page-69-0) reset configuration and [3](#page-12-1), [60](#page-69-0)

# **C**

Cables checking [8,](#page-17-0) [75](#page-84-2) Cannot secure access to LUNs message [76](#page-85-2) Capacity less than expected [70](#page-79-3) Channel failure [78](#page-87-4) Checking cable connections [8](#page-17-0)

cables [75](#page-84-2) disk array monitor [12](#page-21-0), [24](#page-33-0), [27](#page-36-0) hardware and software [7](#page-16-0) module status [37](#page-46-1) clean.bat script when to use [73,](#page-82-5) [74](#page-83-3) Cluster server [3](#page-12-2) assigning drive letters [48](#page-57-0) BIOS [20](#page-29-0) configurations supported [86](#page-95-0) defined [15](#page-24-0), [86](#page-95-1) documentation for [15,](#page-24-0) [86](#page-95-1) dual bus configuration NVSRAM settings required [37](#page-46-2) fibre channel installation [20](#page-29-1) firmware required [17,](#page-26-0) [86](#page-95-2) hardware installation [20](#page-29-2) host adapters fibre channel [85](#page-94-0) installation [20](#page-29-3) installation summary [17](#page-26-1) installing software on [13](#page-22-0) node names don't appear [6](#page-15-0) NVSRAM settings for [36](#page-45-1) preferred node troubleshooting [6](#page-15-1) RAID module installation [20](#page-29-4) required components [16](#page-25-0) software installation [27](#page-36-1) support for [85](#page-94-1) verifying installation [27](#page-36-2) Windows NT versions [16](#page-25-1) Command line utilities fwutil [73](#page-82-7) help files for [62](#page-71-0) lad [4](#page-13-2)

nvutil [36,](#page-45-2) [37](#page-46-3) raidutil [4](#page-13-0) rdacutil [73](#page-82-7) Commands [see Command line utilities](#page-71-0) Component failures unexpected [78](#page-87-5) Component status unexpected [81](#page-90-3) Configuration adding RAID Modules [63](#page-72-0) changing parameters [45](#page-54-1) cluster server [3,](#page-12-2) [15](#page-24-1) determining controller firmware version [32](#page-41-0) current setup [40](#page-49-1) when to change [44](#page-53-1) hardware [7](#page-16-1) host-RAID Module types [85](#page-94-2) multi-host restrictions [3](#page-12-3) NVSRAM values for [36](#page-45-1) resetting [3,](#page-12-1) [71](#page-80-3) types supported [3](#page-12-3) [see also Independent controller configu](#page-12-4)ration [see also Multi-host configuration](#page-12-4) [see also Single-host configuration](#page-12-4) Configuration application List/Locate, Locate won't work [71](#page-80-4) main screen illustrated [41](#page-50-0) reset won't work [71](#page-80-5) restrictions [5](#page-14-0) starting [40](#page-49-1) troubleshooting [70](#page-79-4) Controllers can't bring online [81](#page-90-4) firmware mismatch [82](#page-91-3) firmware supported [86](#page-95-2) firmware upgrade [31](#page-40-1) host-side ID [75](#page-84-3) cluster server [20](#page-29-5) incompatible software [82](#page-91-3) mode passive after replacing [80](#page-89-5) names [57](#page-66-0) not Active after replacing [80](#page-89-5) not visible [74](#page-83-4)

not visible on screen [75](#page-84-4) number of allowed [48](#page-57-1), [51](#page-60-0) changing [55](#page-64-0) replacing [81,](#page-90-5) [82](#page-91-3) can't bring online [81](#page-90-4) supported [7](#page-16-2) troubleshooting [73](#page-82-8) [see also Firmware](#page-41-0) Creating logical units [see Logical unit,creating](#page-57-2)

# **D**

Database applications [60](#page-69-1) Deleting logical units [see Logical unit,deleting](#page-57-3) Device name defined [57](#page-66-0) **Directory** installation naming restriction [12,](#page-21-1) [24,](#page-33-1) [26](#page-35-0) Disk Administrator utility deleting LUNs and [60](#page-69-2) Disk array monitor checking [12,](#page-21-0) [24,](#page-33-0) [27](#page-36-0) stopping [73](#page-82-5) stopping and restarting [62,](#page-71-1) [74](#page-83-3) [see also Background monitor](#page-70-0) Drive letters assigning [3,](#page-12-5) [6,](#page-15-2) [10](#page-19-0), [18,](#page-27-0) [22,](#page-31-0) [24](#page-33-2), [25](#page-34-0), [48](#page-57-4) node mismatch [6](#page-15-3) verifying [19](#page-28-0), [27](#page-36-3) Drivers Emulex restrictions [8](#page-17-1) information on [85](#page-94-3) NT class [3,](#page-12-6) [10,](#page-19-1) [22](#page-31-1) RDAC [59](#page-68-0) symarray [3,](#page-12-7) [10,](#page-19-1) [22](#page-31-1) Drives assigning letters to [3](#page-12-5), [6,](#page-15-2) [10](#page-19-0), [18,](#page-27-0) [22](#page-31-0), [24,](#page-33-2) [25](#page-34-0), [48](#page-57-4) failed [70](#page-79-5) failures all in drive group [80](#page-89-6) keep failing [78](#page-87-4) fault light on [78](#page-87-6) number for drive group unexpe[cted](#page-13-2) [70](#page-79-6) removing [78](#page-87-7)

status non-optimal [78](#page-87-8) unresponsive [70,](#page-79-5) [71](#page-80-6), [78](#page-87-9) verifying drive letters [19](#page-28-0), [27](#page-36-3) drives removing [77](#page-86-4) drivutil utility help file for [63](#page-72-1) Dump/swap device [4](#page-13-1)

# **E**

Emulex driver restrictions [8](#page-17-1) Error messages [see Messages](#page-46-1) Ethernet [16](#page-25-2) Exclusive access [74](#page-83-5), [76](#page-85-3) multi-host configuration and [76](#page-85-4)

# **F**

Failed drives [70](#page-79-5) all in drive group [80](#page-89-6) Fans replacing [78](#page-87-5) Fault light drives [78](#page-87-6) Fibre channel [7](#page-16-3) host adapters loop restriction [8](#page-17-1) setting up [8](#page-17-2) hubs supported [85](#page-94-4) Files batch, failed [73](#page-82-9) clean.bat [73](#page-82-5), [74](#page-83-3) fwcompat.def [32](#page-41-1) lunlocks [74](#page-83-6) [see Command line utilities](#page-71-0) [see also rmparams file](#page-63-0) [see also rmscript.bat](#page-65-0) Firmware default directory [32](#page-41-1) mismatch detected [82](#page-91-3) mismatch or incompatible software [82](#page-91-3) upgrading [31](#page-40-1) progress of [35](#page-44-0) required [7](#page-16-4) unsuccessful [72](#page-81-2)

versions supported [86](#page-95-2) viewing version level [32](#page-41-0) Font size [4](#page-13-3) fwcompat.def file [32](#page-41-1) fwutil utility restriction [73](#page-82-7) [see also Command line utilities](#page-82-7)

# **G**

Graphics card [7](#page-16-5)

# **H**

Hardware checking [7](#page-16-6) cluster server [15,](#page-24-0) [86](#page-95-1) fibre channel hubs [85](#page-94-4) host adapters [85](#page-94-3) requirements [7](#page-16-0) Health check how long it takes [77](#page-86-5) running a [37](#page-46-1) [see also Recovery Guru](#page-86-6) Host adapter [7](#page-16-7) BIOS disabling for cluster server [20](#page-29-0) cluster server fibre channel [85](#page-94-0) installation [20](#page-29-3) Emulex restrictions [8](#page-17-1) fibre channel number allowed on loop [8](#page-17-1) setting up [8](#page-17-2) information on [85](#page-94-3) LUN limit [57](#page-66-1) Host-RAID Module configuration types defined [85](#page-94-5) restrictions [3](#page-12-8) Host-side ID [8](#page-17-3), [75](#page-84-3) Hot spare described [45](#page-54-2) in use [79](#page-88-3) logical unit status and [79](#page-88-4) troubleshooting [80](#page-89-7) Hubs (fibre channel) [85](#page-94-4)

# **I**

Incompatible software detected [82](#page-91-3) Independent controller configuration [3](#page-12-9) defined [85](#page-94-6) firmware downloads and [32](#page-41-2) indicating [30](#page-39-1) installing software on [9](#page-18-0) recovery guru and [37](#page-46-4) Installation cluster server software [27](#page-36-1) default directory [12,](#page-21-2) [23,](#page-32-1) [26](#page-35-1) directory naming restriction [12,](#page-21-1) [24,](#page-33-1) [26](#page-35-0) preparation for [7](#page-16-0) RAID modules cluster server [20](#page-29-4) storage management software [11](#page-20-1) cluster server [13](#page-22-0) standard configuration [9](#page-18-0) uninstalling [64](#page-73-2) Installation and support guide description [1](#page-10-0)

# **L**

lad utility [4](#page-13-2) List/Locate Drives locate won't work [71](#page-80-4) Logical unit cannot secure access message [76](#page-85-2) capacity less than expected [70](#page-79-3) changing parameters [45](#page-54-1) creating [5](#page-14-1), [48](#page-57-2) deleting [5](#page-14-1), [48](#page-57-3), [60](#page-69-3) limits per host adapter [57](#page-66-2) limits per module [48,](#page-57-5) [57](#page-66-2) names [57](#page-66-0) not visible to software [74](#page-83-3) parameters [46](#page-55-0), [70](#page-79-6) restart required [60](#page-69-4) status non-optimal [77,](#page-86-7) [79](#page-88-5) remains at Reconstructing [80](#page-89-7) shows Reconstructing [79](#page-88-3) LUN 0 battery age reset and [4](#page-13-4) boot device and [3](#page-12-0)

deleting [60](#page-69-0) lunlocks file [74](#page-83-6)

### **M**

Maintenance/Tuning application restrictions [5](#page-14-0) Manual recovery drives blank screen [80](#page-89-4) logical units blank screen [81](#page-90-2) Message log [61](#page-70-2) Messages cannot secure access to LUNs [76](#page-85-2) non-optimal Health Check results [37](#page-46-1) not all files removed [73](#page-82-10) [see also Trap messages](#page-61-0) MIB file [52](#page-61-1) Microsoft Cluster Server software [3](#page-12-10) documentation for [15,](#page-24-0) [86](#page-95-1) [see also Cluster server](#page-12-10) Mismatch firmware detected [82](#page-91-3) Module profile main screen illustrated [43](#page-52-0) saving [10,](#page-19-2) [14](#page-23-0) Module selection screen [31,](#page-40-2) [41](#page-50-1) defined [51](#page-60-1) disabling [51](#page-60-1), [55](#page-64-1) Module status non-optimal [77](#page-86-7) unexpected [81](#page-90-3) Mouse [7](#page-16-5) **MSCS** [see Cluster server](#page-22-0) Multi-host configuration [13](#page-22-0) defined [85](#page-94-1) support for [85](#page-94-1) [see also Cluster server](#page-24-2) [see also Restrictions](#page-12-11)

# **N**

NMS [see SNMP](#page-61-1) Not all files removed messag[e during unin](#page-94-4)stall [73](#page-82-10) Notification

[see rmscript.bat](#page-65-0) [see SNMP](#page-61-2) NT class driver [3,](#page-12-6) [10,](#page-19-1) [22](#page-31-1) Number of drives limitation [70](#page-79-6) NVSRAM changing [24](#page-33-3) default directory [32](#page-41-1) downloading [32](#page-41-3) incorrect settings [75](#page-84-5) restoring original settings [37](#page-46-5), [64](#page-73-3) setting [36](#page-45-1), [75](#page-84-4) uninstalling the software and [64](#page-73-2) nvutil utility [36,](#page-45-2) [37](#page-46-3) [see also Command line utilities](#page-45-2)

# **P**

Parameters changing configuration [45](#page-54-1) changing in rmparams file [55](#page-64-2) described for SNMP [55](#page-64-2) logical unit [45](#page-54-1) polling interval [61](#page-70-2) Parity check/repair default auto setting [45](#page-54-0) PCI Ethernet [16](#page-25-2) Polling interval [61](#page-70-2) Power supplies replacing [78](#page-87-5)

# **R**

RAID Manager for DOS [75](#page-84-5) RAID Module adding new [63](#page-72-0), [75](#page-84-6) can't access [5](#page-14-0) checking cables [8](#page-17-0) checking status [37](#page-46-1) cluster server installation [20](#page-29-4) configurations supported [3,](#page-12-11) [85](#page-94-2) configuring [47](#page-56-1) identifying configuration [40](#page-49-1) independent controllers and [30](#page-39-1) LUN limit [57](#page-66-2) not visible on screen [75](#page-84-4) removing configuration [75](#page-84-7) saving profile [10](#page-19-2)

raidutil utility restriction [4](#page-13-0) [see also Command line utilities](#page-13-0) Raw partitions [60](#page-69-1) RDAC defined [59](#page-68-0) dump/swap device and [4](#page-13-1) illustrated [59](#page-68-1) symarray driver and [3,](#page-12-7) [10](#page-19-1), [22](#page-31-1) rdacutil utility restriction [73](#page-82-7) [see also Command line utilities](#page-82-7) Reconstruction drive fault light [78](#page-87-6) Recovery application restrictions [5](#page-14-0) Recovery guru [75](#page-84-2), [79](#page-88-6), [80](#page-89-8) independent controllers and [37](#page-46-4) removing modules [75](#page-84-7) takes a long time [77](#page-86-8) troubleshooting [77](#page-86-9) recovery guru removing drives [77](#page-86-4) Reset configuration [71](#page-80-3) boot device and [3,](#page-12-1) [60](#page-69-0) doesn't work [71](#page-80-5) Restart when required [36](#page-45-3), [37](#page-46-6), [60](#page-69-4) **Restrictions** batch file failed [73](#page-82-9) can't see controllers [74](#page-83-4) cannot secure access to LUNs [76](#page-85-2) cluster server [6](#page-15-4) configuration changes [5](#page-14-1) database applications and [61](#page-70-3) drive letters assigned [10](#page-19-3) Emulex drivers [8](#page-17-1) LUN limits [48](#page-57-5), [57](#page-66-2) LUNs not visible [74](#page-83-3) multi-host configuration not allowed [3](#page-12-3) number of controllers [48](#page-57-1), [51](#page-60-0) rmparams file backup copy [54,](#page-63-0) [73](#page-82-11) changeable parameters [55](#page-64-2) changing [54](#page-63-0) help file for [54](#page-63-1) missing [73](#page-82-12)

upgrade installation and [9,](#page-18-1) [13](#page-22-1) rmscript.bat help file for [56](#page-65-1) scriptable notification [56](#page-65-0) upgrade installation and [9,](#page-18-1) [13](#page-22-1)

## **S**

Screen illustrations configuration application [41](#page-50-0) exceptions found [39](#page-48-0) firmware upgrade [34](#page-43-0) Module Profile [43](#page-52-0) recovery main screen [38](#page-47-0) recovery procedure screen [40](#page-49-2) Scriptable notification [see rmscript.bat](#page-65-0) SCSI [7](#page-16-3) SCSI ID see Host-side ID [8](#page-17-3) Select Module screen display parameter [55](#page-64-2) Service pack [7](#page-16-8) Simple network management protocol [see SNMP](#page-61-2) Single-host configuration [3](#page-12-9) defined [85](#page-94-5) installing software on [9](#page-18-0) SNMP disabling [53](#page-62-0) enabling [52](#page-61-2) MIB file and [52](#page-61-1) parameters described [55](#page-64-2) set up NMS [52](#page-61-1) trap messages contents [52](#page-61-0) Software background monitor [61](#page-70-0) can't view LUNs [74](#page-83-3) customizing [51](#page-60-2) doesn't start [73](#page-82-12) exclusive access required [74,](#page-83-5) [76](#page-85-3) incompatible versions detected [82](#page-91-3) installing [11](#page-20-1) options grayed out [76](#page-85-5) requirements [7](#page-16-0) uninstalling [64](#page-73-2) upgrading

cluster server [13](#page-22-2) pre-installation tasks [10](#page-19-4), [14](#page-23-1) using with Microsoft Cluster Server software [3](#page-12-10) Special characters restriction [12,](#page-21-1) [24,](#page-33-1) [26](#page-35-0) **Starting** background monitor [62](#page-71-2) Status non-optimal [78](#page-87-8) unexpected [81](#page-90-3) Sticky drive letters [see Drive letters](#page-34-0) Symarray driver [3,](#page-12-7) [10,](#page-19-1) [22](#page-31-1)

# **T**

Trap messages contents [52](#page-61-0) [see also SNMP](#page-61-0) Troubleshooting Configuration application [70](#page-79-4) failed drives [78](#page-87-4) general for all applications [73](#page-82-13) List/Locate won't work [71](#page-80-4) locating solutions [65](#page-74-0) replacing controllers [81](#page-90-5) can't bring online [81](#page-90-4) firmware mismatch [82](#page-91-3) incompatible software [82](#page-91-3) second controller fails [73](#page-82-8) uninstalling [73](#page-82-10) Windows NT [65](#page-74-1) troubleshooting [65](#page-74-2)

# **U**

Unassigned drives failed [70](#page-79-6) Uninstalling not all files removed message [73](#page-82-10) NVSRAM and [64](#page-73-4) procedures [64](#page-73-2) Unresponsive drives [70](#page-79-5), [71](#page-80-6), [78](#page-87-9) Upgrading firmware [32](#page-41-4) pre-installation tasks [10](#page-19-4), [14](#page-23-1) software

cluster server [13](#page-22-2) standard installation [9](#page-18-2) User Guide when to use [1,](#page-10-1) [49](#page-58-0)

# **W**

Windows NT cluster server support [3](#page-12-10) creating LUNs and [48,](#page-57-2) [60](#page-69-4) deleting LUNs and [48,](#page-57-3) [60](#page-69-3) device names on [57](#page-66-0) Disk Administrator utility [60](#page-69-2) drive letters locked [5](#page-14-0) enterprise edition [7,](#page-16-9) [16](#page-25-1) event log [73](#page-82-14) font size [4](#page-13-3) LUN limits [48](#page-57-5), [57](#page-66-2) module names on [57](#page-66-3) NT class driver [3,](#page-12-6) [10,](#page-19-1) [22](#page-31-1) privileges required [11,](#page-20-0) [23](#page-32-0) service pack required [7](#page-16-8) support for [57](#page-66-4) symarray driver and [10](#page-19-1), [22](#page-31-1) troubleshooting [65](#page-74-1) versions supported [7](#page-16-10)